# Canon

# PowerShot SX200 IS

# Guida dell'utente della fotocamera

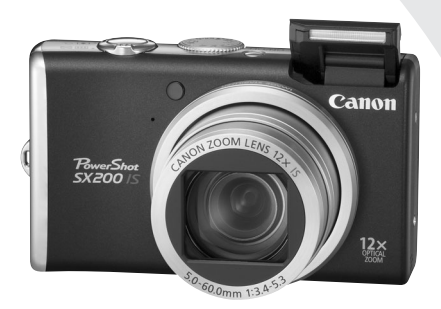

# **ITALIANO**

- Leggere con attenzione la presente guida prima di utilizzare la fotocamera.
- Conservare la guida in un luogo sicuro per riferimento futuro.

# <span id="page-1-2"></span><span id="page-1-0"></span>Contenuto della confezione

Controllare che la confezione della fotocamera contenga gli elementi riportati di seguito. In caso di elementi mancanti, contattare il rivenditore presso il quale è stata acquistata la fotocamera.

<span id="page-1-1"></span>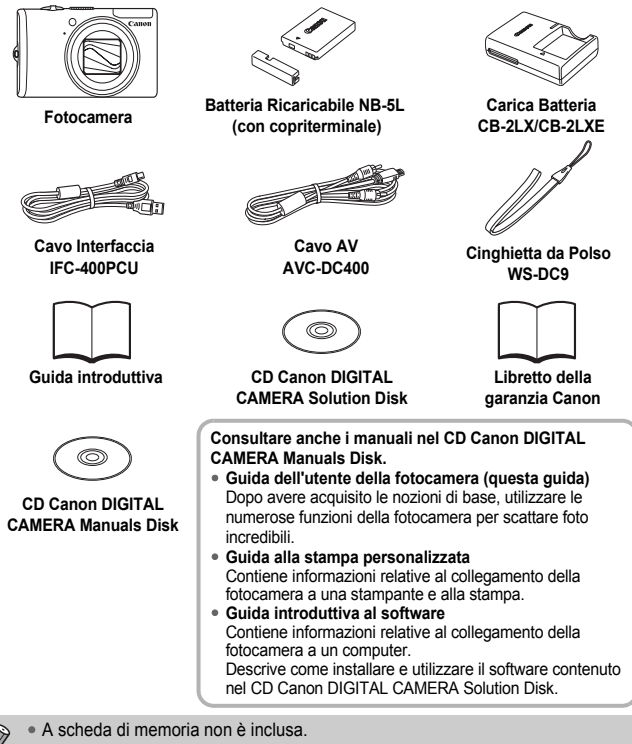

• Per visualizzare i manuali PDF è necessario avere installato Adobe Reader. È possibile installare il visualizzatore di Microsoft Word 2003 per visualizzare i manuali in Word (solo Medio Oriente). Se tale applicazione non è installata nel computer, accedere al seguente sito web per scaricare il software: http://www.adobe.com (per i file PDF) http://www.microsoft.com/downloads/ (per i file in formato Word).

# <span id="page-2-0"></span>Informazioni preliminari

#### **Scatti di prova**

Effettuare alcuni scatti di prova e riprodurne il risultato per essere sicuri che le immagini vengano registrate in modo corretto. Canon Inc., le sue affiliate e consociate e i distributori non possono essere considerati responsabili per danni indiretti dovuti al malfunzionamento di una fotocamera o di un accessorio, incluse le schede di memoria, che comportino la mancata registrazione di un'immagine o la registrazione in un modo non adatto alla fotocamera.

#### **Avvertenza sulle violazioni del copyright**

Le immagini registrate con questa fotocamera sono destinate all'uso personale. Non registrare immagini che possono violare le leggi sul copyright senza la previa autorizzazione del titolare del copyright. L'acquisizione di immagini durante spettacoli, mostre o immagini di proprietà di altre società effettuata utilizzando una macchina fotografica o dispositivi di altro tipo potrebbe violare il copyright o altri diritti legali, anche in caso di immagini scattate per uso personale.

#### **Limitazioni della garanzia**

Per informazioni sulla garanzia della fotocamera, consultare il Libretto della garanzia Canon fornito con la stessa.

Per informazioni sui contatti del Supporto Clienti Canon, consultare il Libretto della garanzia Canon.

#### **Monitor LCD**

Il monitor LCD viene prodotto utilizzando tecniche di fabbricazione di alta precisione. Oltre il 99,99% dei pixel funziona secondo le specifiche, ma occasionalmente è possibile che alcuni pixel appaiano come punti luminosi o scuri. Ciò non costituisce un malfunzionamento e non ha alcuna conseguenza sull'immagine registrata.

#### **Temperatura del corpo della fotocamera**

Prestare particolare attenzione quando si utilizza la fotocamera per lunghi periodi di tempo in quanto il corpo della fotocamera potrebbe surriscaldarsi. Ciò non indica alcun malfunzionamento.

#### **Schede di memoria**

I vari tipi di schede di memoria che possono essere utilizzati con questa fotocamera vengono denominati collettivamente schede di memoria.

# <span id="page-3-0"></span>Istruzioni per usi specifici

#### ● Lasciare che la fotocamera effettui le impostazioni . . . . . . . . . . 4 [24](#page-23-0) ● Scatto di fotografie (modalità Facile). . . . . . . . . . . . . . . . . . . . . . [57](#page-56-0) ● Scatto in modalità adatte a condizioni particolari . . . . . . . . [58](#page-57-0) – [61](#page-60-0) Foto di persone Foto di paesaggi Altri tipi di scene ● Mettere a fuoco i visi . . . . . . . . . . . . . . . . . . . . . . . . . [24](#page-23-0), [67,](#page-66-0) [84,](#page-83-0) [87](#page-86-0) ● Scattare dove non è possibile usare il flash (disattivare il flash) . . . . . . . . . . . . . . . . . . . . . . . . . . . . . . . . . . . [62](#page-61-0) ● Scattare foto di cui si è soggetti (Autoscatto) . . . . . . . . . . . . [66,](#page-65-0) [67](#page-66-0)  $\bullet$  Inserire la data e l'ora degli scatti  $\ldots \ldots \ldots \ldots \ldots \ldots \ldots \ldots \ldots$ [65](#page-64-0) ● Scattare foto ravvicinate dei soggetti (modalità macro) . . . . . . . [71](#page-70-0)  $\odot$  Scattare foto con toni seppia o in bianco e nero. . . . . . . . . . . . . [78](#page-77-0) ● Modificare le dimensioni della foto da scattare (pixel di registrazione). . . . . . . . . . . . . . . . . . . . . . . . . . . . . . . . . [72](#page-71-0) ● Scattare foto in modo continuo . . . . . . . . . . . . . . . . . . . . . . . . . . [77](#page-76-0) ● Scattare senza gli effetti di fotocamera mossa (Mod. IS) . . . . . [144](#page-143-0) ● Scattare senza gli effetti di fotocamera mossa anche in condizioni di scarsa illuminazione (High ISO Auto). . . . . . [61,](#page-60-0) [74](#page-73-0) ● Mantenere la messa a fuoco su soggetti in movimento (AF Servo). . . . . . . . . . . . . . . . . . . . . . . . . . . . . . . . . . . . . . . . . . [86](#page-85-0) ● Rendere più chiari i soggetti scuri (i-Contrast) . . . . . . . . . . . . . [95](#page-94-0) **I Francisco I Francisco I Francisco I Francisco I Francisco I Francisco I Francisco I Francisco I Francisco I**<br>I Francisco I Francisco I Francisco I Francisco I Francisco I Francisco I Francisco I Francisco I Francisco I<br> [\(pag. 58\)](#page-57-1) **Sulla spiaggia**<br>Sulla neve Viennali Sulla spiaggia Sulla neve [\(pag. 60\)](#page-59-0) [\(pag. 61\)](#page-60-1) [\(pag. 58\)](#page-57-2) Ritratti [\(pag. 58\)](#page-57-3) Tramonti Scena notturna Progliame [\(pag. 60\)](#page-59-1) **Paesaggio** Tramonti [\(pag. 59\)](#page-58-0) Paesaggio [\(pag. 58\)](#page-57-4) Scena notturna , [\(pag. 60\)](#page-59-4) **SACCORD III. EN 1989**<br>Acquario IIIuminazione scarsa [\(pag. 60\)](#page-59-2) [\(pag. 61\)](#page-60-0) H t Interni<br>
Fuochi d'artificio [\(pag. 59\)](#page-58-1) [\(pag. 60\)](#page-59-3) **Scatto**

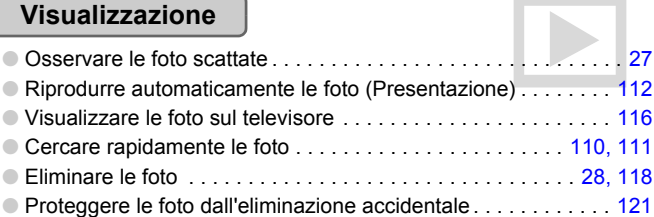

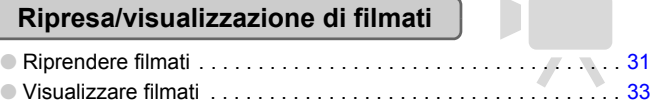

#### **Stampa**

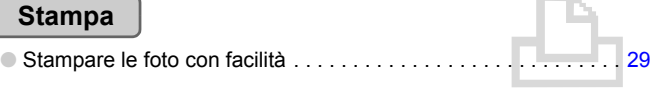

#### **Salvataggio**

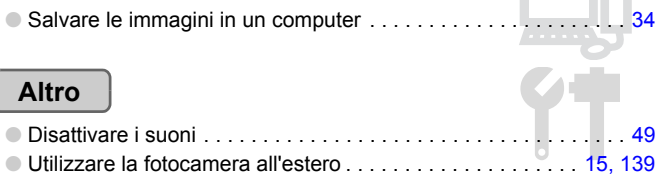

## Sommario

Nei Capitoli da 1 a 3 vengono descritte le operazioni di base e le funzioni di uso frequente della fotocamera. Nei Capitoli 4 e successivi vengono descritte le funzioni avanzate della fotocamera e introdotte nuove nozioni man mano che si procede nella lettura di ogni capitolo.

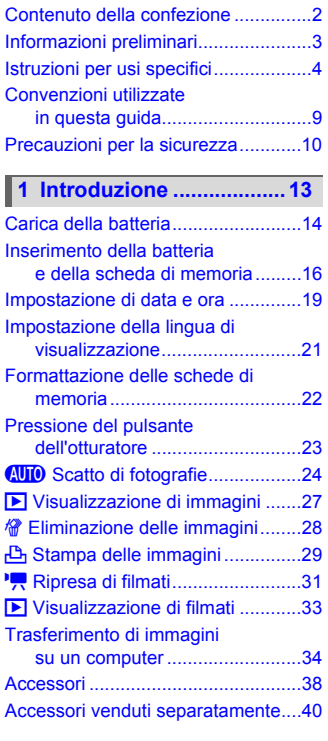

**[2 Approfondimenti............ 41](#page-40-0)**

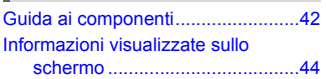

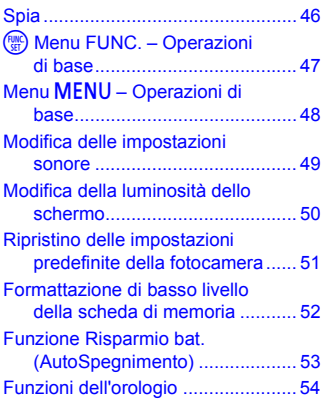

### Scatto in modalità Facile ........... 56 **3 Ripresa in condizioni particolari e funzioni di [uso comune....................55](#page-54-0)**

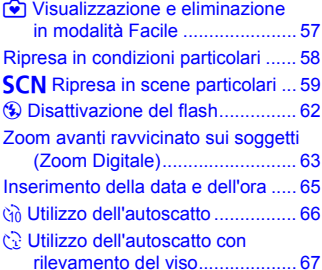

#### **Sommario**

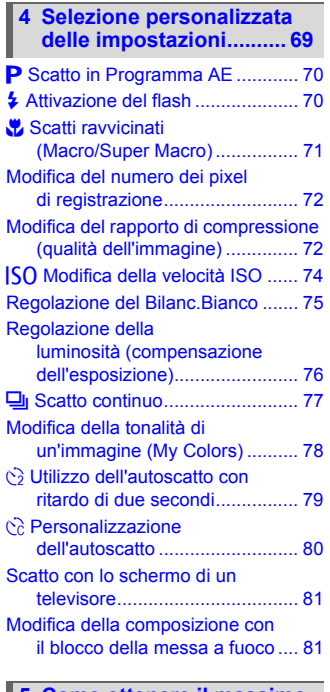

#### **[5 Come ottenere il massimo](#page-82-0)  dalla fotocamera ............ 83**

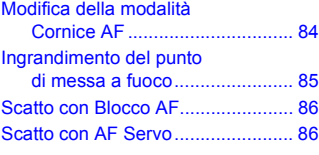

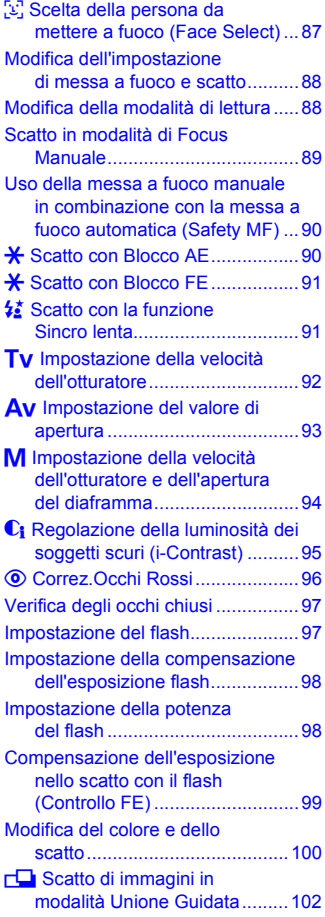

#### **Sommario**

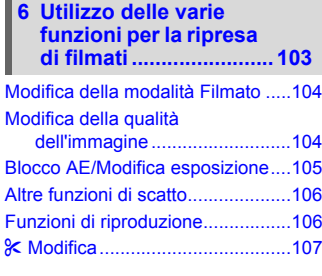

#### **[7 Utilizzo della riproduzione](#page-108-0)  e di altre funzioni ......... 109**

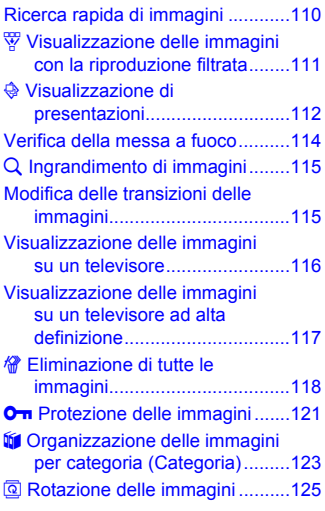

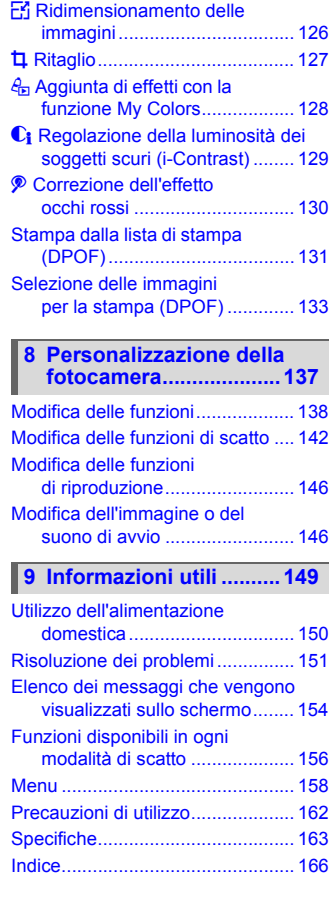

# <span id="page-8-0"></span>Convenzioni utilizzate in questa guida

- Le icone vengono utilizzate nel testo per rappresentare i pulsanti e i selettori della fotocamera.
- La lingua visualizzata sullo schermo è racchiusa tra [ ] (parentesi quadre).
- I pulsanti di direzione, la ghiera di controllo e il pulsante FUNC./SET vengono rappresentati con le seguenti icone.

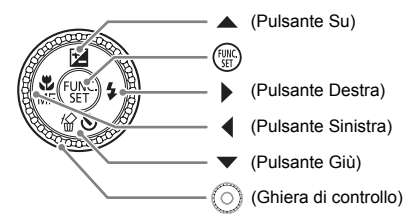

- $\odot$ : suggerimenti per la risoluzione dei problemi.
- $\breve{\phi}$  : suggerimenti per ottenere il massimo dalla fotocamera.
- $\bullet$  ( $\bigcap$ : particolari a cui prestare attenzione.
- $\bullet$  : informazioni supplementari.
- (p. xx): pagine di riferimento. "xx" rappresenta il numero di pagina.
- Per tutte le funzioni descritte nel capitolo si presuppone l'uso delle impostazioni predefinite.

### <span id="page-9-0"></span>Precauzioni per la sicurezza

- Prima di utilizzare la fotocamera, leggere attentamente le precauzioni per la sicurezza riportate di seguito. Accertarsi sempre che la fotocamera sia utilizzata in modo corretto.
- Le precauzioni di sicurezza contenute nelle seguenti pagine vengono fornite per evitare incidenti alle persone o danni all'apparecchiatura.
- Consultare anche le guide fornite con gli accessori in uso acquistati separatamente.

**Avvertenza** Indica la possibilità di lesioni gravi o di morte.

**Attenzione** Indica la possibilità di lesioni.

**Attenzione** Indica la possibilità di danni all'apparecchiatura.

#### **Avvertenza**

#### Fotocamera

- **Non fare scattare il flash in prossimità degli occhi delle persone.** L'esposizione alla luce intensa generata dal flash potrebbe causare danni alla vista. In particolare, quando si utilizza il flash è necessario mantenersi ad almeno un metro di distanza dai neonati.
- **Conservare l'apparecchiatura fuori della portata di bambini e neonati.** Cinghia: l'avvolgimento della cinghia al collo di un bambino potrebbe causarne il soffocamento. Scheda di memoria, batteria data/giorno: pericolosa se ingerita accidentalmente. In caso di ingestione, contattare immediatamente un medico.
- **Non tentare di smontare o modificare parti dell'apparecchiatura se non espressamente previsto in questa guida.**
- **Per evitare il rischio di lesioni, non toccare le parti interne della fotocamera in caso di caduta o altro tipo di danneggiamento.**
- **Sospendere immediatamente l'uso della fotocamera in caso di emissione di fumo o odori strani oppure di altro funzionamento anomalo.**
- **Non utilizzare solventi organici quali alcool, benzina o diluente per pulire l'apparecchiatura.**
- **Evitare che liquidi o corpi estranei penetrino all'interno della fotocamera.** Ciò potrebbe provocare incendi o scosse elettriche. In caso di contatto di liquidi o corpi estranei con le parti interne della fotocamera, spegnere immediatamente la fotocamera e rimuovere la batteria.
- **Utilizzare esclusivamente le fonti di alimentazione consigliate.** L'uso di altre fonti di alimentazione potrebbe provocare incendi o scosse elettriche.

#### Batteria, Carica Batteria

- **Utilizzare soltanto le batterie consigliate.**
- **Non posizionare la batteria in prossimità di una fonte di calore né esporla a una fiamma diretta.**
- **Evitare che la batteria venga a contatto con acqua, ad esempio l'acqua di mare, o con altri liquidi.**
- **Non smontare, modificare o esporre la batteria a fonti di calore.**
- **Non lasciare cadere né sottoporre la batteria a urti.** Ciò potrebbe causare esplosioni o fuoriuscite di liquido, con conseguente rischio di incendi, lesioni personali e danni agli oggetti circostanti. In caso di contatto del liquido fuoriuscito dalla batteria con occhi, bocca, cute o abiti, sciacquare immediatamente con acqua e contattare un medico. Se il Carica Batteria diventa bagnato, staccarlo dalla presa e rivolgersi al distributore della fotocamera oppure contattare l'Help Desk del Supporto Clienti Canon più vicino.
- **Per ricaricare la batteria, utilizzare solo il Carica Batteria specificato.**
- **Non tagliare, danneggiare, modificare o appoggiare oggetti pesanti sul cavo di alimentazione.**
- **Staccare periodicamente il cavo di alimentazione e rimuovere la polvere e lo sporco che si accumulano sulla spina, all'esterno della presa di alimentazione e nell'area circostante.**
- **Non toccare il cavo di alimentazione con le mani bagnate.** Ciò potrebbe provocare incendi o scosse elettriche.

#### Altri avvertimenti

• **Non utilizzare i CD-ROM forniti con lettori di CD che non supportano i CD-ROM di dati.** La riproduzione dei CD-ROM in un lettore di CD audio (lettore musicale) potrebbe danneggiare gli altoparlanti. L'ascolto in cuffia dei suoni alti provocati dalla riproduzione di un CD-ROM in un lettore di CD musicale potrebbe provocare la perdita dell'udito.

#### **Attenzione**

- **Quando si tiene la fotocamera per la cinghia, prestare attenzione a non colpirla o farle subire forti scosse o urti.**
- **Fare attenzione a non urtare o spingere con forza l'obiettivo.** Ciò potrebbe provocare lesioni personali o danni alla fotocamera.
- **Evitare di utilizzare, collocare o conservare la fotocamera nei luoghi seguenti.**
	- Luoghi esposti a luce del sole intensa.
	- Luoghi con temperatura al di sopra dei 40 $^{\circ}$ C.
	- Ambienti umidi o polverosi.

In caso contrario, si potrebbero verificare fuoriuscite di liquido, surriscaldamento o esplosione della batteria, con conseguente rischio di scosse elettriche, incendi, ustioni o altri tipi di lesioni. Le alte temperature possono inoltre deformare l'involucro dell'apparecchiatura.

• **Evitare che oggetti metallici (ad esempio graffette o chiavi) o sporcizia entrino in contatto con i terminali del Carica Batteria o con la spina.**

Ciò potrebbe provocare incendi, scosse elettriche o altri tipi di danni.

• **La riproduzione delle immagini per un periodo di tempro prolungato può dar luogo a sensazioni di malessere.**

#### **Attenzione**

- **Non puntare la fotocamera verso sorgenti luminose intense (il sole e così via).** Questa azione può danneggiare il sensore immagine o provocarne il malfunzionamento.
- **Quando si utilizza la fotocamera sulla spiaggia o in località particolarmente ventose, evitare che la polvere o la sabbia penetrino all'interno della fotocamera.**
- **Non utilizzare il flash se sulla superficie sono presenti sporcizia, polvere o altri elementi oppure quando è coperto con le dita o indumenti.** Ciò potrebbe provocare il malfunzionamento della fotocamera.
- **Staccare il Carica Batteria dalla presa di corrente al termine della ricarica o quando non viene utilizzato.**
- **Durante la fase di ricarica, non coprire il Carica Batteria con tessuti di alcun tipo.** Se viene lasciata collegata per un periodo di tempo prolungato, l'unità potrebbe surriscaldarsi e deformarsi, con conseguente rischio di incendio.
- **Rimuovere e riporre la batteria quando la fotocamera non viene utilizzata.** Se viene lasciata all'interno della fotocamera, è possibile che si verifichino danni dovuti a fuoriuscite di liquido.
- **Prima di smaltire le batterie, coprire i terminali con nastro adesivo o altro materiale isolante.**

Il contatto con altri materiali metallici nei contenitori della spazzatura può provocare incendi o esplosioni.

- **Non posizionare la batteria in prossimità di animali.** Questi potrebbero mordere la batteria provocando fuoriuscite di liquido, surriscaldamento o esplosioni, con conseguente rischio di incendi, ustioni o altri tipi di lesioni.
- **Non sedersi dopo aver riposto la fotocamera in tasca.** Questa azione può danneggiare il monitor LCD o provocarne il malfunzionamento.
- **Nel riporre la fotocamera nella borsa, assicurarsi che oggetti rigidi non urtino il monitor LCD.**
- **Non attaccare accessori alla cinghia.** Questa azione può danneggiare il monitor LCD o provocarne il malfunzionamento.

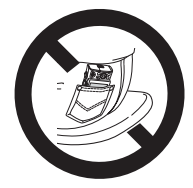

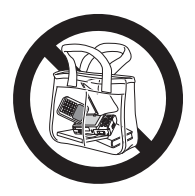

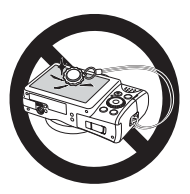

Introduzione

1

<span id="page-12-0"></span>In questo capitolo vengono descritte le operazioni da effettuare prima dello scatto, la procedura di scatto in modalità **ATD**, nonché le modalità per visualizzare, eliminare e stampare le immagini registrate. L'ultima parte del capitolo è dedicata alle spiegazioni relative alla ripresa e alla visualizzazione dei filmati e al trasferimento di immagini su un computer.

#### **Collegamento della cinghia/Come tenere la fotocamera**

- Collegare la cinghietta fornita e metterla al polso per evitare che la fotocamera possa cadere durante l'uso.
- Tenere le braccia vicino al corpo e afferrare saldamente la fotocamera dai lati. Assicurarsi che le dita non blocchino il flash.

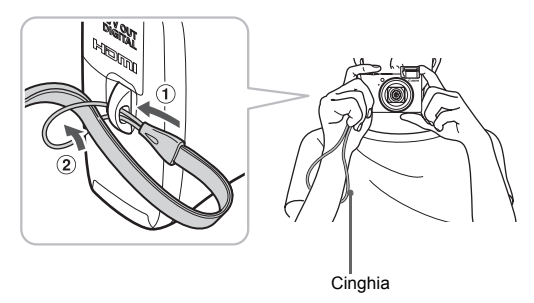

# <span id="page-13-0"></span>Carica della batteria

Per caricare la batteria, utilizzare il Carica Batteria incluso.

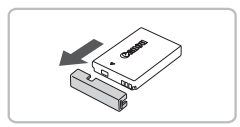

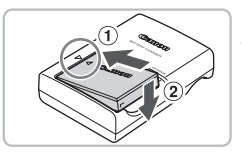

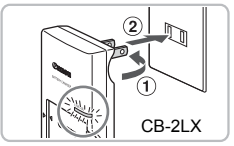

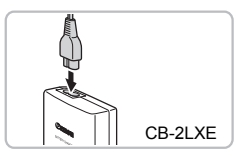

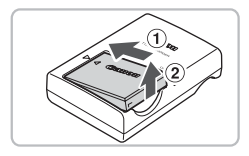

### **Rimuovere il coperchio.**

#### **Inserire la batteria.**

 $\bullet$  Allineare i simboli  $\blacktriangle$  sulla batteria e sul Carica Batteria, quindi inserire la batteria facendola scorrere all'interno (1) e verso il basso  $(2)$ .

#### **Caricare la batteria.**

- **Per il modello CB-2LX:** ruotare la spina verso l'esterno  $\cap$  e inserire il Carica Batteria in una presa di corrente 2.
- **Per il modello CB-2LXE:** inserire il cavo di alimentazione nel Carica Batteria, quindi inserirne l'altra estremità in una presa di corrente.
- $\triangleright$  La spia di carica si accende in rosso e la carica ha inizio.
- Al termine della carica la spia diventa verde. Il caricamento della batteria richiede circa 2 ore e 5 minuti.

#### **Rimuovere la batteria.**

● Scollegare il Carica Batteria dalla presa di corrente, quindi rimuovere la batteria facendola scorrere all'interno (1) e verso l'alto  $\odot$ .

Per proteggere la batteria e prolungarne la durata, l'operazione di carica non deve durare più di 24 ore consecutive.

#### **Numero approssimativo di scatti che è possibile effettuare**

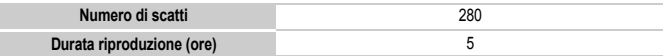

• Il numero di scatti che è possibile effettuare si basa sullo standard di misura dell'associazione CIPA (Camera & Imaging Products Association).

• Il numero di scatti potrebbe essere inferiore a quello indicato a seconda delle condizioni di scatto specifiche.

#### **Indicatore di carica della batteria**

Sullo schermo appare un'icona o un messaggio che indica lo stato di carica della batteria.

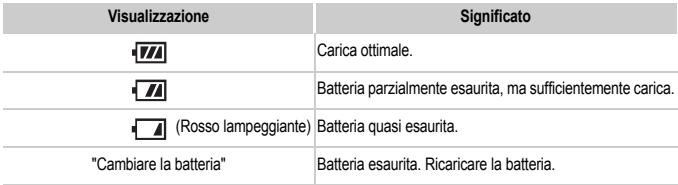

#### **Utilizzo efficace della batteria e del Carica Batteria**

• Caricare la batteria il giorno stesso dell'utilizzo o un giorno prima. Le batterie cariche si scaricano naturalmente anche se non utilizzate.

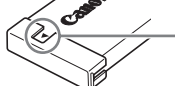

Collegare il coperchio a una batteria carica in modo  $che$  il simbolo  $\blacktriangle$  sia visibile.

- Modalità di conservazione della batteria per lunghi periodi. Scaricare completamente e rimuovere la batteria dalla fotocamera. Collegare il coperchio del terminale e conservare la batteria. La conservazione di una batteria per lunghi periodi di tempo (circa un anno) senza averla precedentemente scaricata può abbreviarne la durata o incidere negativamente sulle prestazioni.
- <span id="page-14-0"></span>• Il Carica Batteria può essere utilizzato anche all'estero. Può essere utilizzato in regioni con corrente CA da 100 – 240 V (50/60 Hz). Se la spina non è adatta alla presa, utilizzare un apposito adattatore disponibile in commercio. Non utilizzare dispositivi quali trasformatori elettrici per i viaggi all'estero perché potrebbero comportare malfunzionamenti.
- La batteria potrebbe presentare un rigonfiamento. Si tratta di una caratteristica normale della batteria e non indica un problema. Tuttavia, se la batteria si gonfia al punto da non poter essere più inserita nella fotocamera, contattare l'Help Desk del Supporto Clienti Canon.
- Se la batteria si scarica rapidamente anche dopo la ricarica, vuol dire che ha raggiunto la fine della durata di vita.

Acquistare una nuova batteria.

# <span id="page-15-0"></span>Inserimento della batteria e della scheda di memoria

Inserire nella fotocamera la batteria e la scheda di memoria incluse.

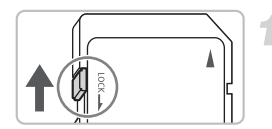

#### **Controllare la linguetta di protezione dalla scrittura della scheda.**

● Se la scheda di memoria dispone di una linguetta di protezione dalla scrittura, non sarà possibile registrare le immagini con la linguetta in posizione di blocco. Spostare la linguetta verso l'alto finché non scatta.

#### **Aprire il coperchio.**

● Far scorrere il coperchio ① e sollevarlo 2.

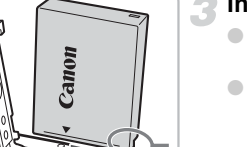

#### **Inserire la batteria.**

- Inserire la batteria come mostrato finché non scatta in posizione.
- Accertarsi di inserire la batteria con l'orientamento corretto, altrimenti non si bloccherà in posizione.

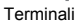

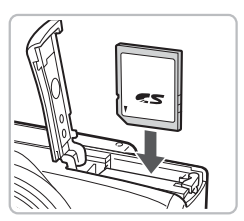

#### **Inserire la scheda di memoria.**

- Inserire la scheda di memoria come mostrato finché non scatta in posizione.
- Accertarsi che sia orientata in modo corretto. L'inserimento della scheda di memoria con orientamento errato può danneggiare la fotocamera.

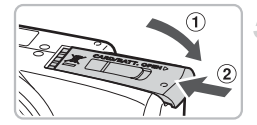

#### **Chiudere il coperchio.**

 $\bullet$  Chiudere il coperchio  $\circled{r}$  e farlo scorrere 2 finché non scatta in posizione.

#### Rimozione della batteria e della scheda di memoria

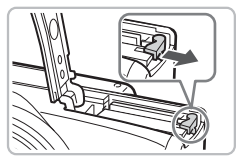

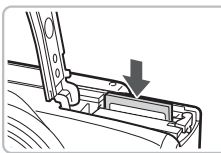

#### **Rimuovere la batteria.**

- Aprire il coperchio e premere il blocco della batteria nella direzione indicata dalla freccia.
- $\triangleright$  La batteria verrà espulsa.

#### **Rimuovere la scheda di memoria.**

- Spingere la scheda di memoria finché non si avverte uno scatto, quindi rilasciarla lentamente.
- Le scheda di memoria verrà espulsa.

#### **Numero approssimativo di scatti per scheda di memoria**

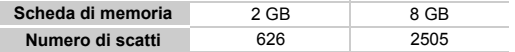

• I valori indicati sono basati sulle impostazioni predefinite.

• Il numero di scatti che è possibile effettuare dipende dalle impostazioni della fotocamera, dal soggetto e dalla scheda di memoria utilizzata.

#### **Può essere controllato il numero di scatti che è possibile effettuare?**

Il numero di scatti che è possibile effettuare può essere controllato quando la fotocamera è in una modalità di scatto [\(pag. 24\)](#page-23-1).

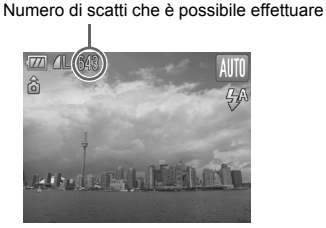

#### **Schede di memoria compatibili**

- Schede di memoria SD
- Schede di memoria SDHC
- MultiMediaCards
- Schede di memoria MMCplus
- Schede di memoria HC MMCplus

#### **Cos'è la linguetta di protezione dalla scrittura?**

Le schede di memoria SD e SDHC dispongono di una linguetta di protezione dalla scrittura. Se la linguetta è in posizione di blocco, sullo schermo viene visualizzato il messaggio [Scheda bloccata!] e non sarà possibile registrare o eliminare le immagini.

# <span id="page-18-2"></span><span id="page-18-0"></span>Impostazione di data e ora

La schermata delle impostazioni Data/Ora viene visualizzata alla prima accensione della fotocamera. Poiché le date e le ore registrate nelle immagini si basano su queste impostazioni, assicurarsi di impostarle.

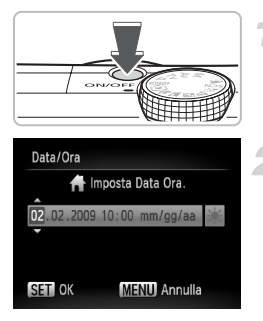

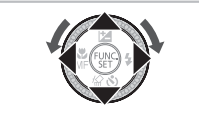

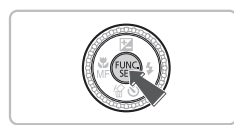

#### **Accendere la fotocamera.**

- Premere il pulsante ON/OFF.
- $\triangleright$  Viene visualizzata la schermata Data/Ora.

#### <span id="page-18-1"></span>**Impostare la data e l'ora.**

- Premere i pulsanti < per selezionare un'opzione.
- $\bullet$  Premere i pulsanti  $\bullet \bullet$  oppure ruotare la ghiera di controllo  $\circledcirc$  per impostare un valore.

#### **Effettuare l'impostazione.**

- $\bullet$  Premere il pulsante  $\binom{m}{\text{eff}}$ .
- $\triangleright$  Al termine dell'impostazione della data e dell'ora, la schermata Data/Ora verrà chiusa.
- Premendo il pulsante ON/OFF si spegnerà la fotocamera.

#### **Visualizzazione ricorrente della schermata Data/Ora**

Impostare la data e l'ora corrette. Se la data e l'ora non vengono impostate, la schermata Data/Ora verrà visualizzata a ogni accensione della fotocamera.

#### **Impostazioni dell'ora legale**

Al passo 2, se si seleziona  $\frac{1}{2}$  e si premono i pulsanti  $\triangle \blacktriangledown$  oppure si ruota la ghiera di controllo  $\bigcirc$  e si seleziona ;. verrà impostata l'ora legale (un'ora in più rispetto all'ora corrente).

#### Modifica della data e dell'ora

È possibile modificare le impostazioni correnti della data e dell'ora.

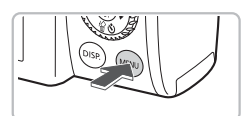

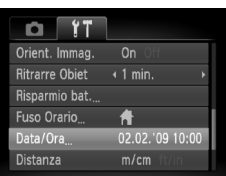

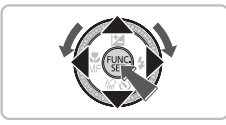

#### **Visualizzare i menu.**

● Premere il pulsante MENU.

#### **Selezionare [Data/Ora] nella scheda** 3**.**

- $\bullet$  Premere i pulsanti  $\bullet$  per selezionare la scheda **ft**.
- $\bullet$  Premere i pulsanti  $\bullet\bullet$  oppure ruotare la ghiera di controllo  $\circledcirc$  per selezionare  $[Data/Ora]$ , quindi premere il pulsante  $\binom{m}{m}$ .

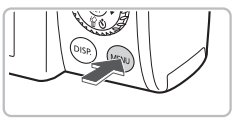

#### **Modificare la data e l'ora.**

- Attenersi alle istruzioni dei passi 2 e 3 a [pag. 19](#page-18-1) per regolare l'impostazione.
- Per chiudere i menu, premere il pulsante **MFNU**

### **Batteria data/ora**

- La fotocamera è dotata di una batteria data/ora (batteria di riserva) che consente di conservare le impostazioni della data e dell'ora per circa tre settimane dopo la rimozione della Batteria Ricaricabile.
- Inserendo una batteria carica o collegando un Kit dell'adattatore CA (venduto separatamente, [pag. 40](#page-39-1)), è possibile caricare la batteria data/ora in circa 4 ore anche se la fotocamera non è accesa.
- Quando la batteria data/ora è scarica, all'accensione della fotocamera verrà visualizzato il menu Data/Ora. Attenersi alla procedura riportata a [pag. 19](#page-18-2) per impostare la data e l'ora.

# <span id="page-20-0"></span>Impostazione della lingua di visualizzazione

È possibile modificare la lingua visualizzata nei menu e nei messaggi del monitor LCD.

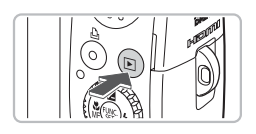

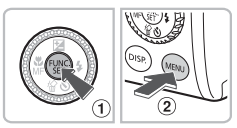

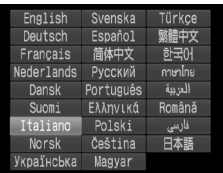

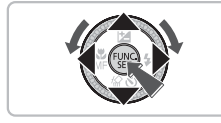

#### **Impostare la modalità di riproduzione.**

 $\bullet$  Premere il pulsante  $\blacktriangleright$ .

#### **Visualizzare la schermata delle impostazioni.**

**• Tenere premuto il pulsante**  $\binom{m}{m}$   $\cap$ , quindi premere immediatamente il pulsante  $MENU$   $\odot$ .

#### **Impostare la lingua di visualizzazione.**

- Premere i pulsanti  $\blacktriangle \blacktriangledown$  4 b oppure ruotare la ghiera di controllo  $\textcircled{\circ}$  per selezionare una lingua, quindi premere il pulsante  $\binom{FWW}{ST}$ .
- X Una volta impostata la lingua di visualizzazione, il relativo menu verrà chiuso.

#### **Cosa fare se viene visualizzato l'orologio quando si preme il pulsante**  $\binom{FWR}{ST}$ ?

L'orologio viene visualizzato se l'intervallo di tempo tra la pressione del pulsante ( $\binom{m}{k}$ ) e la pressione del pulsante MENU al passo 2 è troppo lungo. Se l'orologio viene visualizzato, premere il pulsante  $\binom{m}{31}$  per rimuoverlo e ripetere le operazioni del passo 2.

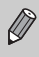

È possibile cambiare la lingua di visualizzazione anche premendo il pulsante MENU, quindi selezionando la scheda  $1^{\circ}$  e la voce di menu [Lingua].

# <span id="page-21-0"></span>Formattazione delle schede di memoria

Prima di utilizzare una scheda di memoria nuova oppure una scheda già utilizzata con altri dispositivi, è necessario formattarla con la fotocamera in uso. La formattazione, o inizializzazione, di una scheda di memoria comporta l'eliminazione di tutti i dati in essa contenuti. Poiché non è possibile recuperare i dati eliminati, prestare particolare attenzione prima di formattare la scheda di memoria.

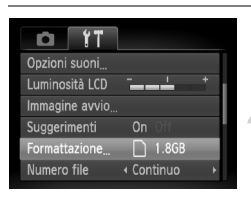

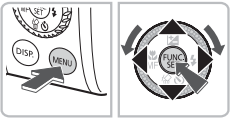

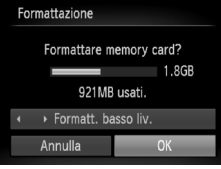

#### **Visualizzare il menu.**

● Premere il pulsante MENU.

#### **Selezionare [Formattazione].**

- Premere i pulsanti < per selezionare la scheda ft.
- $\bullet$  Premere i pulsanti $\blacktriangle \blacktriangledown$  oppure ruotare la ghiera di controllo  $\circledcirc$  per selezionare  $[Formattazione]$ , quindi premere il pulsante  $[$

#### **Formattare la scheda di memoria.**

- $\bullet$  Premere i pulsanti  $\bullet$  oppure ruotare la ghiera di controllo (c) per selezionare [OK], quindi premere il pulsante (trans).
- I la scheda di memoria verrà formattata.
- $\triangleright$  Al termine della formattazione, verrà nuovamente visualizzata la schermata dei menu.
- La formattazione o la cancellazione dei dati su una scheda di memoria modifica Œ semplicemente le informazioni di gestione del file sulla scheda e non assicura la completa eliminazione del contenuto. Prestare attenzione durante il trasferimento o lo smaltimento di una scheda di memoria. Quando si smaltisce una scheda di memoria, è necessario adottare alcune precauzioni, ad esempio distruggere fisicamente la scheda per evitare che le informazioni personali in essa contenute possano essere utilizzate da terzi.
	- La capacità totale della scheda di memoria visualizzata nella schermata di formattazione potrebbe essere inferiore a quella indicata sulla scheda di memoria.

# <span id="page-22-0"></span>Pressione del pulsante dell'otturatore

Il pulsante dell'otturatore dispone di due stop. Per registrare le immagini a fuoco, premere leggermente (fino a metà corsa) il pulsante dell'otturatore per mettere a fuoco, quindi scattare.

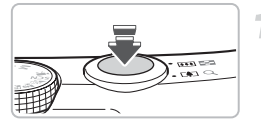

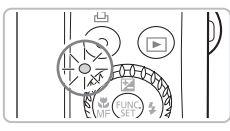

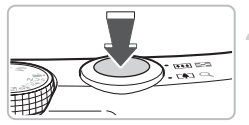

#### **Premere fino a metà corsa (leggermente fino al primo stop).**

- I La fotocamera effettua la messa a fuoco e seleziona automaticamente le impostazioni necessarie per lo scatto, ad esempio la luminosità.
- $\triangleright$  Quando effettua la messa a fuoco. la fotocamera emette due segnali acustici e la spia verde si accende.

#### **Premere completamente il pulsante (fino al secondo stop).**

- $\blacktriangleright$  La fotocamera emette il suono dello scatto e scatta.
- Poiché lo scatto viene effettato durante la riproduzione del suono dello scatto, fare attenzione a non muovere la fotocamera.

#### **La durata del suono dello scatto è variabile?**

- Poiché il tempo necessario per scattare è diverso a seconda della scena da riprendere, la durata del suono dello scatto può variare.
- Se la fotocamera o il soggetto si muove durante la riproduzione del suono dello scatto, l'immagine registrata potrebbe risultare sfocata.

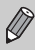

Se si preme completamente il pulsante dell'otturatore senza osservare una pausa a metà corsa, l'immagine potrebbe non risultare a fuoco.

# <span id="page-23-1"></span><span id="page-23-0"></span>**AID Scatto di fotografie**

Dato che la fotocamera è in grado di determinare il soggetto e le condizioni di scatto, è possibile lasciare che selezioni automaticamente le impostazioni appropriate per la scena e limitarsi a premere il pulsante dell'otturatore. Inoltre, la fotocamera rileva e mette a fuoco i visi, impostando il colore e la luminosità su livelli ottimali.

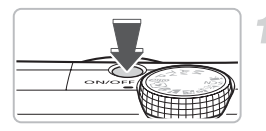

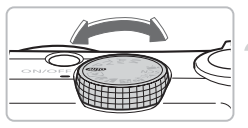

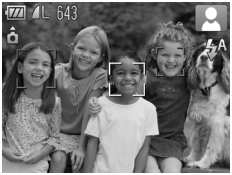

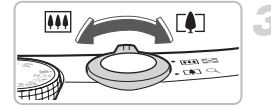

#### **Accendere la fotocamera.**

- Premere il pulsante ON/OFF.
- $\triangleright$  Viene riprodotto il suono di avvio e viene visualizzata la schermata di avvio.
- Premendo nuovamente il pulsante ON/OFF la fotocamera si spegnerà.

### **Selezionare la modalità** A**.**

- $\bullet$  Impostare la ghiera di selezione su  $\Pi$ .
- Quando la fotocamera viene puntata verso il soggetto, emette un leggero rumore mentre determina la scena.
- $\blacktriangleright$  La fotocamera effettua la messa a fuoco sul soggetto che ritiene essere il principale e visualizza l'icona della scena determinata nella parte superiore destra dello schermo.
- $\triangleright$  Quando vengono rilevati i visi delle persone. sul viso che la fotocamera ritiene essere il soggetto principale viene visualizzata una cornice bianca, mentre sugli altri visi vengono visualizzate cornici grigie.
- Anche se i visi rilevati si spostano, la fotocamera li seguirà nell'ambito di una determinata distanza.

#### **Comporre lo scatto.**

 $\bullet$  Spostare la leva dello zoom verso  $\Box$ per effettuare lo zoom avanti e ingrandire il soggetto. Spostare la leva dello zoom verso  $\overline{)}$  per effettuare lo zoom indietro e rimpicciolire il soggetto.

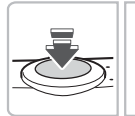

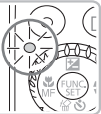

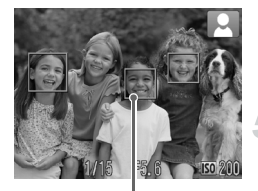

Cornici AF

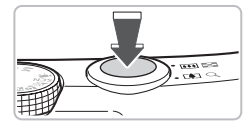

#### **Mettere a fuoco.**

- Premere il pulsante dell'otturatore fino a metà corsa per mettere a fuoco.
- X Quando effettua la messa a fuoco, la fotocamera emette due segnali acustici e la spia verde si accende (arancione quando si attiva il flash).
- $\triangleright$  Sul punto in cui il soggetto è messo a fuoco viene visualizzata una cornice verde.
- $\triangleright$  Se la fotocamera effettua la messa a fuoco su più punti, verranno visualizzate numerose cornici AF.

#### **Scattare.**

- Premere completamente il pulsante dell'otturatore.
- $\triangleright$  La fotocamera riprodurrà il suono dello scatto ed effettuerà lo scatto. Il flash scatterà automaticamente in condizioni di scarsa illuminazione.
- $\triangleright$  Mentre l'immagine viene registrata nella scheda di memoria, la spia verde lampeggia.
- $\blacktriangleright$  L'immagine viene visualizzata sullo schermo per circa due secondi.
- È possibile effettuare un secondo scatto premendo il pulsante dell'otturatore anche durante la visualizzazione di un'immagine.

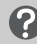

#### **Cosa fare se...**

- **La fotocamera non emette alcun segnale acustico?**
- Se si preme il pulsante  $\text{DISP}$ , mentre si accende la fotocamera, tutti i segnali acustici, ad eccezione di quelli di avvertimento, vengono disattivati. Per attivarli, premere il pulsante MENU, quindi selezionare la scheda  $1$ e [Silenzioso]. Usare il pulsante  $\blacklozenge$ per selezionare [Off].
- **L'immagine risulta scura anche se il flash ha funzionato durante lo scatto?** Il soggetto è troppo distante e l'effetto del flash viene annullato. Scattare entro la copertura effettiva del flash, compresa tra 50 cm e 3,0 m con l'impostazione massima del grandangolo e tra 1,0 e 2,0 m con l'impostazione massima del teleobiettivo.
- **La fotocamera emette un segnale acustico quando si preme il pulsante dell'otturatore fino a metà corsa?**

Il soggetto è troppo vicino. Quando la fotocamera è all'impostazione massima del grandangolo, allontanarsi di almeno 2 cm dal soggetto e scattare. Allontanarsi di almeno 1 m quando la fotocamera è all'impostazione massima del teleobiettivo.

#### A **Scatto di fotografie**

• **La spia si accende quando si preme il pulsante dell'otturatore fino a metà corsa?**

Per ridurre l'effetto occhi rossi e assistere durante la messa a fuoco, è possibile che la spia si accenda quando si scatta in ambienti scuri.

- **L' icona** h **lampeggia quando si tenta di scattare?** Il flash è in fase di carica. È possibile scattare al termine della carica.
- **La fotocamera emette un leggero rumore quando viene inclinata?** Si tratta del rumore dell'obiettivo in movimento. Ciò non indica alcun malfunzionamento.

#### Icone scena

La fotocamera visualizza l'icona della scena che ha determinato, quindi mette a fuoco automaticamente e seleziona le impostazioni ottimali per la luminosità e il colore del soggetto.

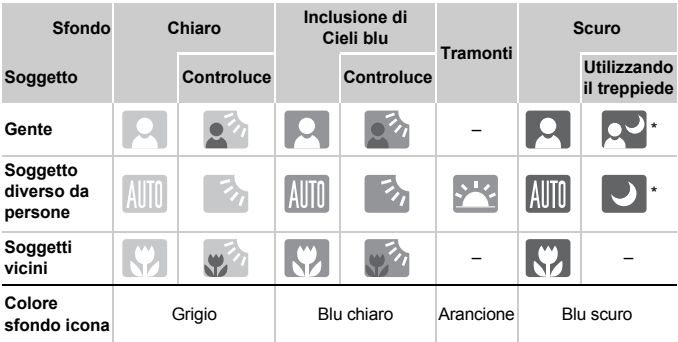

Viene visualizzato quando la fotocamera è collegata a un treppiede.

In alcune condizioni, l'icona visualizzata potrebbe non corrispondere alla scena effettiva. In particolare, in presenza di uno fondo arancione o blu (ad esempio una parete), potrebbe essere visualizzato vezo d'icona "Cieli blu" e potrebbe non essere possibile scattare con il colore appropriato. In questo caso, provare a scattare in modalità  $\mathbf{P}$  [\(pag. 70\).](#page-69-0)

# <span id="page-26-0"></span>**D** Visualizzazione di immagini

È possibile visualizzare le immagini sullo schermo.

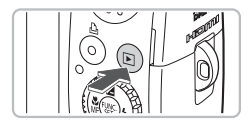

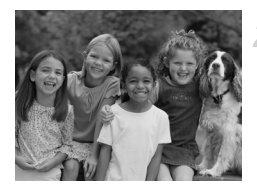

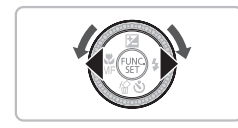

#### **Selezionare la modalità di riproduzione.**

- $\bullet$  Premere il pulsante  $\Box$ .
- $\triangleright$  Viene visualizzata l'ultima immagine registrata.

#### **Selezionare un'immagine.**

- Premendo il pulsante ◀ è possibile scorrere le immagini in ordine inverso.
- Premendo il pulsante ▶ è possibile scorrere le immagini secondo l'ordine in cui sono state scattate.
- $\bullet$  Se vengono tenuti premuti i pulsanti  $\bullet$ . le immagini scorreranno più rapidamente, ma risulteranno sgranate.
- $\bullet$  La rotazione della ghiera di controllo  $\mathcal C$ in senso antiorario fa sì che le immagini vengano visualizzate in ordine inverso, mentre la rotazione in senso orario ne comporta la visualizzazione nell'ordine di scatto.
- $\bullet$  Premendo il pulsante  $\blacktriangleright$  quando l'obiettivo è fuoriuscito è possibile tornare alla schermata di scatto.
- Dopo circa un minuto l'obiettivo rientra. Se si preme il pulsante **1** con l'obiettivo rientrato, la fotocamera si spegne.

# <span id="page-27-0"></span>/ Eliminazione delle immagini

È possibile selezionare ed eliminare le immagini una per una. Non è possibile recuperare le immagini eliminate. Prestare particolare attenzione nell'eliminazione delle immagini.

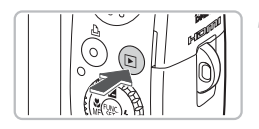

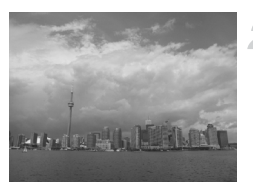

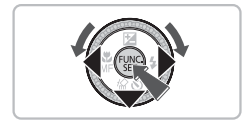

#### **Selezionare la modalità di riproduzione.**

- $\bullet$  Premere il pulsante  $\blacktriangleright$ .
- $\triangleright$  Viene visualizzata l'ultima immagine registrata.

#### **Selezionare l'immagine da eliminare.**

 $\bullet$  Premere i pulsanti  $\bullet$  oppure ruotare la ghiera di controllo  $\circled{\circ}$  per visualizzare l'immagine da eliminare.

#### **Eliminare l'immagine.**

- $\bullet$  Premere il pulsante  $\blacktriangledown$ .
- $\triangleright$  Viene visualizzato [Elimina?].
- Premere i pulsanti <→ oppure ruotare la ghiera di controllo  $\textcircled{\circ}$  per selezionare [Elimina], quindi premere il pulsante  $\binom{mn}{m}$ .
- $\blacktriangleright$  L'immagine visualizzata verrà eliminata.
- Per uscire, anziché procedere all'eliminazione dell'immagine, premere i pulsanti  $\blacklozenge$  oppure ruotare la ghiera di controllo  $\circledcirc$  per selezionare [Annulla], quindi premere il pulsante  $\binom{mn}{n}$ .

# <span id="page-28-0"></span> $\mathbb{P}_1$  Stampa delle immagini

Collegando la fotocamera a una stampante compatibile con PictBridge (venduta separatamente) è possibile stampare con facilità le immagini registrate.

### Elementi da preparare

- Fotocamera e stampante compatibile con PictBridge (venduta separatamente)
- Cavo Interfaccia fornito con la fotocamera [\(pag. 2\)](#page-1-1)

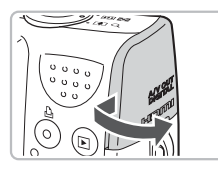

#### **Spegnere la fotocamera e la stampante.**

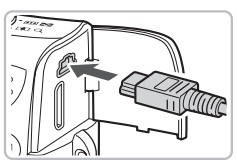

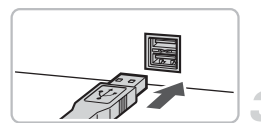

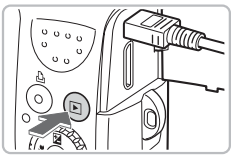

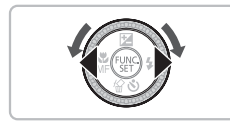

#### **Collegare la fotocamera alla stampante.**

- Aprire il coperchio e inserire saldamente l'estremità più piccola del cavo nel terminale della fotocamera nella direzione mostrata.
- Inserire la spina più grande del cavo nella stampante. Per i dettagli di collegamento consultare la Guida dell'utente fornita con la stampante.

### **Accendere la stampante.**

#### **Accendere la fotocamera.**

- $\bullet$  Premere il pulsante  $\bullet$  per accendere la fotocamera.
- $\blacktriangleright$  Il pulsante  $\Delta$  si accende in blu.

#### **Selezionare l'immagine da stampare.**

● Premere i pulsanti < popure ruotare la ghiera di controllo  $\circledcirc$  per selezionare l'immagine.

#### 2 **Stampa delle immagini**

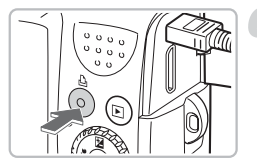

#### **Stampare le immagini.**

- $\bullet$  Premere il pulsante  $\Delta$ .
- La stampa verrà avviata e il pulsante  $\Delta$ lampeggerà in blu.
- Per stampare altre immagini, ripetere le operazioni dei passi 5 e 6 una volta conclusa la stampa in corso.
- Al termine della stampa, spegnere la fotocamera e la stampante e staccare il Cavo Interfaccia.

Per informazioni dettagliate sulla stampa, vedere la *Guida alla stampa personalizzata*.

#### **Stampanti compatibili con PictBridge Canon (vendute separatamente)**

Collegando la fotocamera a una delle stampanti compatibili con PictBridge Canon riportate di seguito è possibile stampare le immagini senza dover utilizzare il computer.

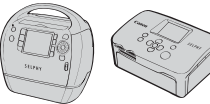

Stampanti Compact Photo Printers (serie SELPHY)

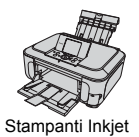

Per ulteriori informazioni, contattare il rivenditore Canon più vicino.

# <span id="page-30-0"></span>'" Ripresa di filmati

La fotocamera è in grado di selezionare automaticamente tutte le impostazioni che consentono di riprendere premendo semplicemente il pulsante dell'otturatore. Se la ripresa prosegue per un periodo prolungato, la camera può scaldarsi. Ciò non indica alcun malfunzionamento.

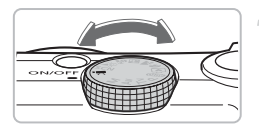

Tempo di ripresa

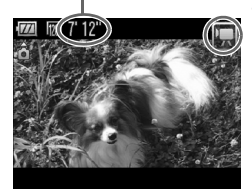

#### **Impostare la ghiera di**  selezione su<sup>1</sup>.

#### Selezionare la modalità <sup>•</sup>興.

- Premere il pulsante ( $\binom{m}{m}$ , quindi i pulsanti ▲▼ oppure ruotare la ghiera di controllo  $\circlearrowright$  per selezionare  $\bullet$ , quindi premere di nuovo il pulsante (R).
- $\bullet$  Premere il pulsante  $\blacktriangle \blacktriangledown$  oppure ruotare la ghiera di controllo  $\circledcirc$  per selezionare **E.** quindi premere il pulsante  $\binom{f(0)}{5}$ .

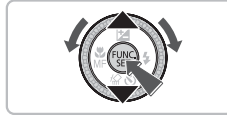

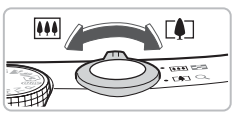

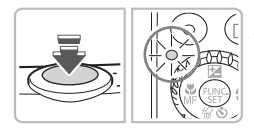

#### **Comporre lo scatto.**

 $\bullet$  Spostare la leva dello zoom verso  $\blacksquare$ per effettuare lo zoom avanti e ingrandire il soggetto. Spostare la leva dello zoom verso **[44]** per effettuare lo zoom indietro e rimpicciolire il soggetto.

#### **Mettere a fuoco.**

- Premere il pulsante dell'otturatore fino a metà corsa per mettere a fuoco.
- $\triangleright$  Quando effettua la messa a fuoco. la fotocamera emette due segnali acustici e la spia verde si accende.

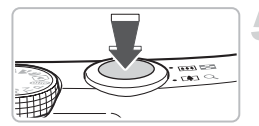

Tempo trascorso

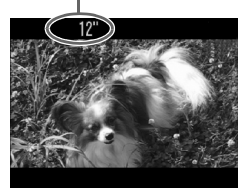

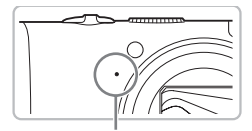

Microfono

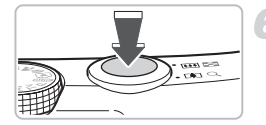

#### **Scattare.**

- Premere completamente il pulsante dell'otturatore.
- $\blacktriangleright$  La fotocamera inizierà a riprendere e sullo schermo verranno visualizzati [ REC] e il tempo trascorso.
- Subito dopo l'inizio della ripresa, allontanare il dito dal pulsante dell'otturatore.
- Se si modifica la composizione del soggetto nel corso della ripresa, la messa a fuoco rimarrà immutata, mentre la luminosità e la tonalità verranno regolate automaticamente.
- Non toccare il microfono durante la ripresa.
- Non premere altri pulsanti oltre a quello dell'otturatore. Altrimenti, il suono prodotto dai pulsanti viene registrato nel filmato.

#### **Arrestare la ripresa.**

- Premere di nuovo completamente il pulsante dell'otturatore.
- $\blacktriangleright$  La fotocamera emetterà un segnale acustico e arresterà la ripresa del filmato.
- $\triangleright$  La spia lampeggerà in verde e il filmato verrà registrato nella scheda di memoria.
- $\triangleright$  La ripresa viene interrotta automaticamente quando la scheda di memoria è piena.

#### **Tempi di ripresa stimati**

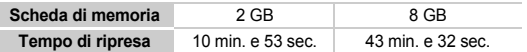

• I tempi di ripresa indicati sono basati sulle impostazioni predefinite.

- Il tempo di ripresa può essere controllato sullo schermo al Passo 2.
- La durata massima di un filmato è di circa 29 minuti e 59 secondi.
	- La registrazione si arresta anche quando la dimensione del file raggiunge 4 GB.

# <span id="page-32-0"></span> $\triangleright$  Visualizzazione di filmati

È possibile visualizzare i filmati sullo schermo.

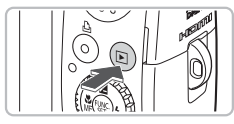

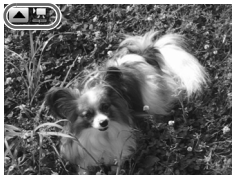

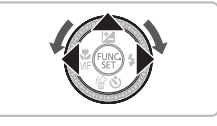

#### **Selezionare la modalità di riproduzione.**

- Premere il pulsante **ID**.
- $\triangleright$  Viene visualizzata l'ultima immagine ripresa.
- Sui filmati vengono visualizzate le icone  $\Box$ ',

#### **Selezionare un filmato.**

- $\bullet$  Premere i pulsanti  $\bullet$  oppure ruotare la ghiera di controllo  $\circledcirc$  per selezionare un filmato, quindi premere il pulsante  $\blacktriangle$ .
- X Verrà visualizzato il pannello di controllo dei filmati.

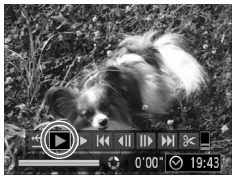

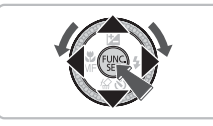

 $\left($ 

#### **Riprodurre il filmato.**

- Premere i pulsanti < boppure ruotare la ghiera di controllo  $\circledcirc$  per selezionare  $\blacktriangleright$ , quindi premere il pulsante
- $\blacktriangleright$  Il filmato verrà riprodotto.
- **Premendo di nuovo il pulsante (TR)** è possibile sospendere/riprendere la riproduzione del filmato.
- $\bullet$  Premere i pulsanti  $\blacktriangle \blacktriangledown$  per regolare il volume.
- $\triangleright$  Al termine del filmato, vengono visualizzate le icone  $\blacksquare$
- Durante la visualizzazione di un filmato su un computer e a seconda delle capacità del computer in uso, è possibile che i fotogrammi si blocchino e non vengano riprodotti con la necessaria fluidità e che l'audio si interrompa improvvisamente.
	- Se si utilizza il software in dotazione per ricopiare il filmato sulla scheda di memoria, è possibile riprodurre il filmato senza interruzioni. Per una riproduzione ottimale è anche possibile collegare la fotocamera a un televisore.

# <span id="page-33-0"></span>Trasferimento di immagini su un computer

È possibile utilizzare il software incluso per trasferire le immagini dalla fotocamera su un computer.

#### Requisiti di sistema

Sebbene questi siano i requisiti di sistema consigliati, non sono garantite tutte le funzioni del computer.

#### **Windows**

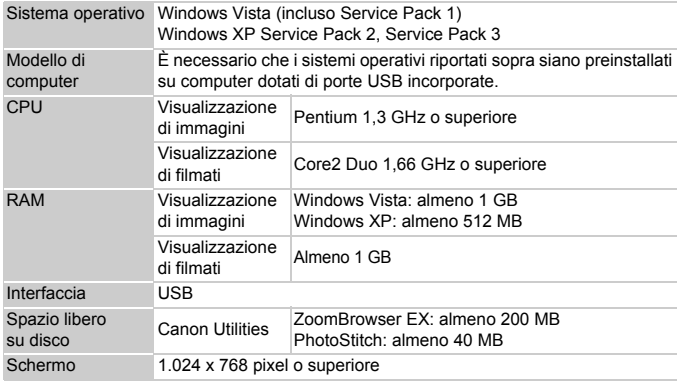

#### **Macintosh**

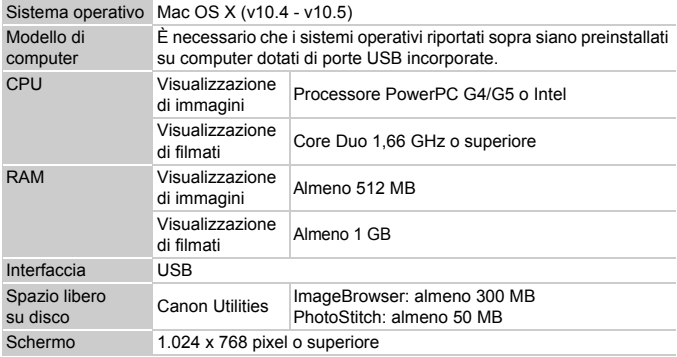

#### Elementi da preparare

- Fotocamera e computer
- CD Canon DIGITAL CAMERA Solution Disk fornito con la fotocamera [\(pag. 2\)](#page-1-2)
- Cavo Interfaccia fornito con la fotocamera [\(pag. 2\)](#page-1-2)

#### Operazioni preliminari

Per le spiegazioni riportate di seguito vengono utilizzati i sistemi operativi Windows XP e Mac OS X (v10.4).

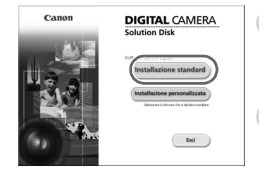

#### **Installare il software.**

#### **Windows**

**Inserire il CD Canon DIGITAL CAMERA Solution Disk nell'unità CD-ROM del computer.**

#### **Iniziare l'installazione.**

● Fare clic su [Installazione standard] e attenersi alle istruzioni visualizzate per procedere con l'installazione.

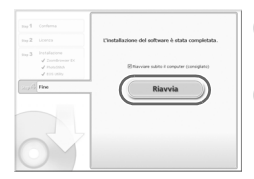

#### **Al termine dell'installazione, fare clic su [Riavvia] o [Fine].**

#### **Estrarre il CD-ROM dall'unità.**

● Quando viene visualizzata la schermata del desktop, estrarre il CD-ROM dall'unità.

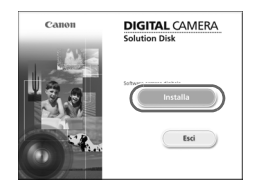

#### **Macintosh**

- Inserire il CD-ROM nell'unità CD-ROM del computer e fare doppio clic sull'icona .
- $\triangleright$  Viene visualizzata la schermata riportata a sinistra.
- Fare clic su [Installa] e attenersi alle istruzioni visualizzate per procedere con l'installazione.

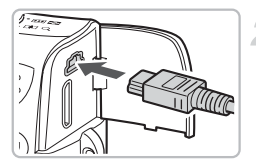

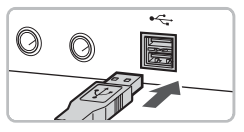

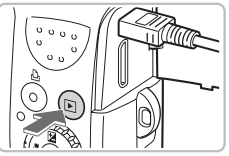

#### anon XXXXX  $\sqrt{2}$ Entrearners collected Selezionare il programma da avviare ner questa operazione ---window<br>igini da Canon Ca Acquisizione guidata immagini Microsof ars a da Utilizza sempre questo programma per questa operazion  $R$ Annulla

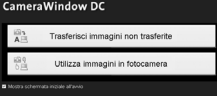

#### **Collegare la fotocamera al computer.**

- Spegnere la fotocamera.
- Aprire il coperchio e inserire l'estremità più piccola del cavo nel terminale della fotocamera nella direzione mostrata.
- Inserire la spina più grande del cavo nella porta USB del computer. Per i dettagli di collegamento consultare la Guida dell'utente fornita con il computer.

#### **Accendere la fotocamera.**

● Premere il pulsante **ID** per accendere la fotocamera.

#### **Aprire CameraWindow.**

#### **Windows**

- Selezionare [Canon CameraWindow] e fare clic su [OK].
- X Verrà visualizzato CameraWindow.
- Se CameraWindow non viene visualizzato, fare clic sul menu [Start] e selezionare [Tutti i programmi] o [Programmi], quindi [Canon Utilities] [CameraWindow] ▶ [CameraWindow] ▶ [CameraWindow].
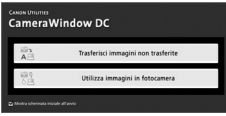

#### **Macintosh**

- X Quando si stabilisce una connessione tra la fotocamera e il computer, viene visualizzato CameraWindow.
- **B** Se CameraWindow non viene visualizzato, fare clic sull'icona [CameraWindow] sul Dock (la barra visualizzata nella parte inferiore del desktop).

## Trasferire le immagini

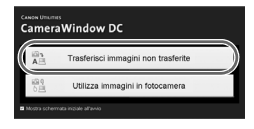

- Fare clic su [Trasferisci immagini non trasferite].
- $\triangleright$  Tutte le immagini non trasferite in precedenza verranno trasferite sul computer.
- Al termine del trasferimento, spegnere la fotocamera e staccare il cavo.
- Per istruzioni su ulteriori operazioni. consultare la *Guida introduttiva al software*.

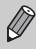

Le immagini trasferite verranno ordinate in base alla data e salvate in cartelle separate della cartella "Immagini" (Windows e Macintosh).

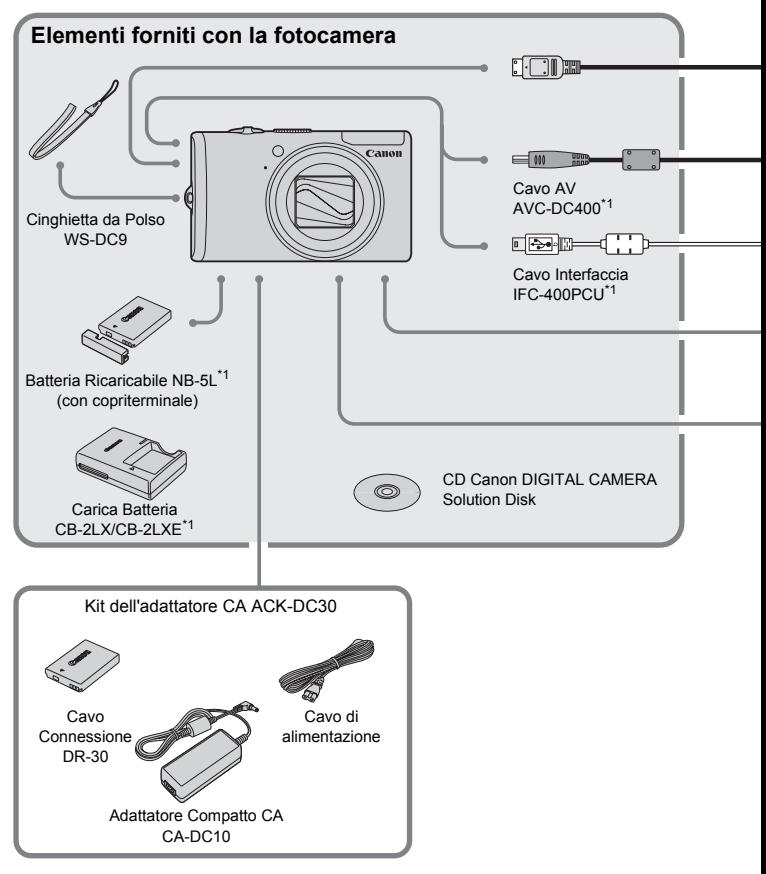

- \*1 Acquistabile anche separatamente.
- \*2 Per ulteriori informazioni sulla stampante e sui Cavi Interfaccia, consultare la Guida dell'utente fornita con la stampante.

#### **Accessori**

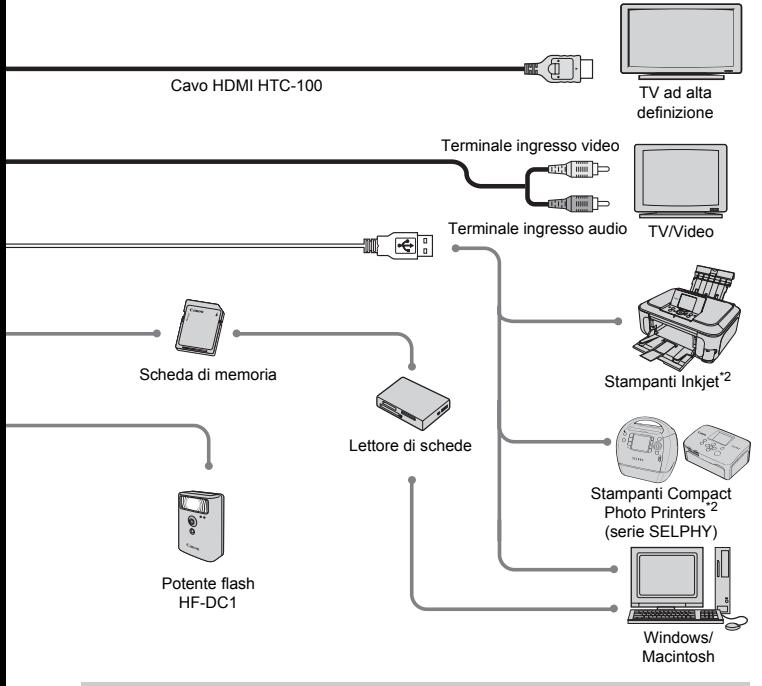

#### **Si consiglia di utilizzare accessori Canon originali.**

Questa fotocamera è progettata per garantire prestazioni eccellenti quando viene utilizzata con accessori originali Canon. Canon non si assume alcuna responsabilità per danni alla fotocamera e/o incidenti, quali incendi o altro, provocati dal malfunzionamento di accessori non originali (ad esempio, fuoriuscite di liquido e/o esplosione di batterie). Questa garanzia non è valida per le riparazioni causate dal malfunzionamento di accessori non originali, anche in caso di richieste di riparazione a pagamento.

## Accessori venduti separatamente

I seguenti accessori della fotocamera sono venduti separatamente. Alcuni accessori non sono acquistabili o potrebbero non essere più disponibili in alcuni paesi.

## **Alimentatori**

• **Kit dell'adattatore CA ACK-DC30**

Consente di alimentare la fotocamera utilizzando l'alimentazione domestica. Consigliato per alimentare la fotocamera per un periodo di tempo prolungato o durante il collegamento a un computer. Non può essere utilizzato per caricare la batteria all'interno della fotocamera.

- **Carica Batteria CB-2LX/CB-2LXE** Adattatore per la ricarica della Batteria Ricaricabile NB-5L.
- **Batteria Ricaricabile NB-5L** Batteria ricaricabile agli ioni di litio.

#### **Altri accessori**

• **Cavo HDMI HTC-100**

Utilizzare questo cavo per connettere la fotocamera al terminale HDMI™ o a un televisore ad alta definizione.

#### • **Potente flash HF-DC1**

Questo flash supplementare collegabile è in grado di illuminare i soggetti fotografici troppo distanti per essere illuminati dal flash incorporato.

2

# Approfondimenti

In questo capitolo vengono descritte le parti della fotocamera, con spiegazioni relative a quanto viene visualizzato sullo schermo e alle operazioni di base.

## Guida ai componenti

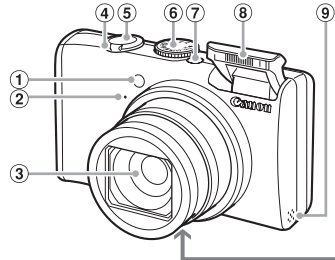

- Lampadina (Lampadina autoscatto [\(pag. 67\)/](#page-66-0)Luce Autofocus [\(pag. 143\)/](#page-142-0) Riduzione occhi rossi [\(pag. 142\)](#page-141-0))
- Microfono [\(pag. 32\)](#page-31-0)
- Obiettivo
- <span id="page-41-0"></span>Leva dello zoom Scatto: [4] (Teleobiettivo)/ j (Grandangolo) [\(pag. 24\)](#page-23-0) Riproduzione: Q (Ingrandimento)/  $\Box$  (Indice) [\(pag. 110\)](#page-109-0)
- 10  $\widehat{12}$
- Pulsante dell'otturatore [\(pag. 23\)](#page-22-0)
- Ghiera di selezione
- Pulsante ON/OFF
- Flash [\(pag. 62\)](#page-61-0)
- Altoparlante
- Attacco per il treppiede
- Coperchio della scheda di memoria/ della batteria [\(pag. 16\)](#page-15-0)
- Attacco della cinghia [\(pag. 13\)](#page-12-0)

#### <span id="page-41-1"></span>**Ghiera di selezione**

Utilizzare la ghiera di selezione per cambiare la modalità di scatto.

#### **Modalità P, Tv, Av, M**

È possibile selezionare impostazioni come la velocità dell'otturatore e il valore di apertura del diaframma per scattare la foto desiderata [\(pagine 70](#page-69-0), [92](#page-91-0), [93,](#page-92-0) [94\).](#page-93-0)

È possibile lasciare che la fotocamera effettui le impostazioni [\(pag. 24\)](#page-23-0).

#### **Modalità Facile**

È possibile riprendere semplicemente premendo il pulsante dell'otturatore [\(pag. 56\).](#page-55-0)

#### **Modalità Filmato** Per la ripresa di

**Modalità automatica filmati** [\(pag. 31\).](#page-30-0)

#### **Modalità Scena speciale**

La fotocamera è in grado di selezionare automaticamente tutte le impostazioni appropriate per la scena in modo che sia possibile scattare premendo semplicemente il pulsante dell'otturatore [\(pag. 58\).](#page-57-0)

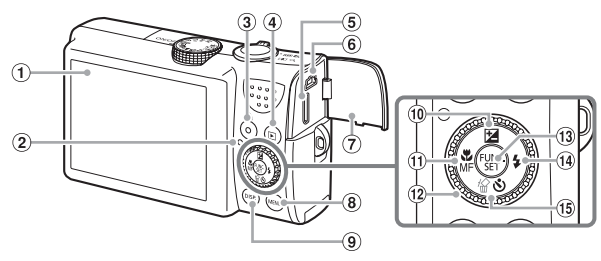

- Schermo (monitor LCD) [\(pag. 44\)](#page-43-0)
- <span id="page-42-1"></span> $(2)$  Spia [\(pag. 46\)](#page-45-0)
- 3) Pulsante La (Stampa diretta) [\(pagine 29,](#page-28-0) [145\)](#page-144-0)
- 4 Pulsante **ID** (Riproduzione) [\(pagine 27,](#page-26-0) [109\)](#page-108-0)
- Mini terminale HDMI OUT [\(pag. 117\)](#page-116-0)
- Terminale A/V OUT (uscita audio/video) DIGITAL
- Copriterminale
- <sup>(8)</sup> Pulsante MENU (Menu) [\(pag. 48\)](#page-47-0)
- <sup>9</sup> Pulsante DISP. (Visualizza) [\(pagine 44,](#page-43-0) [45\)](#page-44-0)

#### <span id="page-42-0"></span>**Ghiera di controllo**

La rotazione della ghiera di controllo consente di eseguire operazioni come la selezione di elementi o il passaggio da un'immagine all'altra.

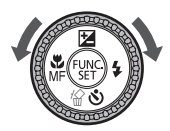

#### **Pulsante** 1

Quando l'obiettivo è fuoriuscito, è possibile passare dalla modalità di scatto alla modalità di riproduzione e viceversa. Quando l'obiettivo è rientrato, è possibile utilizzare questo pulsante per accendere e spegnere la fotocamera in modalità di riproduzione.

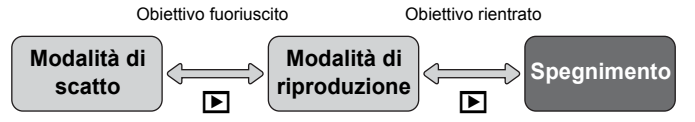

- $\omega$  Pulsante  $\Xi$  (Esposizione) [\(pag. 76\)](#page-75-0)/ $\blacktriangle$
- $(1)$  Pulsante  $\mathcal{R}$  (Macro) [\(pag. 71\)/](#page-70-0)MF (Focus Manuale) [\(pag. 89\)/](#page-88-0)q
- Ghiera di controllo [\(pag. 43\)](#page-42-0)
- <sup>(3)</sup> Pulsante (S) FUNC./SET (Funzione/Imposta) [\(pag. 47\)](#page-46-0)
- $\left( \frac{10}{9}$  Pulsante  $\frac{1}{4}$  (Flash) [\(pagine 62,](#page-61-0) [70\)/](#page-69-1) $\blacktriangleright$
- (6) Pulsante 俗 (Cancella singola immagine) [\(pag. 28\)](#page-27-0)/ $\bullet$  (Autoscatto) [\(pagine 66](#page-65-0),  $67$ )

## <span id="page-43-0"></span>Informazioni visualizzate sullo schermo

## Scatto/ripresa (visualizzazione delle informazioni)

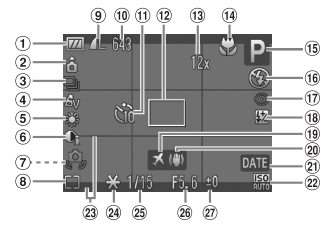

- Indicatore di livello di carica delle batterie [\(pag. 15\)](#page-14-0)
- Orientamento fotocamera\*
- Modo scatto [\(pag. 77\)](#page-76-0)
- My Colors [\(pag. 78\)](#page-77-0)
- Bilanc.Bianco [\(pag. 75\)](#page-74-0)
- i-Contrast [\(pag. 95\)](#page-94-0)
- Avvertenza di fotocamera mossa [\(pag. 144\)](#page-143-0)
- Modalità di lettura [\(pag. 88\)](#page-87-0)
- Compressione (Qualità dell'immagine) [\(pag. 72\)](#page-71-0) Pixel di registrazione [\(pag. 72\)](#page-71-1)
- Foto: Scatti registrabili [\(pag. 18\)](#page-17-0) Filmati: Tempo Disponibile/Tempo trascorso [\(pag. 32\)](#page-31-1)
- 
- (12) Cornice AF [\(pag. 25\),](#page-24-0) Cornice Punto AE Spot [\(pag. 88\)](#page-87-0)
- Ingrandimento Zoom Digitale [\(pagine 63,](#page-62-0) [64\)](#page-63-0)
- [\(pag. 71\)](#page-70-0), Focus Manuale [\(pag. 89\)](#page-88-0)
- Modalità di scatto
- 
- 
- Compensazione dell'esposizione flash [\(pag. 98\),](#page-97-0) Uscita flash [\(pag. 98\)](#page-97-1)
- Fuso Orario [\(pag. 139\)](#page-138-0)
- Autoscatto [\(pagine 66](#page-65-0), [67](#page-66-0), [80\)](#page-79-0) (20 Stabilizzazione delle immagini [\(pag. 144\)](#page-143-0)
	- Data scatto/registrazione [\(pag. 65\)](#page-64-0)
	- Velocità ISO [\(pag. 74\)](#page-73-0)
- Macro [\(pag. 71\)](#page-70-0), Super Macro (23) Sovrapp. Disp. [\(pag. 144\)](#page-143-1)
	- Blocco AE [\(pagine 90,](#page-89-0) [105\),](#page-104-0) Blocco FE [\(pag. 91\)](#page-90-0)
	- 25 Vel. Otturator.
- Modalità Flash [\(pagine 62,](#page-61-0) [70\)](#page-69-1) Valore di apertura del diaframma
- Correz.Occhi Rossi [\(pag. 96\)](#page-95-0) (27) Compensazione dell'esposizione [\(pag. 76\)](#page-75-0)
- $\hat{\mathbf{r}}$  : Standard,  $\hat{\mathbf{B}}$   $\hat{\mathbf{C}}$  : in posizione verticale

Quando si scatta, la fotocamera rileva se viene tenuta in posizione verticale o orizzontale e regola le impostazioni di conseguenza per uno scatto ottimale. La fotocamera rileva l'orientamento anche durante la riproduzione: è quindi possibile tenerla indifferentemente in una delle due posizioni poiché le immagini vengono ruotate automaticamente per garantire la visualizzazione corretta.

Questa funzione potrebbe non garantire i risultati previsti se la fotocamera viene puntata direttamente in basso o in alto.

#### **Alternanza delle visualizzazioni**

Utilizzando il pulsante DISP è possibile modificare il tipo di visualizzazione.

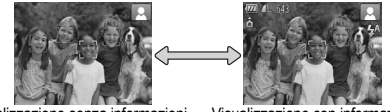

Visualizzazione senza informazioni Visualizzazione con informazioni

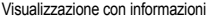

## <span id="page-44-0"></span>Riproduzione (visualizzazione dettagliata delle informazioni)

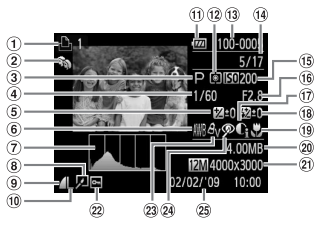

- Lista di Stampa [\(pag. 131\)](#page-130-0)
- Categoria [\(pag. 123\)](#page-122-0)
- Modalità di scatto
- Vel. Otturator.
- Compensazione dell'esposizione [\(pag. 76\)](#page-75-0)
- Bilanc.Bianco [\(pag. 75\)](#page-74-0)
- Istogramma [\(pag. 46\)](#page-45-1)
- Modifica di immagini [\(pagine 125](#page-124-0) – [130\)](#page-129-0)
- **9** Compressione (Qualità dell'immagine) [\(pag. 72\)](#page-71-0), MOV (Filmati) [\(pag. 104\)](#page-103-0)
- Pixel di registrazione [\(pag. 72\)](#page-71-1)
- Indicatore di carica della batteria [\(pag. 15\)](#page-14-0)
- Modalità di lettura [\(pag. 88\)](#page-87-0)
- Numero cartella Numero file [\(pag. 140\)](#page-139-0)
- Numero immagine visualizzata / Numero totale di immagini
- Velocità ISO [\(pag. 74\)](#page-73-0)
- Valore di apertura del diaframma, Qualità dell'immagine (Filmati) [\(pag. 104\)](#page-103-0)
- i-Contrast [\(pag. 129\)](#page-128-0)
- Flash [\(pag. 70\)](#page-69-1), Compensazione (25) Data e ora di scatto [\(pag. 65\)](#page-64-0) dell'esposizione [\(pag. 99\)](#page-98-0)
- Macro [\(pag. 71\),](#page-70-0) Super Macro [\(pag. 71\),](#page-70-0) Focus Manuale [\(pag. 89\)](#page-88-0)
- 20 Dimensione file [\(pagine 72,](#page-71-0) [104\)](#page-103-0)
- Foto: Pixel di registrazione [\(pag. 72\)](#page-71-1) Filmati: Lunghezza filmato [\(pag. 105\)](#page-104-1)
- Protezione [\(pag. 121\)](#page-120-0)
- 23 My Colors [\(pag. 78\)](#page-77-0)
- Correz.Occhi Rossi [\(pag. 130\)](#page-129-0)
- 

## **Alternanza delle visualizzazioni**

Utilizzando il pulsante  $\overline{D}$  is possibile modificare il tipo di visualizzazione.

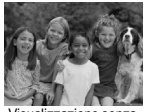

Visualizzazione senza informazioni

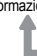

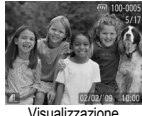

semplice delle informazioni

<span id="page-44-1"></span>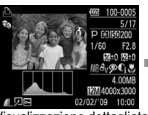

isualizzazione dettagliata delle informazioni

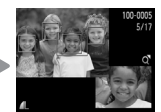

/isualizzazione Ver Focus [\(pag. 114\)](#page-113-0)

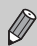

 $\dot{\mathsf{E}}$  anche possibile passare a un'altra visualizzazione premendo il pulsante  $\mathsf{DISP}\,$  durante la riproduzione dell'immagine subito dopo lo scatto. Tuttavia, le informazioni non vengono visualizzate in modalità semplice. È possibile impostare la visualizzazione che appare per prima. Premere il pulsante MENU per selezionare la scheda  $\blacksquare$ . Quindi impostare [Rivedi info].

## **Display in condizioni di scarsa illuminazione durante la ripresa**

Quando si scatta in condizioni di scarsa illuminazione, la luminosità del display aumenta automaticamente in modo da rendere possibile il controllo della composizione (funzione Scatti in notturno). La luminosità dell'immagine sullo schermo e quella dell'immagine registrata possono tuttavia essere diverse. Possono intervenire disturbi indesiderati dello schermo e il movimento del soggetto sullo schermo può risultare irregolare. Tutto ciò non ha alcuna conseguenza sull'immagine registrata.

#### **Avvertenza di sovraesposizione durante la riproduzione**

Nella "Visualizzazione dettagliata delle informazioni" [\(pag. 45\)](#page-44-1) le zone sovraesposte dell'immagine lampeggiano sullo schermo.

#### <span id="page-45-1"></span>**Istogramma durante la riproduzione**

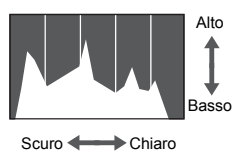

● Il grafico visualizzato nella "Visualizzazione dettagliata delle informazioni" [\(pag. 45\)](#page-44-1) è denominato istogramma. L'istogramma mostra la distribuzione e la quantità della luminosità di un'immagine. Quando il grafico si avvicina al lato destro, l'immagine è chiara, mentre quando si avvicina al lato sinistro l'immagine è scura: in questo modo è possibile verificare l'esposizione.

## <span id="page-45-0"></span>Spia

La spia sulla parte posteriore della fotocamera [\(pag. 43\)](#page-42-1) si accende o lampeggia nei seguenti casi.

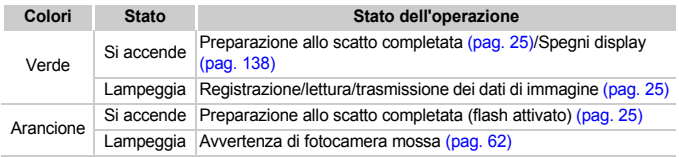

Quando la spia lampeggia in verde, i dati vengono registrati o letti dalla memoria oppure è in corso la trasmissione di varie informazioni. Non disattivare l'alimentazione, né aprire il coperchio dello slot della scheda di memoria/della batteria, scuotere o capovolgere la fotocamera. Queste azioni possono danneggiare i dati di immagine oppure provocare il malfunzionamento della fotocamera o della scheda di memoria.

## <span id="page-46-0"></span> $\binom{f(\mathcal{M})}{f(\mathcal{M})}$  Menu FUNC. – Operazioni di base

È possibile impostare le funzioni di uso comune mediante il menu FUNC. Le voci di menu e le relative opzioni differiscono a seconda della modalità [\(pag. 156\)](#page-155-0). Il menu FUNC. può anche essere utilizzato in modalità di riproduzione.

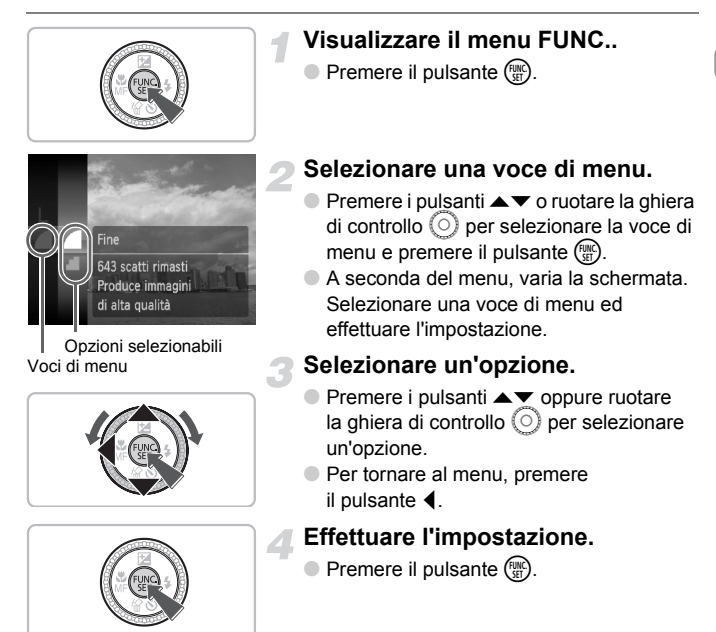

## <span id="page-47-0"></span>Menu MENU - Operazioni di base

I menu consentono di impostare varie funzioni. Le voci di menu sono organizzate in schede, come ad esempio per le funzioni di scatto  $(1)$ e riproduzione ( $\blacktriangleright$ ). Le voci di menu variano a seconda della modalità impostata [\(pagine 158](#page-157-0) – [161\)](#page-160-0).

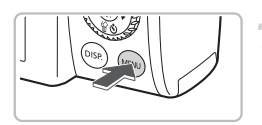

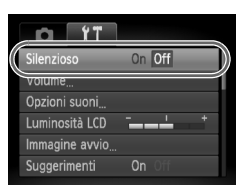

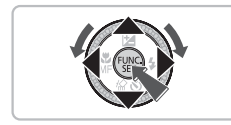

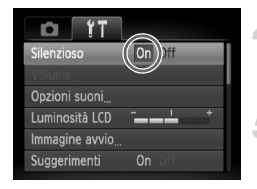

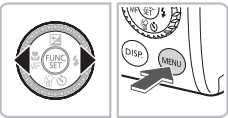

## **Visualizzare il menu.**

● Premere il pulsante MENU.

## **Selezionare una scheda.**

● Premere i pulsanti < boot oppure spostare la leva dello zoom [\(pag. 42\)](#page-41-0) a sinistra o a destra per selezionare una scheda.

## **Selezionare una voce di menu.**

- $\bullet$  Premere i pulsanti $\blacktriangle \blacktriangledown$  oppure ruotare la ghiera di controllo  $\circledcirc$  per selezionare una voce di menu.
- Per alcune voci è necessario premere il pulsante ( $\binom{mn}{m}$  per visualizzare un sottomenu in cui modificare l'impostazione.

## **Selezionare un'opzione.**

● Premere i pulsanti <**▶** per selezionare un'opzione.

## **Effettuare l'impostazione.**

- Premere il pulsante MENU.
- X Viene visualizzata nuovamente la schermata standard.

## Modifica delle impostazioni sonore

È possibile disattivare o regolare il volume dei segnali acustici della fotocamera.

## Disattivazione dei suoni

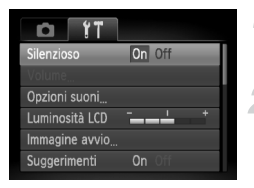

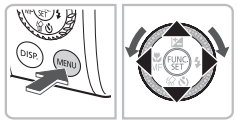

## **Visualizzare il menu.**

- Premere il pulsante MENU.
- **Selezionare [Silenzioso].**
- Premere i pulsanti < per selezionare la scheda FT.
- $\bullet$  Premere i pulsanti  $\blacktriangle \blacktriangledown$  o ruotare la  $q$ hiera  $\odot$  per selezionare [Silenzioso], quindi utilizzare i pulsanti < selezionare [On].

## Regolazione del volume

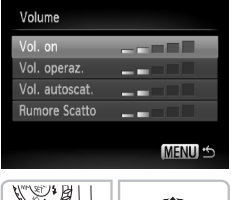

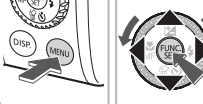

## **Visualizzare il menu.**

● Premere il pulsante MENU.

## **Selezionare [Volume].**

- Premere i pulsanti <**▶** per selezionare la scheda **ft**.
- $\bullet$  Premere i pulsanti $\blacktriangle \blacktriangledown$  oppure ruotare la ghiera di controllo  $\circledcirc$  per selezionare [Volume], quindi premere il pulsante  $\binom{mn}{m}$ .

## **Modificare il volume.**

 $\bullet$  Premere i pulsanti  $\blacktriangle \blacktriangledown$  o ruotare la ghiera di controllo  $\circledcirc$  per selezionare una voce, quindi utilizzare i pulsanti <>>
ber regolare<br/>
indi utilizzare i pulsanti <> il volume.

## Modifica della luminosità dello schermo

La luminosità dello schermo può essere modificata nei due modi descritti di seguito.

## Con il menu

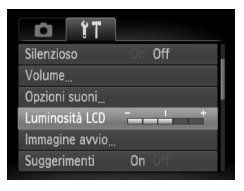

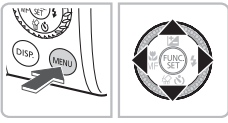

## **Visualizzare il menu.**

● Premere il pulsante MENU.

## **Selezionare [Luminosità LCD].**

- Premere i pulsanti <**▶** per selezionare la scheda 1
- $\bullet$  Premere i pulsanti  $\bullet \bullet$  oppure ruotare la ghiera di controllo  $\circledcirc$  per selezionare [Luminosità LCD].

## **Modificare la luminosità.**

- $\bullet$  Premere i pulsanti  $\bullet$  per modificare la luminosità.
- Premere nuovamente il pulsante MENU per completare l'impostazione.

## Con il pulsante  $DISP$ .

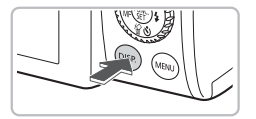

- Tenere premuto il pulsante DISP. per più di un secondo.
- **X La luminosità dello schermo aumenta** al massimo indipendentemente dall'impostazione della scheda  $1.7$ .
- Per ripristinare la luminosità originale. per più di un secondo. tenere di nuovo premuto il pulsante DISP.
- Alla successiva accensione della fotocamera, l'impostazione della luminosità dello schermo corrisponderà a quella selezionata nella scheda **ft**.
	- Se la luminosità è stata impostata sul valore massimo nella scheda  $\Upsilon$ , la modifica risulterà impossibile con il pulsante  $\text{DISP}_{1}$ .

## Ripristino delle impostazioni predefinite della fotocamera

In caso di errore durante la modifica delle impostazioni, è possibile ripristinare le impostazioni predefinite della fotocamera.

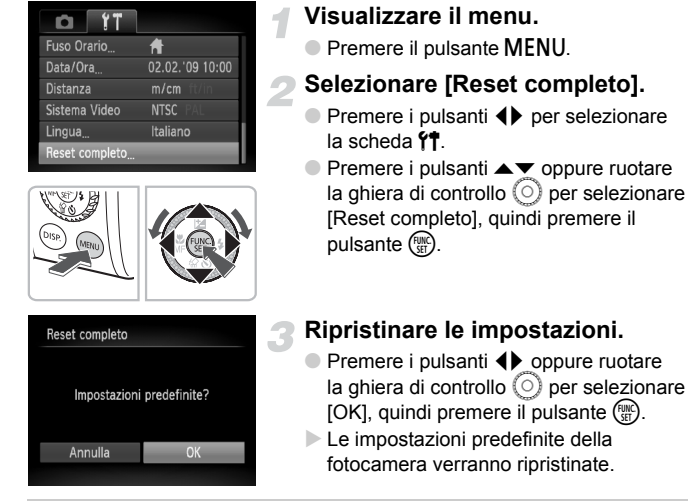

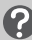

#### **Esistono funzioni che non possono essere reimpostate?**

- Le funzioni [Data/Ora] [\(pag. 19\)](#page-18-0) nella scheda  $\mathbf{1},$  [Lingua] [\(pag. 21\)](#page-20-0), [Sistema Video] [\(pag. 116\)](#page-115-0) e [Fuso Orario] [\(pag. 139\),](#page-138-0) l'immagine registrata come [Immagine avvio] [\(pag. 146\)](#page-145-0).
- I dati salvati per la personalizzazione del bilanciamento del bianco [\(pag. 75\)](#page-74-0).
- I colori selezionati in Risalto colore [\(pag. 100\)](#page-99-0) o Scambio colore [\(pag. 100\).](#page-99-1)

## Formattazione di basso livello della scheda di memoria

Eseguire la formattazione di basso livello se si ritiene che la velocità di registrazione/ lettura di una scheda di memoria sia inferiore alla norma. Poiché non è possibile recuperare i dati eliminati, prestare particolare attenzione prima di eseguire la formattazione di basso livello della scheda di memoria.

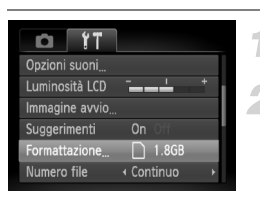

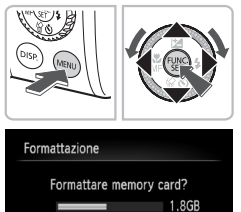

921MB usati. √ ▶ Formatt. basso liv. Annulla

## **Visualizzare il menu.**

● Premere il pulsante MENU.

## **Selezionare [Formattazione].**

- $\bullet$  Premere i pulsanti  $\bullet$  per selezionare la scheda 1
- $\bullet$  Premere i pulsanti  $\blacktriangle$   $\blacktriangledown$  oppure ruotare la ghiera di controllo (a per selezionare  $[Formattazione]$ , quindi premere il pulsante  $[III]$ .

## **Eseguire la formattazione di basso livello.**

- $\bullet$  Premere i pulsanti  $\bullet\bullet$  o ruotare la ghiera di controllo  $\circledcirc$  per selezionare [Formatt. basso liv.1, quindi usare i pulsanti  $\blacklozenge$  per visualizzare  $\checkmark$ .
- $\bullet$  Premere i pulsanti $\bullet$   $\bullet$   $\bullet$  o ruotare la  $\alpha$  dhiera di controllo  $\circ$  per selezionare [OK]. quindi premere il pulsante (twp.).
- $\blacktriangleright$  La formattazione di basso livello viene avviata.

## **Informazioni sulla formattazione di basso livello**

Se viene visualizzato il messaggio [Errore memory card] oppure la fotocamera non funziona come previsto, la formattazione di basso livello della scheda di memoria potrebbe costituire la soluzione al problema. Prima di procedere alla formattazione di basso livello, copiare le immagini dalla scheda di memoria al computer.

K

- La formattazione di basso livello può durare più a lungo della formattazione standard [\(pag. 22\),](#page-21-0) poiché prevede l'eliminazione di tutti i dati registrati.
- Per arrestare la formattazione di basso livello di una scheda di memoria, selezionare [Stop]. Quando viene interrotta la formattazione di una scheda di memoria, i dati in essa contenuti verranno eliminati ma è possibile utilizzare la scheda senza problemi.

## Funzione Risparmio bat. (AutoSpegnimento)

Per preservare la carica della batteria, la fotocamera si spegne automaticamente quando non viene utilizzata per un certo periodo di tempo.

## **Risparmio bat. durante la fase di scatto**

Dopo circa 1 minuto dall'ultima operazione della fotocamera, il monitor si spegne. Dopo altri 2 minuti circa, l'obiettivo rientra e la fotocamera si spegne. Se il monitor è spento, ma l'obiettivo non è ancora rientrato, premendo il pulsante dell'otturatore fino a metà corsa [\(pag. 23\)](#page-22-0) è possibile riaccendere il monitor e continuare a scattare.

#### **Risparmio bat. durante la fase di riproduzione**

Dopo circa 5 minuti dall'ultima operazione, la fotocamera si spegne.

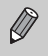

• È possibile disattivare la funzione Risparmio bat. [\(pag. 138\).](#page-137-0)

• È possibile regolare l'intervallo di tempo che deve trascorrere prima dello spegnimento del monitor [\(pag. 138\).](#page-137-1)

## Funzioni dell'orologio

È possibile controllare l'ora corrente.

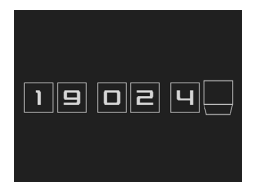

- $\bullet$  Tenere premuto il pulsante  $\binom{mn}{m}$ .
- $\triangleright$  Viene visualizzata la schermata dell'orologio raffigurata a sinistra.
- È possibile modificare il colore di visualizzazione modificando l'orientamento della fotocamera, premendo i pulsanti <br/> **A** o ruotando la ghiera di controllo  $\textcircled{\odot}$ .
- $\bullet$  Premere il pulsante  $\binom{mn}{m}$  per disattivare la visualizzazione dell'orologio.

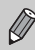

Per visualizzare l'orologio, tenere premuto il pulsante (.), quindi premere il pulsante ON/OFF.

# 3

## Ripresa in condizioni particolari e funzioni di uso comune

In questo capitolo vengono descritte le modalità di ripresa in condizioni diverse e l'uso di funzioni comuni, ad esempio il flash e l'autoscatto.

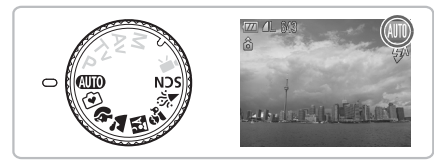

- Quando viene selezionata una modalità di scatto che corrisponde a una serie di condizioni particolari, la fotocamera seleziona automaticamente le necessarie impostazioni. Basta quindi premere il pulsante dell'otturatore per ottenere un'immagine ottimale.
- Si presuppone che la ghiera di selezione sia impostata su  $\mathbf{A}$ ,  $\mathbf{\hat{y}}$ ,  $\mathbf{\hat{y}}$  $o$  SCN [\(pag. 42\)](#page-41-1).

## <span id="page-55-0"></span>9 Scatto in modalità Facile

La spiegazione delle operazioni e del funzionamento della fotocamera fornite di seguito è fondamentalmente uguale a quella riportata in "**ATTO** Scatto di fotografie" [\(pag. 24\)](#page-23-0) eccetto per le istruzioni di funzionamento che vengono visualizzate sullo schermo e che la fotocamera è impostata in modo che siano funzionali solo i pulsanti illustrati in questa pagina. Questo evita l'utilizzo errato della fotocamera, per consentire anche ai principianti di scattare foto senza problemi.

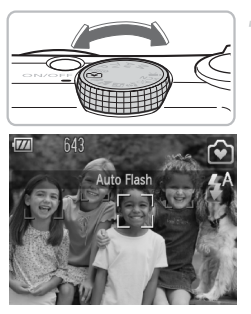

## **Selezionare la modalità** 9**.**

Impostare la ghiera di selezione su  $\odot$ .

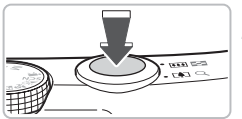

#### **Scattare.**

● Attenersi alle istruzioni dei passi 3-5 delle [pagine 24](#page-23-1) – [25](#page-24-1) per scattare (non viene emesso alcun suono).

## Disattivazione del flash

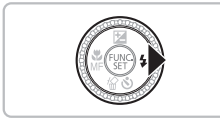

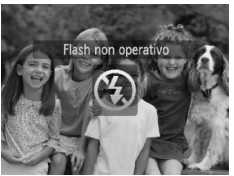

## **Premere il pulsante**  $\blacktriangleright$ **.**

- If flash si spegne e viene visualizzato  $\mathcal{F}$ .
- $\triangleright$  Premendo di nuovo  $\triangleright$  sullo schermo viene visualizzato  $\frac{1}{4}$ <sup>A</sup>, ed il flash scatterà automaticamente in condizioni di scarsa illuminazione.

## 9 Visualizzazione e eliminazione in modalità Facile

La spiegazione relativa alla visualizzazione o all'eliminazione delle immagini indesiderate è fondamentalmente uguale a quella riportata in "1 Visualizzazione di immagini" [\(pag. 27\)](#page-26-1) e in "/ Eliminazione delle immagini" [\(pag. 28\)](#page-27-0) eccetto per le istruzioni di funzionamento che vengono visualizzate sullo schermo e che la fotocamera è impostata in modo che siano funzionali solo i pulsanti illustrati in questa pagina. Questo evita l'utilizzo errato della fotocamera, per consentire anche ai principianti di visualizzare o eliminare foto senza problemi.

## Visualizzazione di immagini singole

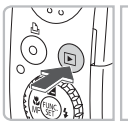

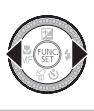

## **Premere il pulsante <b>1**.

 $\triangleright$  Viene visualizzata l'ultima immagine registrata.

## **Selezionare un'immagine.**

● Premere i pulsanti <**D** per passare da un'immagine all'altra.

## Visualizzazione delle presentazioni

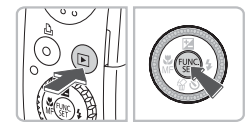

## **Premere il pulsante** 1**.**

- **Premere il pulsante** (Fight)
- $\blacktriangleright$  Tutte le foto scattate verranno visualizzate per circa 3 secondi ciascuna.
- e Premere di nuovo il pulsante (t interrompere la presentazione.

## Eliminazione delle immagini

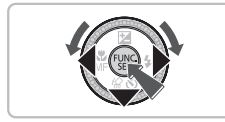

## **Selezionare l'immagine da eliminare.**

 $\blacktriangleright$  Premere i pulsanti  $\blacklozenge$  per selezionare l'immagine da eliminare.

## **Eliminare l'immagine.**

- $\bullet$  Dopo aver premuto il pulsante  $\bullet$ , premere i pulsanti <>>
oppure ruotare<br/>
oppure ruotare la ghiera di controllo  $\circled{\circ}$  per selezionare [Elimina]. Premere quindi il pulsante ( $\mathbb{R}$ ).
- $\triangleright$  L'immagine selezionata verrà eliminata.

## <span id="page-57-0"></span>Ripresa in condizioni particolari

La fotocamera seleziona le necessarie impostazioni per le condizioni in cui si desidera effettuare la ripresa quando viene selezionata la modalità corrispondente.

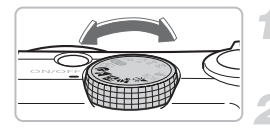

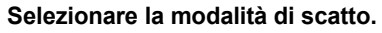

- Ruotare la ghiera di selezione sulla modalità desiderata.
- **Scattare.**

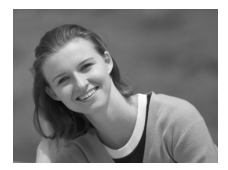

## I **Ritratti (Ritratto)**

● Consente di produrre un effetto soffuso nelle fotografie di persone.

## J**Foto di paesaggi (Paesaggio)**

● Per riprendere paesaggi maestosi.

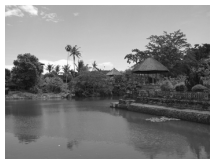

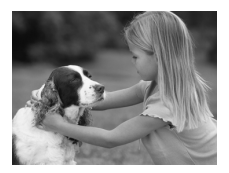

## **F** Fotografie di notte **(Fotografia notturna)**

- Consente di scattare eccellenti fotografie di persone su paesaggi notturni o sfondi notturni della città.
- Se la fotocamera viene tenuta saldamente, è possibile scattare fotografie con l'effetto di fotocamera mossa ridotto al minimo, anche senza treppiede.
- V **Fotografie di bambini e animali (Bambini & Animali)**
	- Consente di riprendere senza problemi soggetti in movimento, ad esempio bambini e animali.

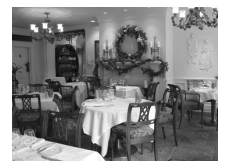

## H **Fotografie in interni (Interno)**

● Consente di scattare in interni con colori naturali.

In modalità  $F_{\cdot}$   $\otimes$  o  $\mathcal{L}_{\cdot}$  le immagini possono apparire sgranate poiché la velocità ISO [\(pag. 74\)](#page-73-0) viene aumentata per corrispondere alle condizioni di scatto.

## **SCN Ripresa in scene particolari**

La fotocamera seleziona le necessarie impostazioni per le condizioni in cui si desidera effettuare la ripresa quando viene selezionata la modalità corrispondente.

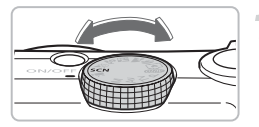

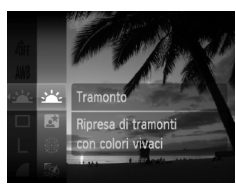

## **Selezionare la modalità di scatto.**

- $\bullet$  Impostare la ghiera di selezione su  $SCN$ .
- $\bullet$  Premere il pulsante  $\binom{f(n)}{3}$ , quindi i pulsanti ▲▼ oppure ruotare la ghiera di controllo  $\odot$  per selezionare  $\mathbf{L}$ , quindi premere di nuovo il pulsante (R).
- $\bullet$  Premere i pulsanti  $\blacktriangle \bullet$  o ruotare la ghiera di controllo  $\circledcirc$  per selezionare una modalità di scatto, quindi premere il pulsante  $\binom{m}{m}$ .

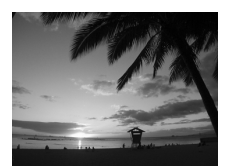

## U **Fotografie di tramonti (Tramonto)**

● Consente di riprendere i tramonti con colori vivaci.

#### **SCN** Ripresa in scene particolari

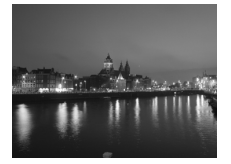

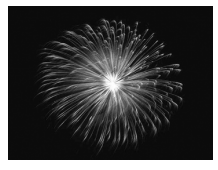

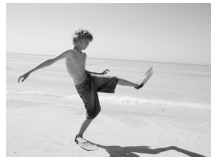

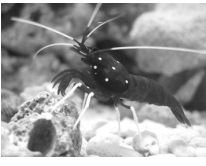

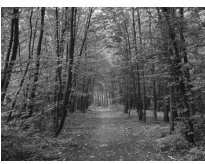

## , **Ripresa di paesaggi notturni (Notturno)**

● Consente di scattare eccellenti fotografie paesaggi notturni illuminati o sfondi notturni della città.

## t**Fotografie di fuochi d'artificio (Fuochi d'artif)**

● Consente di riprendere i fuochi d'artificio con colori vivaci.

## w **Fotografie di persone sulla spiaggia (Spiaggia)**

● Consente di riprendere le persone con colori luminosi su spiagge sabbiose, laddove la luce riflessa del sole è particolarmente forte.

## **Fotografie degli esseri viventi in un acquario (Acquario)**

● Consente di riprendere gli esseri che vivono negli acquari con colori naturali.

## O**Fotografie di fogliame (Fogliame)**

● Consente di riprendere alberi e foglie, ad esempio germogli, paesaggi autunnali o boccioli, con colori vivaci.

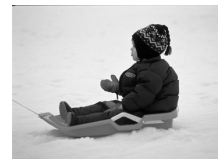

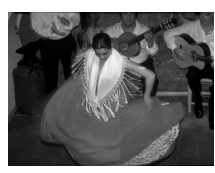

## **8** Fotografie di persone sulla neve **(Neve)**

● Consente di riprendere le persone su sfondi innevati con colori luminosi e naturali.

## Z **Scatti con velocità ISO elevata (ISO 3200)**

- Imposta la velocità ISO su 3200 e consente di scattare senza effetto di fotocamera mossa o sfocatura del soggetto anche in condizioni di scarsa illuminazione.
- Il numero di pixel di registrazione viene impostato su  $M3$  (1600 x 1200 pixel, [pag. 72\)](#page-71-1).
- In modalità . fissare la fotocamera a un treppiede per impedire che si muova e provochi la sfocatura dell'immagine. Si consiglia inoltre di impostare [Mod. IS] su [Off] [\(pag. 144\).](#page-143-0)
- In modalità  $\blacksquare$ , le immagini possono apparire sgranate poiché la velocità ISO [\(pag. 74\)](#page-73-0) viene aumentata per corrispondere alle condizioni di scatto.
- In modalità Z, le immagini possono apparire sgranate.

## <span id="page-61-0"></span>! Disattivazione del flash

È possibile scattare con il flash disattivato.

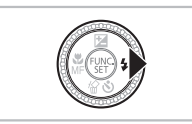

## **Premere il pulsante**  $\blacktriangleright$ **.**

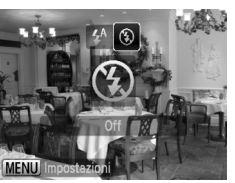

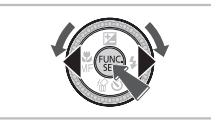

## **Selezionare** !**.**

- Premere i pulsanti < popure ruotare la ghiera di controllo  $\bigcirc$  per selezionare  $\mathcal{D}$ , quindi premere il pulsante  $\binom{mn}{n}$ .
- $\triangleright$  Sullo schermo viene visualizzato  $\mathcal{D}$ .
- Attenersi alle istruzioni dei passi precedenti per riportare l'impostazione a  $\mathbf{\mathbf{4}}^{\mathsf{A}}$ .

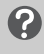

#### **Cosa fare se la spia lampeggia in arancione e viene**  visualizzata un'icona **Q** lampeggiante?

Quando si preme il pulsante dell'otturatore fino a metà corsa in condizioni di illuminazione insufficiente in cui è probabile l'effetto fotocamera mossa, la spia lampeggia in arancione e sullo schermo viene visualizzata un'icona (O lampeggiante. Collegare la fotocamera a un treppiede per impedire il movimento.

## <span id="page-62-0"></span>Zoom avanti ravvicinato sui soggetti (Zoom Digitale)

È possibile utilizzare lo zoom digitale fino a un massimo di 48x per acquisire soggetti troppo lontani per essere ingranditi dallo zoom ottico [\(pag. 24\)](#page-23-2). A seconda dell'impostazione dei pixel di registrazione [\(pag. 72\)](#page-71-0) e del fattore di zoom utilizzato, tuttavia, le immagini potrebbero risultare sgranate.

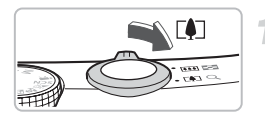

## Spostare la leva dello zoom verso [ $\blacklozenge$ ].

- Mantenere la leva finché lo zoom non si arresterà.
- ▶ Se si rilascia la leva dello zoom, verrà utilizzato il massimo fattore di zoom possibile senza deterioramento dell'immagine e verrà visualizzata l'icona .

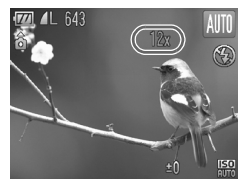

## **Spostare di nuovo la leva dello zoom**  verso  $\lceil \bullet \rceil$ .

 $\blacktriangleright$  Il soggetto verrà ingrandito ulteriormente con lo zoom digitale.

## **Fattori di zoom in cui le immagini si deteriorano**

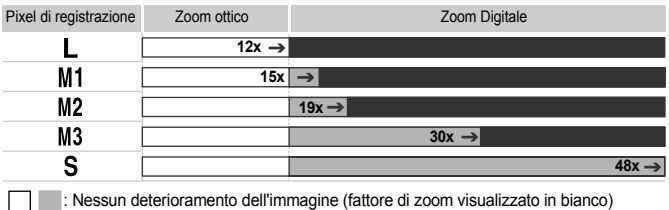

: Deterioramento dell'immagine (fattore di zoom visualizzato in blu)

: Fattore di zoom massimo senza deterioramento (Zoom di sicurezza)

## **Disattivazione dello zoom digitale**

Per disattivare lo zoom digitale, premere il pulsante MENU, selezionare la scheda  $\Box$ . quindi selezionare [Zoom Digitale] e l'opzione [Off].

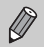

Quando si usa lo zoom digitale, la lunghezza focale è compresa tra 336 e 1.344 mm (equivalente alla pellicola da 35 mm).

## <span id="page-63-0"></span>**Tele-converter Digitale**

La lunghezza focale dell'obiettivo può essere aumentata di un equivalente di 1,5x o 2,0x. Ciò garantisce una maggiore velocità dell'otturatore e limita la possibilità dell'effetto fotocamera mossa rispetto all'utilizzo del solo zoom (compreso lo zoom digitale) con lo stesso fattore di zoom.

A seconda della combinazione di impostazioni dei pixel di registrazione [\(pag. 72\)](#page-71-1) e del teleconvertitore digitale utilizzata, tuttavia, le immagini potrebbero apparire sgranate.

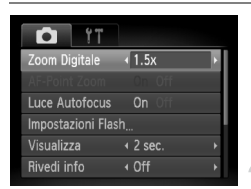

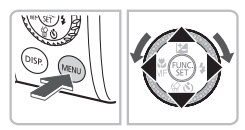

## **Selezionare [Zoom Digitale].**

- Premere il pulsante MENU.
- Selezionare la scheda ■, quindi selezionare [Zoom digitale].

## **Accettare l'impostazione.**

- $\bullet$  Premere i pulsanti  $\bullet$  per selezionare [1.5x] o [2.0x].
- **Premere il pulsante MENU per ripristinare** la schermata di scatto.
- $\triangleright$  La vista verrà ingrandita e sullo schermo verrà visualizzato il fattore di zoom.
- Per tornare allo zoom digitale standard, selezionare [Zoom Digitale] e l'opzione [Standard].

## **Combinazioni che provocano il deterioramento delle immagini**

- $\bullet$  L'utilizzo dell'opzione [1.5x] con l'impostazione  $\parallel$  o M1 dei pixel di registrazione provoca il deterioramento delle immagini (fattore di zoom visualizzato in blu).
- L'utilizzo dell'opzione [2.0x] con l'impostazione  $\mathsf{L}$ , M1 o M2 dei pixel di registrazione provoca il deterioramento delle immagini (fattore di zoom visualizzato in blu).

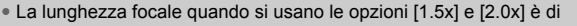

- 42 504 mm e tra 56 e 672 mm (equivalente alla pellicola da 35 mm).
- Il teleconvertitore digitale non può essere utilizzato con lo zoom digitale.

 $\varnothing$ 

## <span id="page-64-0"></span>Inserimento della data e dell'ora

È possibile inserire la data e l'ora di scatto nell'angolo inferiore destro di un'immagine. Una volta inseriti, i dati non potranno essere eliminati. Si consiglia pertanto di controllare che la data e l'ora impostate siano corrette [\(pag. 19\).](#page-18-0)

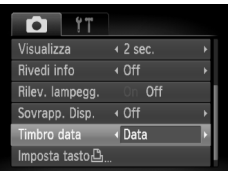

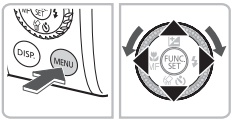

## **Selezionare [Timbro data].**

- Premere il pulsante MENU e selezionare la scheda **1,** quindi selezionare [Timbro] datal e usare i pulsanti  $\blacklozenge$  per selezionare [Data] o [Data e ora].
- Premere nuovamente il pulsante MENU per accettare l'impostazione.
- $\triangleright$  [DATA] viene visualizzato sullo schermo.

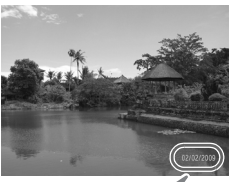

# 02/02/2009

## **Scattare.**

- $\triangleright$  È possibile inserire la data e l'ora di scatto nell'angolo inferiore destro dell'immagine.
- Per ripristinare l'impostazione originale, selezionare [Off] al passo 1.

 $\breve{\bm{\omega}}$ **Inserimento e stampa della data e dell'ora in immagini prive di data e ora incorporate**

- **Per stampare, utilizzare le impostazioni di stampa DPOF [\(pag. 133\).](#page-132-0)**
- **Utilizzare il software fornito per la stampa.** Per ulteriori informazioni, consultare la *Guida introduttiva al software*.
- **Per stampare, collegare la fotocamera a una stampante.** Per informazioni dettagliate, vedere la *Guida alla stampa personalizzata*.

## <span id="page-65-0"></span>th Utilizzo dell'autoscatto

L'autoscatto può essere utilizzato per scattare una foto di gruppo che include l'operatore della fotocamera. La fotocamera si attiverà circa 10 secondi dopo che è stato premuto il pulsante dell'otturatore.

## **Premere il pulsante ▼.**

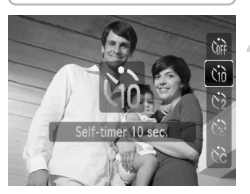

## <span id="page-65-1"></span>**Selezionare**  $\lambda$ <sup>2</sup>.

- $\bullet$  Premere i pulsanti  $\bullet\bullet$  oppure ruotare la ghiera di controllo  $\odot$  per selezionare  $\ddot{\omega}$ . quindi premere il pulsante (FRC).
- $\triangleright$  A impostazione effettuata, verrà visualizzato Co.

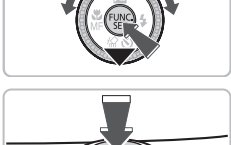

# $max 10^{-7}$

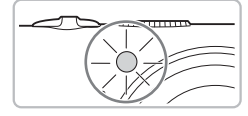

## **Scattare.**

- Premere il pulsante dell'otturatore fino a metà corsa per mettere a fuoco il soggetto, quindi premere completamente.
- $\triangleright$  Quando la funzione autoscatto viene attivata. la spia lampeggia e viene riprodotto il suono dell'autoscatto.
- $\triangleright$  Due secondi prima del rilascio dell'otturatore, la frequenza di lampeggiamento della spia e di emissione del suono aumenta (la spia rimane accesa quando il flash scatta).
- Per annullare lo scatto con l'autoscatto dopo l'inizio del conto alla rovescia, premere il pulsante  $\blacktriangledown$ .
- Per ripristinare l'impostazione originale, selezionare (ne al passo 2.

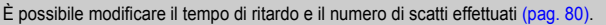

## <span id="page-66-0"></span> $\hat{C}$  Utilizzo dell'autoscatto con rilevamento del viso

Dopo aver composto lo scatto, ad esempio per una foto di gruppo, e aver premuto il pulsante dell'otturatore, la fotocamera effettua tre scatti consecutivi due secondi dopo aver rilevato il viso [\(pag. 84\)](#page-83-0) della persona che entra nella composizione.

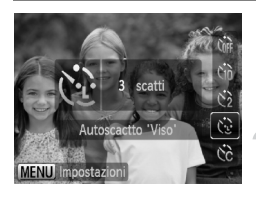

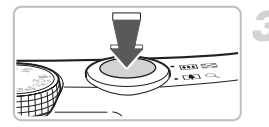

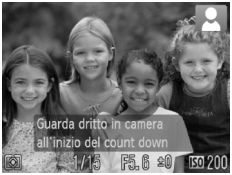

## **Selezionare**  $^{\sim}$ .

● Effettuare le operazioni del passo 2 riportate a [pag. 66](#page-65-1) e selezionare  $\langle \cdot \rangle$ .

## **Comporre lo scatto e premere il pulsante dell'otturatore fino a metà corsa.**

● Accertarsi che sul viso del soggetto principale messo a fuoco venga visualizzata una cornice verde e sui visi delle altre persone vengano visualizzate cornici bianche.

## **Premere completamente il pulsante dell'otturatore.**

- X Nella fotocamera viene attivata la funzione di attesa prima dello scatto e sullo schermo viene visualizzato il messaggio [Guarda dritto in camera all'inizio del count down].
- $\triangleright$  La spia lampeggia e viene riprodotto il suono dell'autoscatto.

## **Unirsi ai soggetti e guardare la fotocamera.**

- $\triangleright$  Quando la fotocamera rileva il nuovo viso, la frequenza di lampeggiamento della spia e di emissione del suono aumenta (la spia rimane accesa quando il flash scatta) e due secondi più tardi l'otturatore viene rilasciato.
- Il secondo e terzo scatto verranno effettuati in sequenza.
- **Per ripristinare l'impostazione originale, selezionare** nel passo 2 a [pag. 66.](#page-65-1)

## **Cosa succede se il viso non viene rilevato?**

Se il viso della persona che si unisce ai soggetti non viene rilevato, il rilascio dell'otturatore si verificherà circa 30 secondi più tardi.

## **Modifica del numero di scatti**

Per lo schermo del passo 1, premere il pulsante MENU, quindi premere i pulsanti  $\blacklozenge$  per modificare il numero di scatti. Premere il pulsante (i) per accettare l'impostazione.

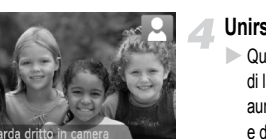

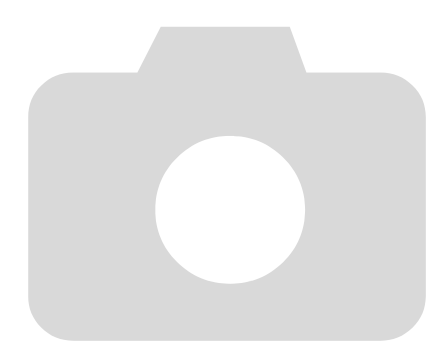

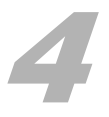

## Selezione personalizzata delle impostazioni

In questo capitolo viene descritto l'uso di varie funzioni in modalità P che consentono di migliorare le capacità di ripresa.

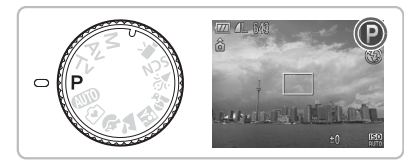

- Si presuppone che la ghiera di selezione sia impostata su  $\mathbf{P}$ .
- $\bullet$  **P** rappresenta Programma AE.
- Prima di scattare utilizzando una funzione spiegata in questo capitolo in modalità diverse dalla modalità  $P$ , verificare che la funzione sia disponibile in tali modalità [\(pagine 156](#page-155-0) – [159\)](#page-158-0).

## <span id="page-69-0"></span>P Scatto in Programma AE

È possibile selezionare le impostazioni per le varie funzioni della fotocamera per soddisfare delle preferenze specifiche.

AE è l'acronimo di "Auto Exposure", ossia esposizione automatica.

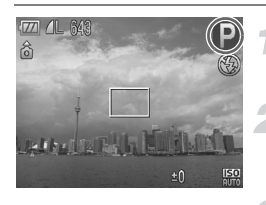

**Impostare la ghiera di selezione su P** [\(pag. 42\)](#page-41-1).

**Regolare le impostazioni in base alle proprie esigenze [\(pagine 70](#page-69-2) – [80\)](#page-79-1).**

**Scattare.**

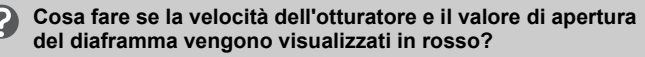

La velocità dell'otturatore e il valore di apertura del diaframma vengono visualizzati in rosso se non è possibile ottenere l'esposizione corretta quando si preme il pulsante dell'otturatore fino a metà corsa. Per ottenere l'esposizione corretta, provare le seguenti impostazioni.

- Attivare il flash [\(pag. 70\)](#page-69-2)
- Selezionare una velocità ISO superiore [\(pag. 74\)](#page-73-1)

## <span id="page-69-2"></span><span id="page-69-1"></span>h Attivazione del flash

È possibile fare in modo che il flash funzioni a ogni scatto. Con l'impostazione massima del grandangolo, l'area di copertura del flash è compresa all'incirca tra 50 cm e 3,0 m mentre con l'impostazione massima del teleobiettivo è compresa tra 1,0 m e 2,0 m.

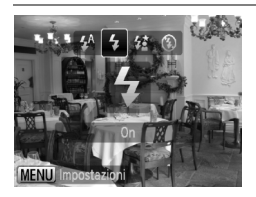

## **Selezionare** h**.**

- $\bullet$  Dopo aver premuto il pulsante  $\bullet$ , premere i pulsanti  $\blacklozenge$  oppure ruotare la ghiera di controllo  $\odot$  per selezionare  $\clubsuit$ , quindi premere il pulsante  $\binom{f(w)}{g(x)}$ .
- $\triangleright$  A impostazione effettuata, verrà visualizzato  $\boldsymbol{\mathsf{L}}$

Se si effettuano più scatti con il flash, questo può riscaldarsi. Ciò non indica alcun malfunzionamento.

## <span id="page-70-0"></span>**B** Scatti ravvicinati (Macro/Super Macro)

È possibile fotografare un oggetto da vicino o anche eseguire scatti molto più ravvicinati. In modalità œ è possibile avvicinarsi al soggetto ancora più che in modalità **...** Non è possibile utilizzare lo zoom ottico [\(pag. 24\)](#page-23-0) o quello digitale [\(pag. 63\)](#page-62-0).

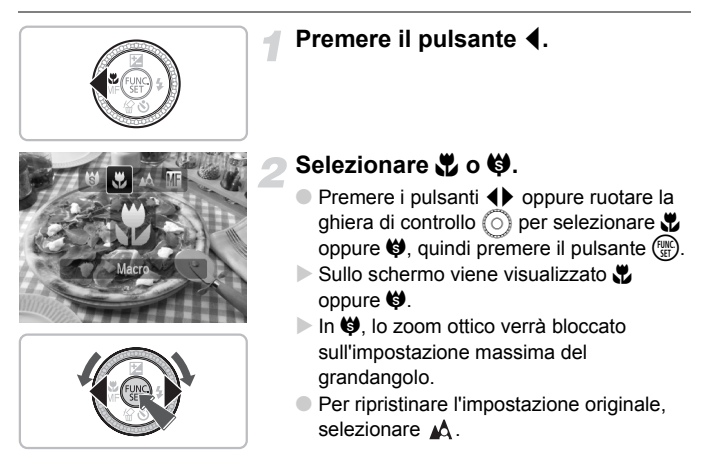

#### **Distanza di scatto**

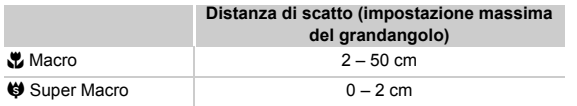

## **Informazioni sulla barra di zoom in ...**

- Quando si sposta la leva dello zoom, la barra di zoom viene visualizzata sul monitor. La camera non è in grado di mettere a fuoco in  $\bullet$  nella parte gialla della barra.
- Quando si esegue lo zoom nell'ambito della barra gialla,  $\mathbf{\ddot{y}}$  viene visualizzato in grigio e lo scatto viene eseguito in  $\triangle$ .

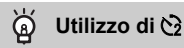

Si consiglia di fissare la fotocamera a un treppiede e di scattare in modalità  $\ddot{\mathcal{C}}$ , in modo da evitare l'effetto fotocamera mossa e la sfocatura dell'immagine [\(pag. 79\).](#page-78-0)

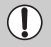

Se si usa il flash nello scatto in modalità macro, è possibile che i lati dell'immagine risultino più scuri.

## <span id="page-71-1"></span>Modifica del numero dei pixel di registrazione

È possibile selezionare i pixel di registrazione (dimensioni immagine) fra sei impostazioni.

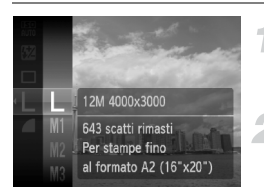

## **Selezionare i pixel di registrazione.**

● Premere il pulsante ( e selezionare | quindi premere di nuovo il pulsante (

## **Selezionare un'opzione.**

- $\bullet$  Premere i pulsanti  $\bullet$   $\bullet$  oppure ruotare la ghiera di controllo (o) per selezionare un'opzione, quindi premere il pulsante (tab).
- X L'impostazione selezionata verrà visualizzata sullo schermo.

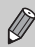

Se si seleziona **177**, non è possibile utilizzare le funzioni Zoom Digitale [\(pag. 63\)](#page-62-0) e Tele-converter Digitale [\(pag. 64\).](#page-63-0)

## <span id="page-71-0"></span>Modifica del rapporto di compressione (qualità dell'immagine)

È possibile selezionare fra i due seguenti livelli di rapporto di compressione (qualità dell'immagine): (Fine), 1 (Normale).

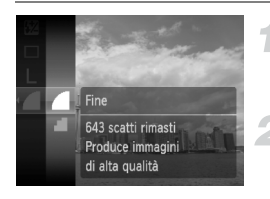

## **Selezionare la qualità dell'immagine.**

 $\bullet$  Premere il pulsante  $\binom{m}{n}$  e selezionare  $\bullet$  . quindi premere di nuovo il pulsante (FIRC).

## **Selezionare un'opzione.**

- $\bullet$  Premere i pulsanti  $\bullet\bullet$  oppure ruotare la ghiera di controllo  $\circledcirc$  per selezionare un'opzione, quindi premere il pulsante  $\binom{FUV}{ST}$ .
- $\blacktriangleright$  L'impostazione selezionata verrà visualizzata sullo schermo.
#### **Valori approssimativi per i pixel di registrazione e il rapporto di compressione**

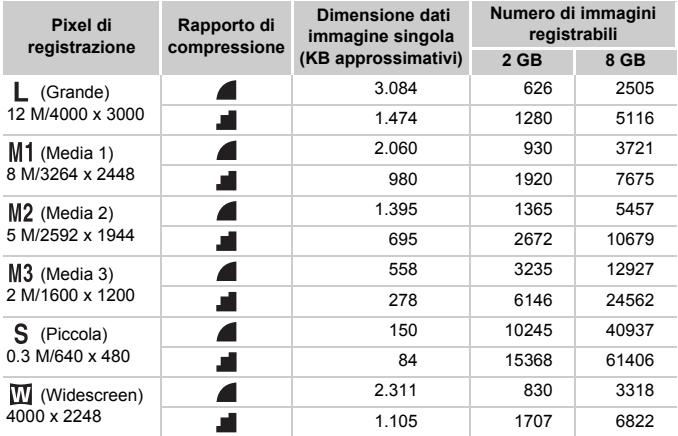

• I valori riportati nella tabella sono conformi agli standard Canon. Possono tuttavia variare a seconda del soggetto, della scheda di memoria e delle impostazioni della fotocamera.

#### **Valori approssimativi per il formato carta**

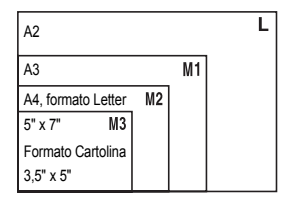

- S Adatto per l'invio di immagini come allegati di posta elettronica.
- $\bullet$   $\blacksquare$  Per la stampa su carta di grandi dimensioni.

# ISO Modifica della velocità ISO

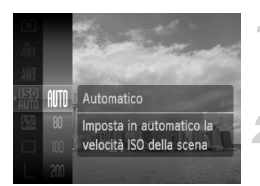

#### **Selezionare la velocità ISO.**

 $\bullet$  Premere il pulsante  $\binom{mn}{m}$  e selezionare  $\binom{mn}{m}$ . quindi premere di nuovo il pulsante (trans.).

#### **Selezionare un'opzione.**

- $\bullet$  Premere i pulsanti $\blacktriangle \blacktriangledown$  oppure ruotare la ghiera di controllo  $\circledcirc$  per selezionare un'opzione, quindi premere il pulsante  $\binom{f(x)}{g(x)}$ .
- $\triangleright$  L'impostazione selezionata verrà visualizzata sullo schermo.

#### **Valori approssimativi per la velocità ISO**

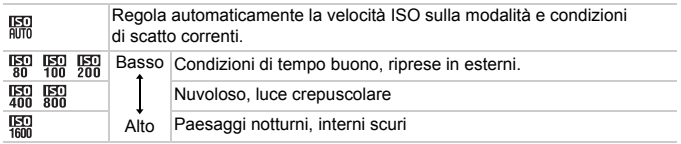

#### **Modifica della velocità ISO**  $\rm \Omega$

- Riducendo la velocità ISO si ottengono immagini più nitide ma può verificarsi una maggiore possibilità di sfocatura dell'immagine in alcune condizioni di scatto.
- Aumentando la velocità ISO si ottiene una velocità superiore dell'otturatore, una riduzione dell'effetto fotocamera mossa e una maggiore portata del flash rispetto al soggetto. Le immagini, tuttavia, potrebbero risultare sgranate.

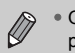

- Quando la fotocamera è impostata su  $\frac{150}{1000}$ , è possibile premere il pulsante dell'otturatore fino a metà corsa per visualizzare la velocità ISO impostata automaticamente.
- Con ISO 3200 è possibile impostare una velocità ancora più elevata [\(pag. 61\)](#page-60-0).

# <span id="page-74-2"></span><span id="page-74-1"></span>Regolazione del Bilanc.Bianco

La funzione Bilanc.Bianco (WB) consente di impostare il bilanciamento del bianco ottimale per ottenere colori dall'aspetto naturale.

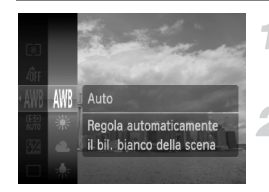

#### **Selezionare il bilanciamento del bianco.**

 $\bullet$  Premere il pulsante  $\binom{mn}{m}$  e selezionare  $\mu$ WB, quindi premere di nuovo il pulsante  $\binom{f(m)}{5}$ .

#### **Selezionare un'opzione.**

- $\bullet$  Premere i pulsanti  $\blacktriangle \blacktriangledown$  oppure ruotare la ghiera di controllo  $\circledcirc$  per selezionare un'opzione, quindi premere il pulsante (FINC).
- $\triangleright$  L'impostazione selezionata verrà visualizzata sullo schermo.

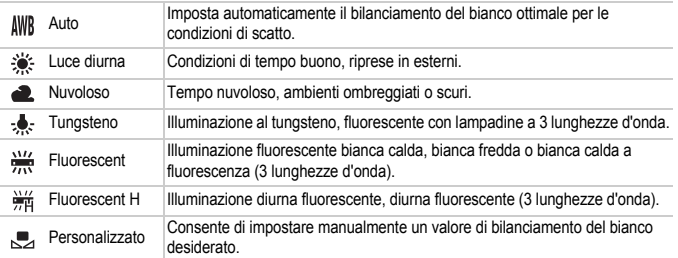

#### <span id="page-74-0"></span>Person.Bilanc.Bianco

È possibile regolare il bilanciamento del bianco rispetto alla sorgente luminosa della posizione di ripresa. Accertarsi di utilizzare le stesse impostazioni per prendere il bilanciamento del bianco al livello che si utilizzerà nella ripresa.

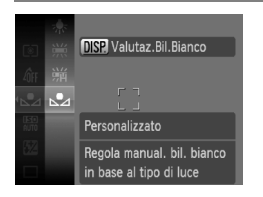

- Al passo 2 della procedura precedente. selezionare ...
- Assicurarsi che il soggetto bianco occupi completamente lo schermo, quindi premere il pulsante  $\mathsf{DISP}$ .
- **Dopo l'impostazione dei dati del bilanciamento** del bianco, la tinta dello schermo cambia.
- Dopo avere scattato, riportare l'impostazione su **AWR**.
- 
- Si consiglia di impostare la compensazione dell'esposizione su ±0 [\(pag. 76\)](#page-75-0).
- Quando si prendono i dati di bilanciamento del bianco con il flash, accertarsi di prenderli in una distanza di ripresa ottimale [\(pag. 75\)](#page-74-0).

## <span id="page-75-1"></span><span id="page-75-0"></span>Regolazione della luminosità (compensazione dell'esposizione)

È possibile regolare l'esposizione standard impostata dalla fotocamera con incrementi di un 1/3 di stop nell'intervallo compreso tra -2 e +2.

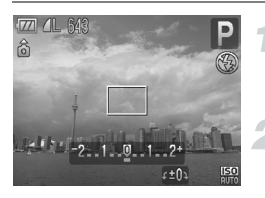

#### **Selezionare la compensazione dell'esposizione.**

 $\bullet$  Premere il pulsante  $\blacktriangle$ .

#### **Regolare la luminosità.**

- Guardando lo schermo, ruotare la ghiera di controllo  $\circledcirc$  per regolare la luminosità e premere il pulsante  $\blacktriangle$ .
- Dopo aver scattato la foto, riportare l'impostazione su  $\mathbf{0}$  (zero).

# $\Box$  Scatto continuo

È possibile scattare in modo continuo a frequenza fissa.

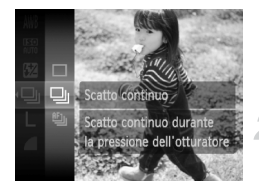

#### **Selezionare il modo scatto.**

 $\bullet$  Premere il pulsante  $\left(\mathbb{R}\right)$  e selezionare  $\Box$ , quindi premere di nuovo il pulsante  $\binom{f(0)}{5}$ .

#### **Selezionare <b>4**,  $\mathbf{H}_{\text{in}}$  **o**  $\mathbf{W}_{\text{in}}$ .

● Premere i pulsanti  $\blacktriangle \blacktriangledown$  oppure ruotare la ghiera di controllo  $\odot$  per selezionare  $\Box$  $m_{\parallel}$  oppure  $m_{\parallel}$ , quindi premere il pulsante  $\binom{FUR}{ST}$ .

#### **Scattare.**

 $\triangleright$  La fotocamera continuerà a scattare finché verrà tenuto premuto il pulsante dell'otturatore.

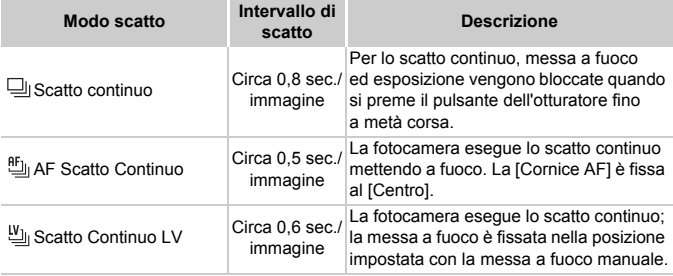

- Non può essere utilizzato con l'autoscatto [\(pagine 66](#page-65-0), [67](#page-66-0), [80\)](#page-79-0).
	- Con l'aumento del numero delle immagini acquisite, l'intervallo tra uno scatto e l'altro può durare di più.
	- Ciò può verificarsi anche se il flash scatta.

## <span id="page-77-1"></span>Modifica della tonalità di un'immagine (My Colors)

È possibile convertire la tonalità di un'immagine in seppia o bianco e nero quando si scatta.

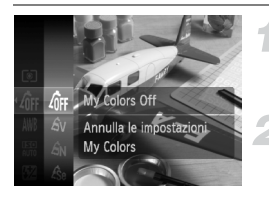

#### <span id="page-77-0"></span>**Selezionare My Colors.**

 $\bullet$  Premere il pulsante  $\left(\frac{nm}{sp}\right)$  e selezionare  $\left(\frac{m}{sp}\right)$ , quindi premere di nuovo il pulsante (FINC).

#### **Selezionare un'opzione.**

- $\bullet$  Premere i pulsanti $\bullet$   $\bullet$  oppure ruotare la ghiera di controllo Â per selezionare un'opzione, quindi premere il pulsante  $\binom{f(W)}{f(T)}$ .
- **X L'impostazione selezionata verrà visualizzata sullo** schermo.
- Dopo avere scattato, riportare l'impostazione  $su$   $R_{FF}$ .

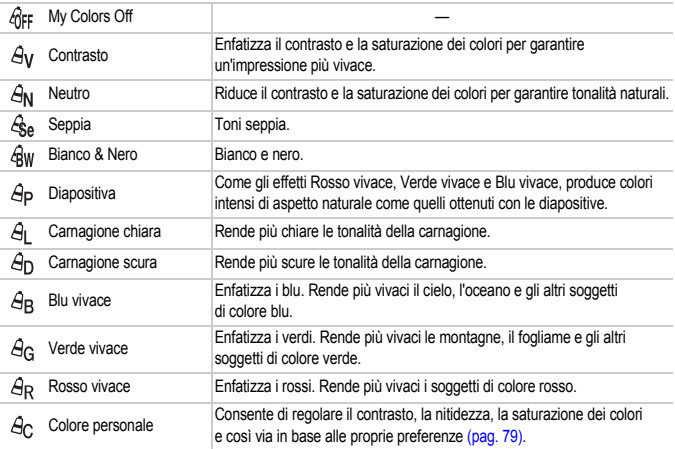

• Il bilanciamento del bianco non può essere impostato nelle modalità  $\mathcal{L}_{\mathbf{a}}$  e  $\mathcal{L}_{\mathbf{b}}$  [\(pag. 75\).](#page-74-1) • Nelle modalità  $\hat{A}_1$  e  $\hat{A}_D$ , i colori diversi da quelli della carnagione delle persone possono cambiare. Con alcune tonalità di carnagione, potrebbe non essere possibile ottenere i risultati previsti.

## <span id="page-78-0"></span>**Ac Colore personale**

In un'immagine è possibile selezionare e impostare da 5 livelli diversi di contrasto, nitidezza, saturazione dei colori, nonché di tonalità di rosso, verde, blu e di carnagione.

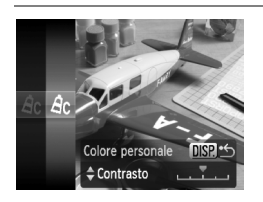

- Effettuare le operazioni del passo 2 a [pag. 78](#page-77-0) e selezionare  $\hat{A}_C$ , quindi premere il pulsante DISP...
- $\bullet$  Premere i pulsanti $\bullet$   $\bullet$  per selezionare un'opzione, quindi usare i pulsanti < oppure ruotare la ghiera di controllo  $\overline{O}$ per selezionare un valore.
- Più a destra si ottiene un effetto forte e profondo, mentre più a sinistra si ottiene un effetto debole e leggero.
- Premere il pulsante DISP per accettare l'impostazione.

## <span id="page-78-1"></span> $\Diamond$  Utilizzo dell'autoscatto con ritardo di due secondi

È possibile impostare l'autoscatto su un ritardo di circa due secondi.

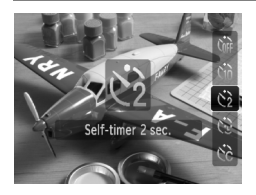

## Selezionare  $\Diamond$ .

- $\bullet$  Dopo aver premuto il pulsante  $\blacktriangledown$ . premere i pulsanti  $\blacktriangle \blacktriangledown$  oppure ruotare la ghiera di controllo  $\circledcirc$  per selezionare  $\circledcirc$ . quindi premere il pulsante (e).
- $\triangleright$  Una volta impostato, sullo schermo viene visualizzato  $\hat{\mathcal{C}}$ .
- Effettuare le operazioni del passo 3 riportate a [pag. 66](#page-65-1) per effettuare lo scatto.

# <span id="page-79-0"></span> $\hat{C}$  Personalizzazione dell'autoscatto

È possibile impostare la durata del ritardo (da 0 e 30 secondi) e il numero di scatti effettuati (da 1 a 10).

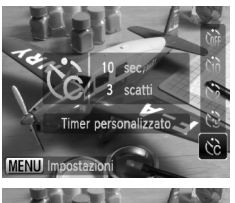

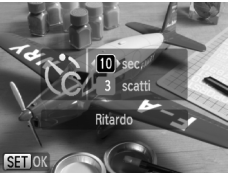

## **Selezionare** \$**.**

 $\bullet$  Premere il pulsante  $\bullet$ , quindi i pulsanti ▲▼ oppure ruotare la ghiera di controllo  $\circledcirc$  per selezionare  $\circledcirc$ , quindi premere di nuovo il pulsante MENU.

#### **Selezionare le impostazioni.**

- $\bullet$  Premere i pulsanti $\blacktriangle \blacktriangledown$  per selezionare [Ritardo] o [scatti].
- Premere i pulsanti < boppure ruotare la ghiera di controllo  $\circled{\circ}$  per selezionare un valore, quindi premere il pulsante (tre).
- Effettuare le operazioni del passo 3 riportate a [pag. 66](#page-65-1) per effettuare lo scatto.

#### **Casa succede quando il numero di scatti è impostato su un valore superiore a due?**

- Le impostazioni di esposizione e bilanciamento del bianco vengono impostate con il primo scatto.
- Quando si imposta il ritardo su un valore superiore a 2 secondi, la frequenza di lampeggiamento della spia e di emissione del suono dell'autoscatto aumenta 2 secondi prima del rilascio dell'otturatore (la spia si accende quando il flash scatta).
	- Se il flash scatta, l'intervallo tra uno scatto e l'altro può aumentare.
	- Se si imposta un numero elevato di scatti, l'intervallo tra uno scatto e l'altro può aumentare.
	- Gli scatti si interrompono automaticamente se la scheda di memoria è piena.

## <span id="page-80-0"></span>Scatto con lo schermo di un televisore

È possibile utilizzare un televisore per visualizzare il contenuto dello schermo della fotocamera.

- Collegare la fotocamera a un televisore come descritto in "Visualizzazione delle immagini su un televisore" [\(pag. 116\)](#page-115-0).
- Le operazioni di scatto sono identiche a quelle effettuate quando si utilizza il monitor della fotocamera.

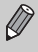

Lo schermo televisivo non è disponibile quando si utilizza il cavo HDMI HTC-100 (venduto separatamente) per collegare la fotocamera a un televisore ad alta definizione.

## Modifica della composizione con il blocco della messa a fuoco

Quando si tiene premuto il pulsante dell'otturatore fino a metà corsa, la messa a fuoco e l'esposizione vengono fissate. È quindi possibile effettuare di nuovo la composizione e scattare. Questa funzione è denominata blocco della messa a fuoco.

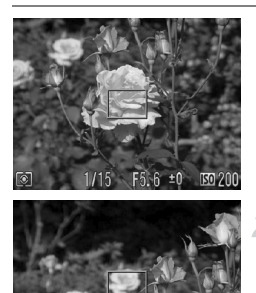

#### **Mettere a fuoco.**

- Centrare il soggetto da mettere a fuoco e premere il pulsante dell'otturatore fino a metà corsa.
- Verificare che la Cornice AF sia di colore verde.

#### **Ripetere la composizione.**

● Tenere premuto il pulsante dell'otturatore fino a metà corsa e ricomporre la scena.

#### **Scattare.**

● Premere completamente il pulsante dell'otturatore.

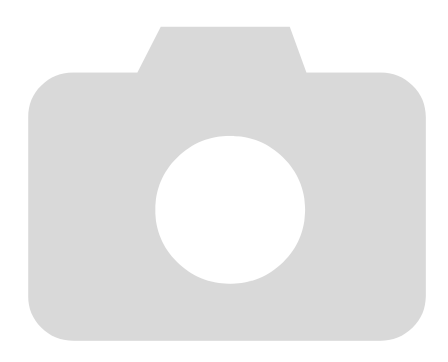

5

# Come ottenere il massimo dalla fotocamera

Questo capitolo è la versione avanzata del Capitolo 4 e illustra come riprendere immagini utilizzando varie funzioni.

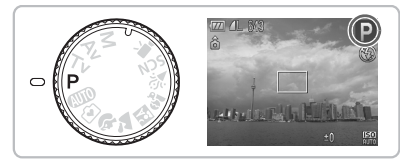

- Si presuppone che la ghiera di selezione sia impostata su  $\mathbf{P}$ .
- Nelle sezioni " $Tv$  Impostazione della velocità dell'otturatore" (pag. 92). "Av Impostazione del valore di apertura" [\(pag. 93\)](#page-92-0), "M Impostazione della velocità dell'otturatore e dell'apertura del diaframma" [\(pag. 94\),](#page-93-0) si presuppone che la ghiera di selezione sia impostata su queste modalità.
- Nella sezione "Impostazione della compensazione dell'esposizione flash" [\(pag. 98\)](#page-97-0) si presuppone che la ghiera di selezione sia impostata su Tv o Av.
- In questo capitolo viene descritto come impostare la ghiera di selezione su  $SCN$ , "Modifica del colore e dello scatto" [\(pag. 100\),](#page-99-0) " $\Box$  Scatto di immagini in modalità Unione Guidata" [\(pag. 102\)](#page-101-0) e varie altre modalità.
- Prima di scattare utilizzando una funzione spiegata in questo capitolo in modalità diverse dalla modalità  $\mathbf P$ , verificare che la funzione sia disponibile in tali modalità [\(pagine 156](#page-155-0) – [159\)](#page-158-0).

# Modifica della modalità Cornice AF

È possibile modificare la modalità Cornice AF (Autofocus) in base alle condizioni in cui si desidera scattare.

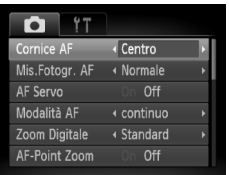

#### **Selezionare [Cornice AF].**

● Premere il pulsante MENU, selezionare la scheda  $\Box$ , quindi selezionare la voce di menu [Cornice AF]. Utilizzare i pulsanti < per selezionare un'opzione.

## Rilevam.viso

- Con questa funzione è possibile rilevare i visi delle persone e impostare la messa a fuoco, l'esposizione (solo in modalità di lettura valutativa) e il bilanciamento del bianco  $(solo$  AWB).
- Quando la fotocamera è puntata direttamente sui soggetti, sul viso del soggetto ritenuto principale dalla fotocamera viene visualizzata una cornice bianca e sugli altri visi vengono visualizzate cornici grigie (max 2). Quando il pulsante dell'otturatore viene premuto fino a metà corsa, vengono visualizzate fino a 9 cornici verdi sui visi messi a fuoco dalla fotocamera.

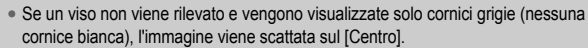

- Esempi di visi che non possono essere rilevati:
	- Soggetti troppo distanti o estremamente vicini.
	- Soggetti scuri o chiari.
	- Visi di profilo o in diagonale oppure parzialmente nascosti.
- La fotocamera potrebbe erroneamente identificare soggetti non umani come visi.
- Se la fotocamera non riesce a mettere a fuoco quando si preme il pulsante dell'otturatore fino a metà corsa, la cornice AF non viene visualizzata.

## Centro

La cornice AF è fissa al centro. Questa funzione è valida per la messa a fuoco di un punto specifico.

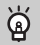

#### **È possibile ridurre la misura della cornice AF**

- $\bullet$  Premere il pulsante MENU, selezionare la scheda  $\bullet$ , quindi selezionare la voce di menu [Mis.Fotogr. AF] e l'opzione [Small].
- Se si utilizza la funzione Zoom Digitale [\(pag. 63\)](#page-62-0) o Tele-converter Digitale [\(pag. 64\)](#page-63-0), l'impostazione è configurata su [Normale].

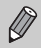

Se la fotocamera non riesce mettere a fuoco quando si preme il pulsante dell'otturatore fino a metà corsa, la cornice AF diventa nuovamente gialla.

## Ingrandimento del punto di messa a fuoco

È possibile ingrandire la cornice AF e verificare la messa a fuoco.

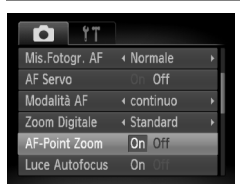

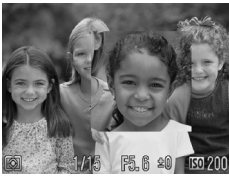

#### **Selezionare [AF-Point Zoom].**

● Premere il pulsante MENU, selezionare la scheda **1,** quindi selezionare la voce di menu [AF-Point Zoom]. Utilizzare i pulsanti  $\blacklozenge$  per selezionare [On].

#### **Verificare la messa a fuoco.**

- Premere il pulsante dell'otturatore fino a metà corsa.
- $\triangleright$  In modalità [Rilevam.viso], il viso selezionato come soggetto principale verrà visualizzato ingrandito.
- $\triangleright$  In modalità [Centro], il contenuto della cornice AF centrale verrà visualizzata ingrandita.

#### **Cosa succede se la visualizzazione non viene ingrandita?**

In modalità [Rilevam.viso] se un viso non può essere rilevato oppure è troppo grande rispetto alla schermata, la visualizzazione non viene ingrandita. In modalità [Centro], la visualizzazione non viene ingrandita in caso di mancata messa a fuoco.

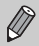

La visualizzazione non viene ingrandita quando si utilizza lo Zoom Digitale [\(pag. 63\),](#page-62-0) il Tele-converter Digitale [\(pag. 64\),](#page-63-0) il AF Servo [\(pag. 86\)](#page-85-0) oppure quando la fotocamera è collegata a un televisore [\(pag. 81\)](#page-80-0).

# Scatto con Blocco AF

La messa a fuoco può essere bloccata. Dopo aver bloccato la messa a fuoco, la distanza focale non cambia anche se si rilascia il dito dal pulsante dell'otturatore.

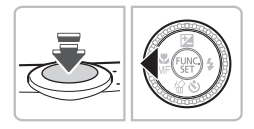

#### **Bloccare la messa a fuoco.**

- Tenere il pulsante dell'otturatore premuto fino a metà corsa e premere il pulsante  $\blacktriangleleft$ .
- $\triangleright$  Vengono visualizzati  $\blacksquare$  e la spia MF. È possibile verificare la distanza dal soggetto

#### **Comporre la scena e scattare.**

## <span id="page-85-0"></span>Scatto con AF Servo

Quando si tiene premuto il pulsante dell'otturatore fino a metà corsa, la regolazione della messa a fuoco rimane attiva in modo da poter scattare foto a soggetti in movimento senza perdere alcuno scatto.

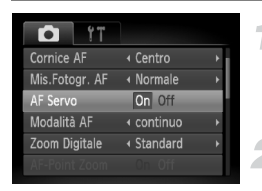

#### **Selezionare [AF Servo].**

● Premere il pulsante MENU e selezionare [AF Servo] nella scheda **1** e utilizzare i pulsanti  $\blacklozenge$  per selezionare [On].

#### **Mettere a fuoco.**

- La messa a fuoco viene mantenuta dove viene visualizzata la cornice AF quando si preme il pulsante dell'otturatore fino a metà corsa.
- In alcune condizioni, la fotocamera potrebbe non riuscire a mettere a fuoco.
- Non è possibile scattare con Blocco AF in questa modalità.
- Non è possibile impostare la modalità AF Servo se l'opzione [AF-Point Zoom] nella scheda **1** è impostata su [On].
- Non disponibile in Autoscatto Viso [\(pag. 67\).](#page-66-0)

## **C.** Scelta della persona da mettere a fuoco (Face Select)

È anche possibile selezionare il viso di una persona specifica da mettere a fuoco e quindi scattare.

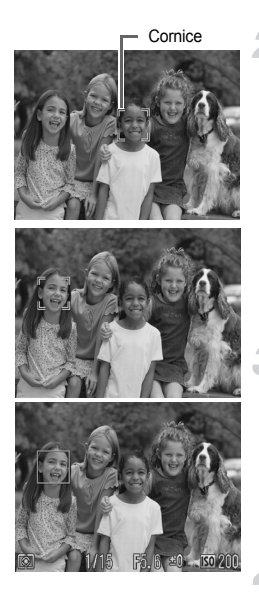

## **Registrare**  $\mathbb{C}^n$  nel pulsante  $\mathbb{C}^n$ **[\(pag. 145\).](#page-144-0)**

#### **Impostare la modalità Face Select.**

- Puntare la fotocamera verso il viso e premere il pulsante  $D<sub>i</sub>$ .
- Dopo aver visualizzato [Viso Selezionato], intorno al viso rilevato come soggetto principale viene visualizzata una cornice a forma di viso<sup>"</sup>.
- Anche se il soggetto si sposta, la cornice lo seguirà nell'ambito di una determinata distanza.
- $\bullet$  Se il viso non viene rilevato,  $\overline{a}$  non viene visualizzata.

## **Selezionare il viso da mettere a fuoco.**

- Quando si preme il pulsante **心**, la cornice viene spostata su un altro viso rilevato dalla fotocamera.
- Dopo che la cornice ha effettuato il giro completo di tutti i visi rilevati, viene visualizzata nuovamente la schermata della modalità Cornice AF.

#### **Scattare.**

- Premere il pulsante dell'otturatore fino a metà corsa. La cornice del viso selezionato si trasforma in una  $\Box$  verde.
- Premere completamente il pulsante dell'otturatore per scattare.

#### **Conferma del numero dei visi rilevati**

Tenendo premuto il pulsante  $\Delta$  viene visualizzato il numero dei visi rilevati dalla fotocamera (massimo 35) (verde: viso del soggetto principale, bianco: viso rilevato).

## <span id="page-87-0"></span>Modifica dell'impostazione di messa a fuoco e scatto

È possibile modificare l'impostazione AF e scattare.

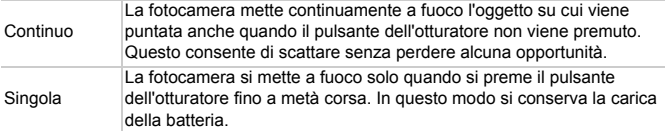

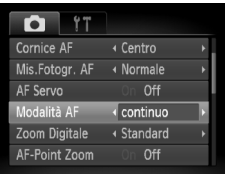

#### **Selezionare [Modalità AF].**

**• Premere il pulsante MFNU** selezionare la scheda  $\Box$ , quindi selezionare la voce di menu [Modalità AF]. Utilizzare i pulsanti <>>
per selezionare [Continuo] o [Singola].

# <span id="page-87-1"></span>Modifica della modalità di lettura

È possibile modificare la modalità di lettura (funzione di misurazione della luminosità) in base alle condizioni di scatto.

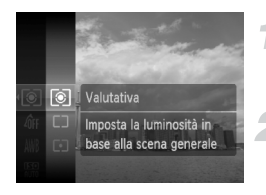

## **Selezionare la modalità di lettura.**

 $\bullet$  Premere il pulsante  $\binom{mn}{m}$  e selezionare  $\lceil \circledast \rceil$ . quindi premere di nuovo il pulsante  $\binom{f, m}{\text{SET}}$ .

#### **Selezionare un'opzione.**

- $\bullet$  Premere i pulsanti  $\blacktriangle \blacktriangledown$  oppure ruotare la ghiera di controllo  $\circledcirc$  per selezionare un'opzione, quindi premere il pulsante  $\binom{f(w)}{g(z)}$ .
- **L'impostazione verrà visualizzata sullo** schermo.

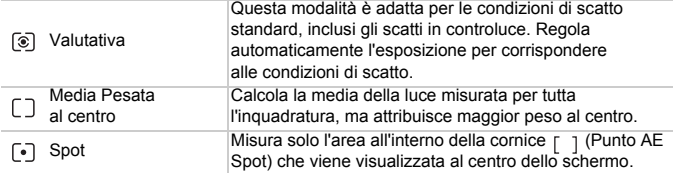

## <span id="page-88-0"></span>Scatto in modalità di Focus Manuale

È possibile impostare la messa a fuoco manualmente.

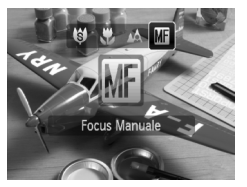

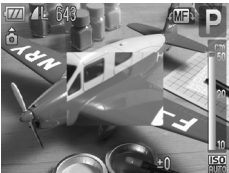

## Selezionare **M**.

- Premere il pulsante ◀, quindi i pulsanti qr oppure ruotare la ghiera di controllo  $\circled{\cap}$  per selezionare  $\mathbb{M}$ , quindi premere di nuovo il pulsante (ta)
- $\bullet$  Vengono visualizzati  $\blacksquare$  e la spia MF.

#### **Mettere a fuoco e scattare.**

- $\bullet$  Ruotare la ghiera di controllo  $\circledcirc$  per regolare la messa a fuoco a un valore visualizzato nella spia MF.
- Non è possibile modificare l'impostazione della cornice AF durante  $\left( \mathbf{I} \right)$ la messa a fuoco manuale. Se si desidera modificare la cornice AF, annullare prima la modalità di messa a fuoco manuale.
	- Se [Zoom manuale] è impostato su [On] nella scheda **C**. l'immagine al centro della cornice AF viene visualizzata ingrandita. Se la modalità AF è impostata su [Continuo] [\(pag. 88\),](#page-87-0) ruotare la ghiera di controllo  $\circledcirc$  per ingrandire l'immagine.

## Uso della messa a fuoco manuale in combinazione con la messa a fuoco automatica (Safety MF)

In primo luogo viene utilizzata la messa a fuoco manuale per una messa a fuoco di massima, quindi, a partire da quella, la fotocamera mette a fuoco in modo più accurato.

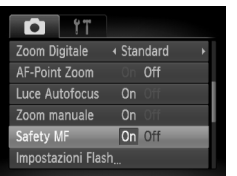

## **Selezionare [Safety MF].**

● Premere il pulsante MENU, selezionare la scheda  $\blacksquare$ , quindi selezionare la voce di menu [Safety MF]. Utilizzare i pulsanti  $\blacklozenge$  per selezionare [On].

#### **Mettere a fuoco e scattare.**

- Innanzi tutto mettere a fuoco manualmente, quindi premere il pulsante dell'otturatore fino a metà corsa.
- $\triangleright$  La messa a fuoco verrà regolata in maniera ottimale.
- Per scattare, premere completamente il pulsante dell'otturatore.

# <span id="page-89-1"></span><span id="page-89-0"></span> $*$  Scatto con Blocco AE

Quando si desidera effettuare più scatti con la stessa esposizione, è possibile impostare l'esposizione e la messa a fuoco separatamente utilizzando Blocco AE. AE è l'acronimo di "Auto Exposure".

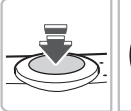

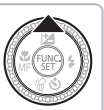

#### **Bloccare l'esposizione.**

- Puntare la fotocamera verso il soggetto e, tenendo premuto il pulsante dell'otturatore fino a metà corsa, premere il pulsante  $\blacktriangle$ .
- $\triangleright$  Quando viene visualizzato  $\bigstar$ , viene impostata l'esposizione.
- Quando si rilascia il dito dal pulsante dell'otturatore, premendo nuovamente il pulsante  $\blacktriangle$ .  $\blacktriangle$  non viene più visualizzato e AE viene sbloccato.

**Comporre la scena e scattare.**

# $*$  Scatto con Blocco FE

Proprio come con Blocco AE [\(pag. 90\),](#page-89-0) è possibile bloccare l'esposizione per scattare con il flash. FE è l'acronimo di "Flash Exposure".

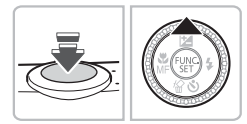

## **Selezionare** h **[\(pag. 70\)](#page-69-0).**

#### **Bloccare l'esposizione.**

- Puntare la fotocamera verso il soggetto e, tenendo premuto il pulsante dell'otturatore fino a metà corsa, premere il pulsante  $\blacktriangle$ .
- Il flash scatta e quando appare  $\frac{1}{\epsilon}$ , la potenza del flash viene mantenuta.
- Quando si rilascia il dito dal pulsante dell'otturatore, premendo nuovamente il pulsante  $\blacktriangle$ ,  $\blacktriangle$  non viene più visualizzato e FE viene sbloccato.

**Comporre la scena e scattare.**

# $\frac{1}{2}$  Scatto con la funzione Sincro lenta

Questa funzione consente di riprendere i soggetti principali, cioè le persone, con la luminosità appropriata grazie all'illuminazione adatta fornita dal flash della fotocamera. Al tempo stesso, è possibile utilizzare una bassa velocità dell'otturatore per schiarire lo sfondo che non può essere raggiunto dalla luce del flash.

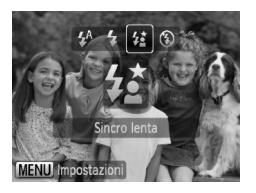

## Selezionare  $\frac{1}{2}$ .

- $\bullet$  Premere il pulsante  $\blacktriangleright$ , quindi i pulsanti  $\blacklozenge$  oppure ruotare la ghiera di controllo  $\textcircled{1}$  per selezionare  $\sharp \xi$ . quindi premere di nuovo il pulsante (e.c.).
- $\triangleright$  Una volta impostato, sullo schermo viene visualizzato  $\mathbf{A}^{\star}$

#### **Scattare.**

● Anche se il flash scatta, assicurarsi che il soggetto non si muova fino al termine del suono dello scatto.

Fissare la fotocamera a un treppiede per impedire che si muova e provochi la sfocatura dell'immagine. Quando si scatta con un treppiede, si consiglia di impostare [Mod. IS] su [Off] [\(pag. 144\).](#page-143-0)

## <span id="page-91-0"></span>Ty Impostazione della velocità dell'otturatore

È possibile impostare la velocità desiderata dell'otturatore. La fotocamera imposterà il valore di apertura appropriato per la velocità impostata.  $Tv$  rappresenta "Valore di tempo".

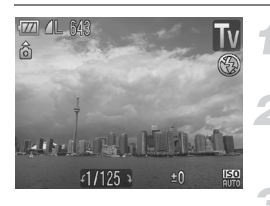

## **Impostare la ghiera di selezione**   $su$  T<sub>V</sub>.

#### **Effettuare l'impostazione.**

 $\bullet$  Ruotare la ghiera di controllo  $\circledcirc$  per impostare la velocità dell'otturatore.

**Scattare.**

#### **Velocità dell'otturatore disponibili**

15", 13", 10", 8", 6", 5", 4", 3"2, 2"5, 2", 1"6, 1"3, 1", 0"8, 0"6, 0"5, 0"4, 0"3, 1/4, 1/5, 1/6, 1/8, 1/10, 1/13, 1/15, 1/20, 1/25, 1/30, 1/40, 1/50, 1/60, 1/80, 1/100, 1/125, 1/160, 1/200, 1/250, 1/320, 1/400, 1/500, 1/640, 1/800, 1/1000, 1/1250, 1/1600, 1/2000, 1/2500, 1/3200

- 1/160 indica 1/160 di secondo, 0"3 indica 0,3 secondi e 2" indica 2 secondi.
- La velocità massima dell'otturatore con il flash è pari a 1/500 di secondo. La camera reimposta automaticamente la velocità dell'otturatore a 1/500 di secondo se viene selezionata una velocità maggiore.
- A seconda della posizione di zoom, alcune velocità dell'otturatore potrebbero non essere disponibili.

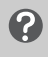

#### **Cosa fare se il valore di apertura del diaframma viene visualizzato in rosso?**

Se il valore di apertura del diaframma viene visualizzato in rosso quando si preme il pulsante dell'otturatore fino a metà corsa, la scena ha superato i limiti corretti di esposizione. Regolare la velocità dell'otturatore finché il valore di apertura viene visualizzato in bianco. È anche possibile utilizzare la funzione di sicurezza [\(pag. 93\)](#page-92-1).

Quando vengono utilizzate velocità dell'otturatore di 1,3 secondi o inferiori, le immagini vengono elaborate per eliminare il disturbo dopo lo scatto. Potrebbe essere necessario un certo tempo di elaborazione prima di poter effettuare lo scatto successivo.

# <span id="page-92-0"></span>Av Impostazione del valore di apertura

È possibile impostare l'apertura al valore desiderato per lo scatto. La fotocamera imposterà la velocità di otturatore appropriato per il valore di apertura impostato.

Av rappresenta "Valore di apertura".

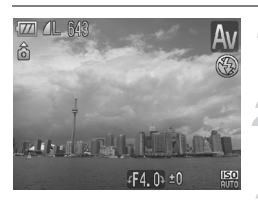

#### **Impostare la ghiera di selezione su**  $Av$ .

- **Effettuare l'impostazione.**
	- $\bullet$  Ruotare la ghiera di controllo  $\circledcirc$  per impostare il valore di apertura.

**Scattare.**

#### **Valori di apertura disponibili**

F3.4, F4.0, F4.5, F5.0, F5.3, F5.6, F6.3, F7.1, F8.0

- La velocità massima dell'otturatore con il flash è pari a 1/500 di secondo. Come risultato, la fotocamera non imposterà una velocità di otturatore maggiore di 1/500 di secondo indipendentemente dal valore di apertura impostato.
- A seconda della posizione di zoom, alcune velocità dell'otturatore potrebbero non essere disponibili.

#### **Cosa fare se la velocità dell'otturatore viene visualizzata in rosso?**

Se la velocità dell'otturatore viene visualizzata in rosso quando si preme il pulsante dell'otturatore fino a metà corsa, la scena ha superato i limiti corretti di esposizione. Regolare il valore di apertura finché la velocità dell'otturatore viene visualizzata in bianco. È anche possibile utilizzare la funzione di sicurezza.

## <span id="page-92-1"></span>**Funzione di sicurezza**

Con le modalità  $Tv \in Av$ , se [Funz.sicurezza] viene impostata su [On] nella scheda **3**, la velocità dell'otturatore o il valore di apertura vengono regolati automaticamente per la corretta esposizione quando non può essere ottenuta in altro modo.

Quando il flash è attivato, Funz.sicurezza è disattivata.

# <span id="page-93-0"></span>M Impostazione della velocità dell'otturatore e dell'apertura del diaframma

È possibile impostare manualmente la velocità dell'otturatore e l'apertura per scattare immagini.

M rappresenta "Manuale".

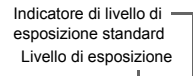

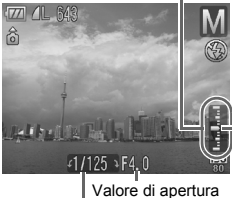

del diaframma

Vel. Otturator.

#### **Impostare la ghiera di selezione su** D**.**

#### **Effettuare l'impostazione.**

- $\bullet$  Premere il pulsante  $\bullet$  per selezionare la velocità dell'otturatore o il valore dell'apertura.
- $\bullet$  Ruotare la ghiera di controllo  $\circledcirc$  per impostare il valore.
- $\triangleright$  Il livello di esposizione impostato viene visualizzato sull'indicatore. È possibile verificare la differenza dal livello di esposizione standard.
- $\triangleright$  Quando la differenza supera  $\pm 2$  stop. il livello di esposizione impostato viene visualizzato in rosso. Quando il il pulsante dell'otturatore viene premuto fino a metà corsa, viene visualizzato in rosso "-2" o "+2".

- 
- L'esposizione standard viene calcolata in base al metodo di misurazione selezionato [\(pag. 88\).](#page-87-1)
- Se si utilizza lo zoom dopo aver effettuato le impostazioni o modificato la composizione, il livello di esposizione può cambiare.
- A seconda della velocità dell'otturatore o del valore dell'apertura selezionato, la luminosità del monitor può cambiare. Se il flash è impostato su  $\frac{1}{2}$ , la luminosità del monitor non cambia.

# $C<sub>i</sub>$  Regolazione della luminosità dei soggetti scuri (i-Contrast)

In particolari condizioni di scatto, è possibile impostare la fotocamera in modo che rilevi automaticamente i visi o i soggetti scuri e compensi i livelli di luminosità.

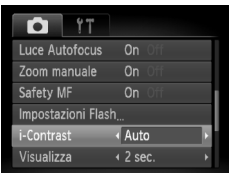

## **Selezionare [i-Contrast].**

- Premere il pulsante MENU, selezionare la scheda **1**, quindi selezionare [i-Contrast]. Usare i pulsanti  $\blacklozenge$  per selezionare [Auto].
- $\triangleright$  Sullo schermo viene visualizzato  $\mathbb{C}$ .

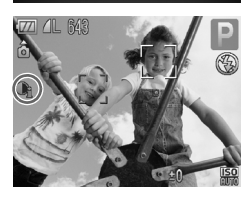

In alcune condizioni di ripresa, le immagini potrebbero apparire sgranate oppure l'impostazione dell'esposizione potrebbe non essere adatta.

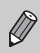

È possibile correggere le immagini registrate [\(pag. 129\)](#page-128-0).

# Œ Correz.Occhi Rossi

È possibile correggere automaticamente gli occhi rossi presenti in immagini riprese con il flash.

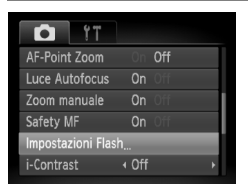

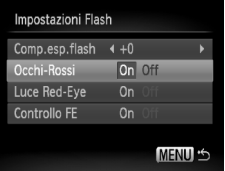

#### **Selezionare [Impostazioni Flash].**

● Premere il pulsante MENU, selezionare [Impostazioni Flash] dalla scheda 4 e premere il pulsante  $\binom{f(w)}{g}$ .

#### **Regolare l'impostazione.**

- $\bullet$  Premere i pulsanti  $\blacktriangle \blacktriangledown$  o ruotare la ghiera di controllo  $\textcircled{\circ}$  per selezionare [Occhi-Rossil, quindi premere i pulsanti < selezionare [On].
- $\triangleright$  Sullo schermo viene visualizzato  $\odot$ .

La correzione degli occhi rossi potrebbe essere applicata ad altre parti rosse diverse dagli occhi rossi. Ad esempio, al trucco rosso eventualmente utilizzato intorno agli occhi.

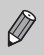

Œ

• È possibile correggere le immagini registrate [\(pag. 130\).](#page-129-0)

• Se si preme il pulsante  $\blacktriangleright$ , come mostrato sullo schermo nel passo 2, e quindi il pulsante MENU, viene visualizzata la schermata Impostazioni Flash [\(pag. 48\)](#page-47-0).

## Verifica degli occhi chiusi

Quando la fotocamera rileva una possibilità di occhi chiusi, viene visualizzata l'icona  $\mathbb{E}$ .

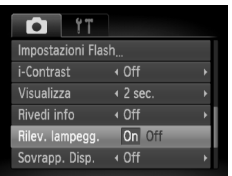

#### **Selezionare [Rilev. lampegg.].**

● Premere il pulsante MENU, selezionare la scheda **1.** quindi selezionare [Rilev.] lampegg.]. Utilizzare i pulsanti < selezionare [On].

#### **Scattare.**

▶ Quando viene rilevata una persona con gli occhi chiusi, per alcuni secondi vengono visualizzati una cornice e  $\mathbb{E}$ .

In modalità  $\Box$ <sub>I</sub>,  $\Diamond$  e  $\Diamond$ , la funzione è disponibile solo per l'ultima immagine scattata.

## <span id="page-96-0"></span>Impostazione del flash

Il flash viene regolato automaticamente a seconda del soggetto e scatta. È possibile modificare le impostazioni in modo che esso non si regoli automaticamente.

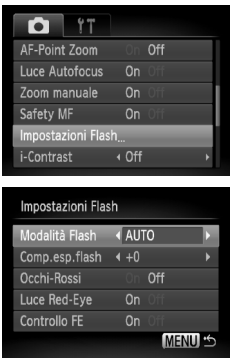

#### **Selezionare [Impostazioni Flash].**

● Premere il pulsante MENU, selezionare [Impostazioni Flash] dalla scheda **10** e premere il pulsante  $(m<sub>c</sub>)$ .

#### **Effettuare l'impostazione.**

 $\bullet$  Premere i pulsanti  $\blacktriangle \blacktriangledown$  oppure ruotare la ghiera di controllo  $\circledcirc$  per selezionare [Modalità Flash], quindi premere i pulsanti ◆ per selezionare [Auto] o [Manuale].

## <span id="page-97-0"></span>Impostazione della compensazione dell'esposizione flash

Come per la compensazione dell'esposizione descritta a [\(pag. 76\),](#page-75-1) è possibile regolare gli stop compresi ra +2 e -2 con incrementi di un 1/3 di stop quando si usa il flash.

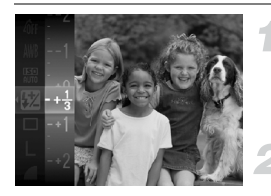

#### **Selezionare la compensazione dell'esposizione del flash.**

 $\bullet$  Premere il pulsante  $\circled{m}$  e selezionare  $\bullet$  , quindi premere di nuovo il pulsante (FIRC).

#### **Effettuare l'impostazione.**

- Premere i pulsanti ▲▼ oppure ruotare la ghiera di  $control$  per selezionare la compensazione dell'esposizione del flash, quindi premere il pulsante  $\binom{nm}{m}$ .
- Nelle modalità di scatto  $Tv \in Av$ , impostare [Modalità Flash] su [Auto] in anticipo [\(pag. 97\)](#page-96-0).
	- È anche possibile impostare la compensazione dell'esposizione del flash premendo il pulsante MENU. Selezionare [Impostazioni Flash] dalla scheda **6** e premere il pulsante ( $\frac{m}{3}$ ). Utilizzare i pulsanti <>>
	per effettuare l'impostazione.

# Impostazione della potenza del flash

È possibile selezionare 3 livelli di potenza del flash.

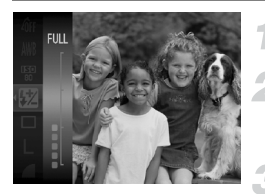

#### **Impostare la fotocamera su**  $\frac{1}{2}$  **[\(pag. 70\)](#page-69-0).**

#### **Selezionare la potenza del flash.**

**• Premere il pulsante (a) e selezionare FA** quindi premere di nuovo il pulsante (FINC).

#### **Effettuare l'impostazione.**

- $\bullet$  Premere i pulsanti  $\bullet$  oppure ruotare la ghiera di controllo  $\circled{\circ}$  per selezionare la potenza del flash, quindi premere il pulsante (e).
- Nelle modalità di scatto  $Tv \in Av$ , impostare preventivamente [Modalità Flash] su [Manuale] [\(pag. 97\)](#page-96-0).
	- È anche possibile impostare la potenza del flash premendo il pulsante MENU. Selezionare [Impostazioni Flash] dalla scheda  $\Box$  e premere il pulsante  $\circledast$ . Utilizzare i pulsanti  $\Diamond$  per effettuare l'impostazione.

## Compensazione dell'esposizione nello scatto con il flash (Controllo FE)

La fotocamera modifica automaticamente la velocità dell'otturatore o il valore di apertura quando il flash scatta, per evitare la sovraesposizione nella scena.

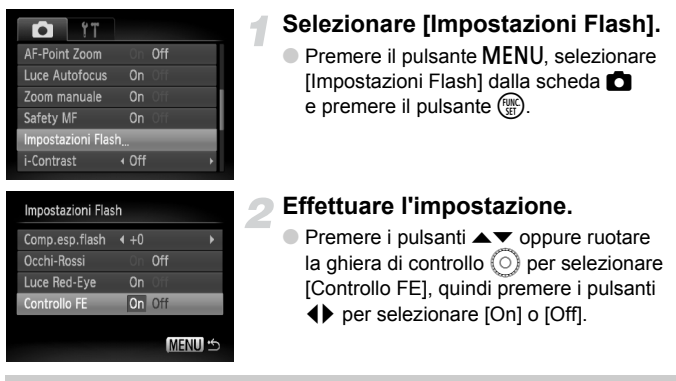

Nelle modalità di scatto Tv e Av, impostare preventivamente [Modalità Flash] su [Auto] [\(pag. 97\).](#page-96-0)

# <span id="page-99-1"></span><span id="page-99-0"></span>Modifica del colore e dello scatto

Quando si scatta è possibile modificare l'aspetto di un'immagine. In base alle condizioni di ripresa, tuttavia, l'immagine potrebbe apparire sgranata oppure i colori potrebbero non essere visualizzati come previsto.

## $\Lambda$  Risalto colore

È possibile selezionare di lasciare invariato un singolo colore e trasformare tutti gli altri colori in bianco e nero.

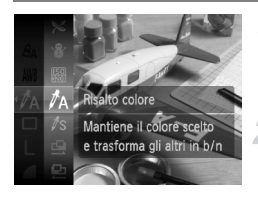

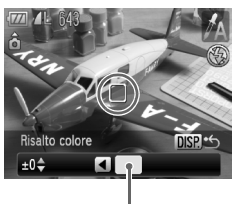

Colore registrato

#### Selezionare  $\Lambda$ .

● Effettuare le operazioni del passo 1 riportate a [pag. 59](#page-58-0) per selezionare  $\Lambda$ .

## **Premere il pulsante DISP**

- Vengono visualizzate l'immagine non modificata e l'immagine con Risalto colore.
- Il colore delle impostazioni predefinite è verde.

#### **Specificare il colore.**

- Posizionare la cornice centrale in modo da riempirla con il colore desiderato e premere il pulsante  $\blacktriangleleft$ .
- $\triangleright$  Viene registrato il colore specificato.

#### **Specificare la gamma di colori.**

- $\bullet$  Premere i pulsanti  $\bullet\bullet$  o ruotare la ghiera di controllo  $\circ$  per modificare la gamma di colori da mantenere.
- Selezionare un valore negativo per limitare la gamma di colori. Selezionare un valore positivo per estendere la gamma di colori a colori simili.
- Premere il pulsante DISP per accettare l'impostazione e ripristinare la schermata di scatto.

• L'utilizzo del flash in questa modalità potrebbe produrre risultati non previsti.

• Il colore registrato viene salvato anche se si spegne la fotocamera.

## $\sqrt{s}$  Scambio colore

Durante lo scatto è possibile scambiare un colore dell'immagine con un altro. È possibile scambiare solo un colore.

#### **Modifica del colore e dello scatto**

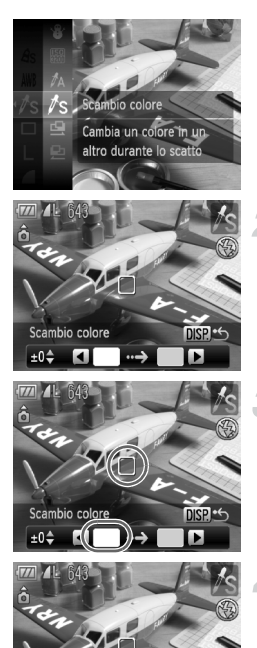

Scambio colore

 $±0$ <sup> $\triangle$ </sup>  $\square$ 

 $\overline{\text{NP}}$ 

#### **Selezionare** Y**.**

● Effettuare le operazioni del passo 1 riportate a [pag. 59](#page-58-0) per selezionare  $\sqrt{s}$ .

#### **Premere il pulsante**  l

- Vengono visualizzate l'immagine non modificata e l'immagine con Scambio colore.
- Per impostazione predefinita viene cambiato il verde in grigio.

#### **Specificare il colore da scambiare.**

- Posizionare la cornice centrale in modo da riempirla con il colore desiderato e premere il pulsante  $\blacktriangleleft$ .
- ▶ Viene registrato il colore specificato.

#### **Specificare il colore finale.**

- Posizionare la cornice centrale in modo da riempirla con il colore desiderato e premere il pulsante  $\blacktriangleright$ .
- $\triangleright$  Viene registrato il colore specificato.

#### **Specificare la gamma di colori da scambiare.**

- Premere i pulsanti **▲▼** o ruotare la ghiera di controllo (o) per regolare la gamma di colori **interessata**
- Selezionare un valore negativo per limitare la gamma di colori. Selezionare un valore positivo per estendere la gamma di colori a colori simili.
- $\bullet$  Premere il pulsante  $\sf{DISP}$  per accettare l'impostazione e ripristinare la schermata di scatto.

#### L **Scatto di immagini in modalità Unione Guidata**

- L'utilizzo del flash in questa modalità potrebbe produrre risultati non previsti.
- Il colore registrato e la gamma dei colori vengono salvati anche se si spegne la fotocamera.
- In alcune condizioni di ripresa, le immagini potrebbero apparire sgranate.

## <span id="page-101-0"></span> $\Box$  Scatto di immagini in modalità Unione Guidata

Soggetti di grandi dimensioni possono essere suddivisi in più scatti per poi essere uniti utilizzando il software incluso su un computer per creare un'immagine panoramica.

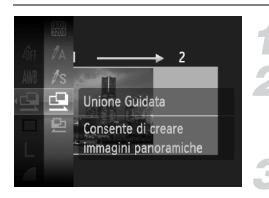

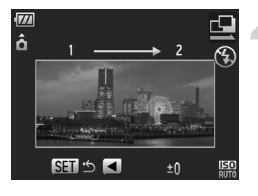

#### **Impostare la ghiera di selezione su SCN.**

#### **Selezionare la modalità di scatto.**

● Effettuare le operazioni del passo 1 riportate a [pag. 59](#page-58-0) per selezionare  $\mathbb{Q}$  o  $\mathbb{P}$ .

#### **Effettuare il primo scatto.**

 $\blacktriangleright$  L'esposizione e il bilanciamento del bianco vengono impostati con il primo scatto.

#### **Scattare foto in successione.**

- Sovrapporre parte del primo scatto quando viene effettuato il secondo scatto.
- Eventuali piccole differenze nelle sezioni sovrapposte vengono corrette quando le immagini vengono unite.
- Con le stesse procedure è possibile registrare fino a 26 scatti.
- Terminati gli scatti, procedere al passo 5.

#### **Terminare la ripresa.**

 $\bullet$  Premere il pulsante  $\binom{FUV}{ST}$ .

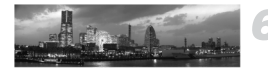

#### **Unire le immagini su un computer.**

● Per informazioni dettagliate su come unire le immagini, vedere la *Guida introduttiva al software*.

Questa funzione non è disponibile quando viene utilizzato un televisore come schermo [\(pag. 81\)](#page-80-0).

# 6

# Utilizzo delle varie funzioni per la ripresa di filmati

Questo capitolo è la versione avanzata delle sezioni "", Ripresa di filmati" e " $\blacktriangleright$  Visualizzazione di filmati" del capitolo 1.

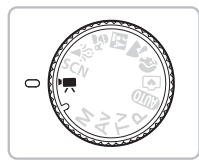

• Si presuppone che la ghiera di selezione sia impostata su  $\overline{P}$ .

# Modifica della modalità Filmato

È possibile scegliere tra tre modalità di ripresa dei filmati.

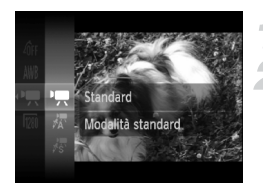

#### Impostare la ghiera di selezione su <sup>,</sup>只.

#### **Selezionare una modalità di ripresa.**

- $\bullet$  Premere il pulsante  $\binom{mn}{m}$ , quindi i pulsanti  $\blacktriangle \blacktriangledown$ oppure ruotare la ghiera di controllo ( $\circledcirc$ ) per selezionare ", quindi premere di nuovo il pulsante  $\binom{FUNC}{ST}$ .
- $\bullet$  Premere i pulsanti $\bullet \bullet$  o ruotare la ghiera di controllo  $\circledcirc$  per selezionare una modalità di scatto, quindi premere il pulsante ( $\mathbb{R}$ ).

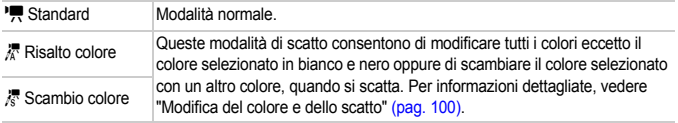

In alcune condizioni di ripresa, nelle modalità  $\frac{1}{6}$  e  $\frac{1}{6}$  i colori potrebbero non essere visualizzati come previsto.

## Modifica della qualità dell'immagine

È possibile scegliere tra tre impostazioni di qualità dell'immagine.

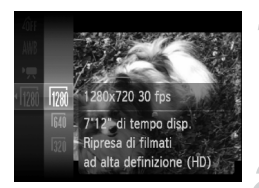

#### **Selezionare la qualità dell'immagine.**

- Premere il pulsante  $\binom{mn}{m}$ , quindi i pulsanti  $\blacktriangle \blacktriangledown$ oppure ruotare la ghiera di controllo  $\circledcirc$  per selezionare  $\frac{1}{100}$ , quindi premere di nuovo il pulsante (e)
- **Selezionare un'opzione.**
- $\bullet$  Premere i pulsanti $\blacktriangle \blacktriangledown$  oppure ruotare la ghiera di controllo  $\circ$  per selezionare un'opzione. quindi premere il pulsante (trans).
- $\blacktriangleright$  L'impostazione verrà visualizzata sullo schermo.

 $\overline{\mathbb{C}}$ 

#### **Tabella della qualità dell'immagine**

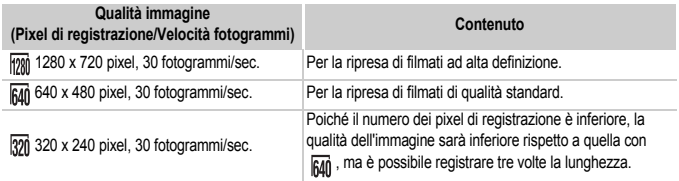

#### **Tempo di scatto stimato**

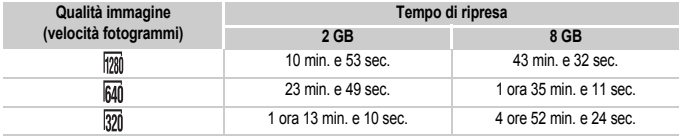

• Dati basati sugli standard di test Canon.

• La durata massima di un filmato è di circa 29 minuti e 59 secondi in  $\frac{1}{200}$ , 1 ora in  $\frac{20}{100}$ . La registrazione si arresta anche quando la dimensione del file raggiunge 4 GB.

• Su alcune schede di memoria, la registrazione potrebbe interrompersi anche se non viene raggiunta la durata massima del filmato. Si consiglia di utilizzare schede di memoria SD Speed Class 4 o superiori.

## Blocco AE/Modifica esposizione

È possibile impostare l'esposizione oppure è possibile modificarla con incrementi di 1/3 in un intervallo di ±2.

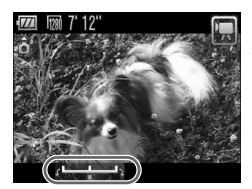

#### **Mettere a fuoco.**

#### **Bloccare l'esposizione.**

- Premere il pulsante ▲ per bloccare l'esposizione. Viene visualizzata la barra di modifica dell'esposizione.
- $\bullet$  Premere nuovamente il pulsante  $\bullet$  per rilasciare il blocco.

#### **Modificare l'esposizione.**

● Guardando lo schermo, ruotare la ghiera di controllo  $\circledcirc$  per regolare la luminosità.

**Scattare.**

# Altre funzioni di scatto

Le funzioni riportate di seguito possono essere utilizzate nello stesso modo in cui vengono utilizzate per le foto. Per le modalità  $\frac{1}{4}$  e  $\frac{1}{8}$ , le funzioni con il simbolo \* possono essere utilizzate nello stesso modo in cui vengono utilizzate per le foto.

- **Zoom avanti ravvicinato sui soggetti (Zoom Digitale) [\(pag. 63\)](#page-62-0)** È possibile utilizzare lo zoom digitale ma non quello ottico. Per scattare con il massimo fattore di zoom, prima di scattare è necessario regolare lo zoom ottico in corrispondenza di tale fattore. Il suono dello zoom verrà registrato.
- Ò **Utilizzo dell'autoscatto [\(pag. 66\)\\*](#page-65-0)**
- e **Scatti ravvicinati (Macro/Super Macro) [\(pag. 71\)\\*](#page-70-0)** Super Macro non è disponibile.
- **Regolazione del Bilanc.Bianco [\(pag. 75\)](#page-74-2)**
- **Modifica della tonalità di un'immagine (My Colors) [\(pag. 78\)](#page-77-1)**
- Î **Utilizzo dell'autoscatto con ritardo di due secondi [\(pag. 79\)\\*](#page-78-1)**
- **Scatto con lo schermo di un televisore [\(pag. 81\)](#page-80-0)\***
- **Scatto in modalità di Focus Manuale [\(pag. 89\)\\*](#page-88-0)**
- ¤ **Scatto con Blocco AE [\(pag. 90\)](#page-89-1)\***
- **Disattivazione della Luce Autofocus [\(pag. 143\)\\*](#page-142-0)**
- **Visualizzazione della sovrapposizione [\(pag. 144\)](#page-143-1)\*** [Guida 3:2] non è disponibile.
- **Modifica delle impostazioni Mod. IS [\(pag. 144\)\\*](#page-143-0)** È possibile alternare le impostazioni [Scatto continuo] e [Off].
- **Registrazione delle funzioni per il pulsante <b>Q** [\(pag. 145\)\\*](#page-144-0)

## Funzioni di riproduzione

Le funzioni riportate di seguito possono essere utilizzate nello stesso modo in cui vengono utilizzate per le foto.

- / **Eliminazione delle immagini [\(pag. 28\)](#page-27-0)**
- **Ricerca rapida di immagini [\(pag. 110\)](#page-109-0)**
- ' **Visualizzazione delle immagini con la riproduzione filtrata [\(pag. 111\)](#page-110-0)**
- . **Visualizzazione di presentazioni [\(pag. 112\)](#page-111-0)**
- **Modifica delle transizioni delle immagini [\(pag. 115\)](#page-114-0)**
- **Visualizzazione delle immagini su un televisore [\(pag. 116\)](#page-115-0)**
- / **Eliminazione di tutte le immagini [\(pag. 118\)](#page-117-0)**
- **O<sub>TT</sub>** Protezione delle immagini [\(pag. 121\)](#page-120-0)
- ; **Organizzazione delle immagini per categoria (Categoria) [\(pag. 123\)](#page-122-0)**
- \ **Rotazione delle immagini [\(pag. 125\)](#page-124-0)**

#### **Riepilogo di "**1 **Visualizzazione di filmati" [\(pag. 33\)](#page-32-0)**

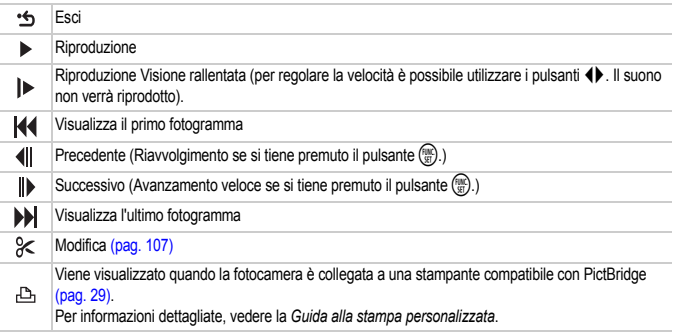

# <span id="page-106-0"></span> $%$  Modifica

È possibile ritagliare le parti iniziali e finali dei filmati registrati con incrementi di un secondo.

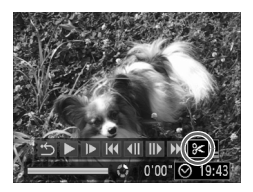

Pannello di modifica dei filmati

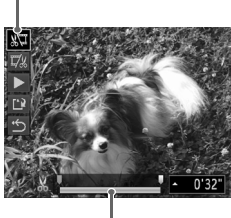

Pannello di modifica dei filmati

#### **Selezionare** \***.**

- Attenersi a quanto indicato ai passi 1 3 a [pag. 33,](#page-32-1) selezionare  $\mathcal K$  e premere il pulsante  $\left(\begin{smallmatrix} m\\ m\end{smallmatrix}\right)$ .
- $\triangleright$  Vengono visualizzati il pannello e la barra di modifica dei filmati.

#### **Impostare l'intervallo di modifica.**

- Premere i pulsanti  $\blacktriangle \blacktriangledown$  e selezionare  $\sqrt[n]{u}$  o  $\vec{u}/x$ .
- Premere i pulsanti < o ruotare la ghiera di controllo  $\circledcirc$  per spostare  $\blacksquare$ . Verrà visualizzato  $\clubsuit$  ogni intervallo di un secondo. Se si seleziona va . è possibile ritagliare l'inizio del filmato dal punto &. Se si seleziona  $\overline{w}$ , è possibile ritagliare la fine del filmato dal punto  $\mathcal{X}$ .
- Anche se si sposta  $\blacksquare$  in un punto diverso dal punto & verrà ritagliata solo la parte dal punto X più vicino verso sinistra quando è selezionato  $\sqrt[n]{u}$  Verrà ritagliata solo la parte dal punto & più vicino verso destra quando è selezionato  $\Box$ ».
- $\blacktriangleright$  La sezione blu chiaro selezionata con  $\blacktriangleright$ sarà la sezione del filmato che rimane dopo la modifica.

#### **Controllare il filmato modificato.**

- $\bullet$  Premere i pulsanti  $\blacktriangle \blacktriangledown$  per selezionare  $\blacktriangleright$  , quindi premere il pulsante  $\binom{f(w)}{g(v)}$ . Il filmato modificato verrà riprodotto.
- Per modificare nuovamente il filmato, ripetere il passo 2.
- Per annullare la modifica, premere i pulsanti ▲▼ e selezionare . Dopo aver premuto il pulsante  $(m<sub>o</sub>)$ , premere i pulsanti <>>
oppure ruotare la ghiera di controllo  $\circled{\circ}$  per selezionare [OK], quindi premere di nuovo il pulsante (e).

#### **Salvare il filmato modificato.**

- $\bullet$  Premere i pulsanti  $\blacktriangle \blacktriangledown$  per selezionare  $\mathsf{f}^{\star}$ . quindi premere il pulsante  $\mathsf{f}^{\text{max}}$ .
- Premere i pulsanti <▶ o ruotare la ghiera di controllo (O) per selezionare [Nuovo file], quindi premere il pulsante  $\binom{mn}{m}$ .
- $\blacktriangleright$  Il filmato verrà salvato come un nuovo file.
- Quando viene selezionato [Sovrascrivere] nel passo 4, il filmato non modificato viene sostituito dal filmato modificato e viene eliminato il filmato originale.
	- Se nella scheda di memoria non vi è spazio libero sufficiente, è possibile selezionare solo [Sovrascrivere].
	- Se la carica della batteria si esaurisce mentre l'operazione è in corso, i filmati modificati non vengono salvati. Quando vengono modificati i filmati si consiglia di utilizzare una batteria completamente carica o il Kit dell'adattatore CA [\(pag. 40\).](#page-39-0)

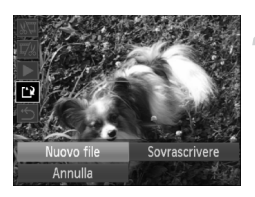
# 7

## Utilizzo della riproduzione e di altre funzioni

Nella prima parte di questo capitolo vengono descritti i vari metodi di riproduzione e di modifica delle immagini. Nella seconda parte vengono fornite le istruzioni per specificare le immagini da stampare.

- $\bullet$  Premere il pulsante  $\blacksquare$  per selezionare la modalità di riproduzione prima di utilizzare la fotocamera.
	- Potrebbe non essere possibile riprodurre o modificare le immagini modificate su un computer, quelle a cui è stato cambiato il nome oppure quelle che sono state scattate con una fotocamera diversa.
		- Se la scheda di memoria non dispone di spazio libero sufficiente, la funzione di modifica [\(pagine 125](#page-124-0) – [130\)](#page-129-0) non può essere utilizzata.

## Ricerca rapida di immagini

#### **G-B** Ricerca delle immagini utilizzando la visualizzazione indice

La visualizzazione di più immagini alla volta consente di trovare rapidamente l'immagine desiderata.

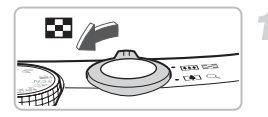

#### **Selezionare le immagini.**

- $\blacktriangleright$  Le immagini verranno visualizzate in un indice.
- Spostare la leva dello zoom verso **D-D** per aumentare il numero di immagini. Questo aumenta ogni volta che si sposta la leva.
- $\bullet$  Spostare la leva dello zoom verso Q per ridurre il numero di immagini. Questo diminuisce ogni volta che si sposta la leva.

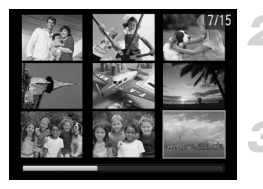

#### **Modificare le immagini visualizzate.**

 $\bullet$  Ruotare la ghiera di controllo  $\circledcirc$  per passare alla successiva serie di immagini impostata nel passo 1.

#### **Selezionare un'immagine.**

- $\bullet$  Premere i pulsanti  $\blacktriangle \blacktriangledown \blacklozenge$  per selezionare un'immagine.
- Sull'immagine selezionata viene visualizzata una cornice arancione.
- Premere il pulsante (<sup>e me</sup>) per visualizzare la sola immagine selezionata.

#### Ricerca delle immagini utilizzando la ghiera di controllo

Ruotare la ghiera di controllo per cercare rapidamente le immagini. È anche possibile spostarsi per data di scatto.

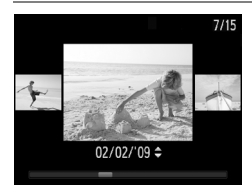

#### **Selezionare un'immagine.**

- Se si imposta la riproduzione di singola immagine e si ruota rapidamente la ghiera di controllo  $\circled{\circ}$ , le immagini verranno visualizzate come mostrato a sinistra.
- $\bullet$  Premendo i pulsanti $\bullet$   $\bullet$ , è possibile cercare le immagini per data di scatto.
- Per ripristinare la riproduzione di una sola immagine alla volta, premere il pulsante  $\binom{mn}{m}$ .

## <span id="page-110-0"></span> $\mathbb {V}$  Visualizzazione delle immagini con la riproduzione filtrata

Quando su una scheda di memoria sono presenti molte immagini, è possibile filtrarle e visualizzarle in base a una condizione specificata. È anche possibile eliminare [\(pag. 118\)](#page-117-0) o proteggere [\(pag. 121\)](#page-120-0) tutte le immagini che presentano la condizione di filtro.

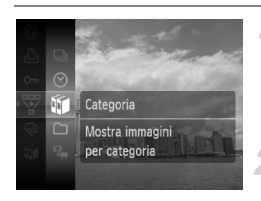

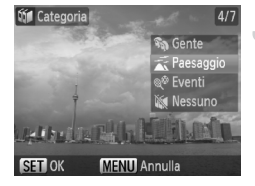

#### **Selezionare** '**.**

 $\bullet$  Premere il pulsante  $\binom{mn}{n}$  per selezionare  $\overline{\mathbb{F}}$ nel menu FUNC., quindi premere di nuovo il pulsante  $\binom{FUR}{CT}$ .

#### **Selezionare una condizione.**

 $\bullet$  Premere i pulsanti $\bullet$  oppure ruotare la ghiera di controllo  $\circledcirc$  per selezionare una condizione, quindi premere il pulsante  $\binom{m}{\text{Sf}}$ .

#### **Visualizzare le immagini filtrate.**

- $\bullet$  Premere i pulsanti $\blacktriangle \blacktriangledown$  o ruotare la ghiera di controllo  $\circled{\circ}$  per selezionare una condizione di riproduzione, quindi premere il pulsante  $\binom{f(w)}{g(x)}$ .
- $\blacktriangleright$  Ha inizio la riproduzione filtrata e viene visualizzata una cornice gialla.
- Premendo i pulsanti < bo ruotando la ghiera di controllo (C) vengono visualizzate solo le immagini selezionate nel passo 1.
- Se si seleziona ITutte le immag.1 nel passo 2, la riproduzione filtrata viene annullata.

#### **Ricerca in base a**  $\oslash$ **, if,**  $\sqcap$  **e a**

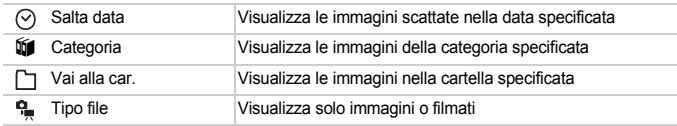

#### **Cosa succede se non è possibile selezionare una destinazione?**

Non possono essere selezionate condizioni non contenenti immagini.

#### **Riproduzione filtrata** ⋒

È possibile utilizzare le seguenti funzioni della riproduzione filtrata per elaborare le immagini filtrate in modo immediato.

• "/ Eliminazione di tutte le immagini" [\(pag. 118\),](#page-117-0) " $\textcircled{}$  Visualizzazione di presentazioni" [\(pag. 112\)](#page-111-0), "O<sub>TT</sub> Protezione delle immagini" [\(pag. 121\),](#page-120-0) "Stampa dalla lista di stampa (DPOF)" [\(pag. 131\)](#page-130-0)

## <span id="page-111-0"></span>. Visualizzazione di presentazioni

È possibile riprodurre automaticamente le immagini registrate in una scheda di memoria. Ciascuna immagine viene visualizzata per circa 3 secondi.

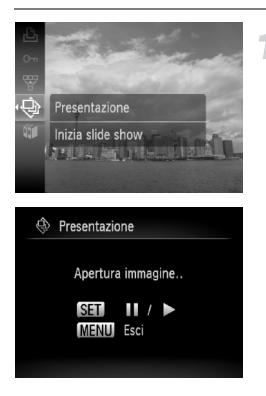

#### **Selezionare** .**.**

- $\bullet$  Premere il pulsante  $\binom{mn}{m}$  per selezionare  $\hat{\bullet}$ nel menu FUNC., quindi premere di nuovo il pulsante  $\binom{f(w)}{f(w)}$ .
- $\triangleright$  La presentazione viene avviata alcuni secondi dopo la visualizzazione di [Apertura immagine..].
- Nella riproduzione filtrata [\(pag. 111\)](#page-110-0), vengono riprodotte solo le immagini con una condizione filtrata.
- Per mettere in pausa o riavviare una presentazione, premere nuovamente il pulsante  $(m<sub>eff</sub>)$ .
- Premere il pulsante MENU per interrompere la presentazione.
- Premendo i pulsanti  $\blacklozenge$  o ruotando la ghiera di controllo  $\textcircled{\tiny{\odot}}$  durante la riproduzione, l'immagine viene attivata. Tenendo premuti i pulsanti ♦ è possibile avanzare rapidamente da un'immagine all'altra.
	- Durante le presentazioni, la funzione Risparmio bat. non funziona [\(pag. 53\)](#page-52-0).

#### Modifica delle impostazioni

È possibile modificare il tempo di visualizzazione delle immagini della presentazione e gli effetti di transizione, ed impostare la ripetizione della presentazione. È possibile selezionare tra sette effetti di transizione durante l'alternanza delle immagini.

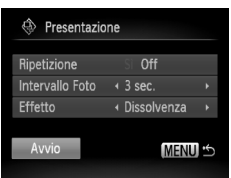

#### **Selezionare [Presentazione].**

● Premere il pulsante MENU, selezionare [Presentazione] dalla scheda 1 e premere il pulsante  $(m<sub>c</sub>)$ .

#### **Effettuare l'impostazione.**

- $\bullet$  Premere i pulsanti  $\blacktriangle \blacktriangledown$  o ruotare la ghiera  $di$  controllo  $\odot$  per selezionare una voce. quindi premere i pulsanti  $\blacklozenge$  per regolare l'impostazione.
- Se si seleziona [Avvio] e si preme il pulsante (e), viene avviata la presentazione con le impostazioni selezionate.
- Premere il pulsante MENU per ripristinare la schermata del menu.

## <span id="page-113-0"></span>Verifica della messa a fuoco

È possibile ingrandire l'area di un'immagine registrata che si trova all'interno della cornice AF oppure l'area di un viso rilevato per verificare la messa a fuoco.

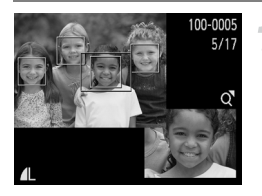

#### **Premere il pulsante DISP e attivare la visualizzazione della messa a fuoco [\(pag. 45\).](#page-44-0)**

- $\triangleright$  Viene visualizzata una cornice bianca nel punto in cui si trovava la cornice AF o un viso quando è stata impostata la messa a fuoco.
- $\triangleright$  Una cornice grigia viene visualizzata su un viso rilevato durante la riproduzione.
- $\blacktriangleright$  L'area entro la cornice arancione appare ingrandita.

#### **Modificare il livello di ingrandimento o la posizione.**

- Spostare una volta la leva dello zoom verso  $\Omega$
- ▶ Utilizzare la leva dello zoom per modificare le dimensioni della visualizzazione e i pulsanti  $\blacktriangle \blacktriangledown \blacktriangle \blacktriangleright$ per modificare la posizione della visualizzazione mentre viene verificata la messa a fuoco.

#### **Alternare le cornici.**

- Premendo il pulsante (E viene visualizzata un'altra cornice.
- Premere il pulsante MENU per ritornare alla visualizzazione del passo 1.

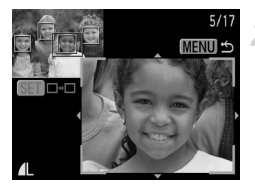

## <span id="page-114-0"></span>Q Ingrandimento di immagini

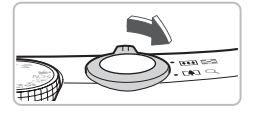

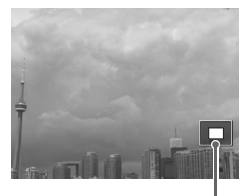

Posizione approssimativa dell'area visualizzata

#### **Spostare la leva dello zoom**   $\mathbf{verso} \, \mathsf{Q}$ .

- Nella visualizzazione l'immagine viene ingrandita e se si continua a tenere la leva dello zoom, viene ingrandita fino a un fattore di 10x.
- $\bullet$  Premendo i pulsanti $\blacktriangle \blacktriangledown \blacktriangle \blacktriangleright$ , viene spostata la posizione dell'area visualizzata.
- $\bullet$  Spostare la leva dello zoom verso  $\square$ per ridurre le dimensioni o per ritornare alla riproduzione di immagini singole.
- $\bullet$  Se si ruota la ghiera di controllo  $\circledcirc$ . è possibile scorrere le immagini nello stato di ingrandimento.

## Modifica delle transizioni delle immagini

È possibile scegliere tra tre effetti di transizione quando si attivano le varie immagini nella riproduzione di immagini singole.

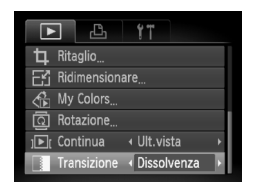

#### **Selezionare [Transizione].**

- Premere il pulsante MENU e selezionare la scheda  $\blacktriangleright$  quindi selezionare [Transizione] e utilizzare i pulsanti <a> per selezionare un effetto di transizione.
- Premere il pulsante MENU per accettare l'impostazione.

## <span id="page-115-0"></span>Visualizzazione delle immagini su un televisore

Utilizzando il cavo AV fornito in dotazione, è possibile collegare la fotocamera a un televisore per visualizzare le immagini riprese.

#### Elementi da preparare

- Fotocamera e televisore
- Cavo AV fornito con la fotocamera [\(pag. 2\)](#page-1-0)

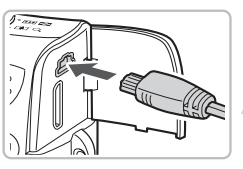

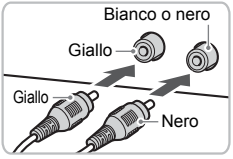

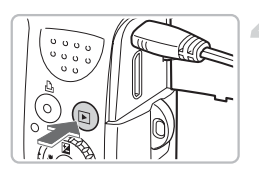

#### **Spegnere la fotocamera e il televisore.**

#### **Collegare la fotocamera al televisore.**

- Aprire il coperchio del terminale della fotocamera e inserire completamente la spina del cavo nel terminale della fotocamera.
- Inserire completamente la spina del cavo nei terminali di ingresso video come illustrato.

#### **Accendere il televisore e attivare l'ingresso cui è collegato il cavo.**

#### **Accendere la fotocamera.**

- Premere il pulsante **ID** per accendere la fotocamera.
- $\blacktriangleright$  L'immagine viene visualizzata sul televisore (sul monitor della fotocamera non viene visualizzato alcun elemento).
- Al termine della visualizzazione, spegnere la fotocamera e il televisore e scollegare il cavo AV.

#### **Cosa succede se le immagini non vengono visualizzate regolarmente sul televisore?**

Le immagini non vengono visualizzate correttamente se l'impostazione dell'uscita video della fotocamera (NTSC/PAL) non corrisponde a quella del sistema del televisore. Premere il pulsante MENU, selezionare la scheda  $1$ e [Sistema Video] per attivare il sistema video corretto.

## Visualizzazione delle immagini su un televisore ad alta definizione

Utilizzare il cavo HDMI HTC-100 venduto separatamente per collegare la fotocamera a un televisore ad alta definizione e assistere alla visualizzazione delle immagini.

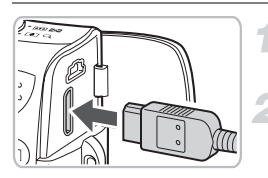

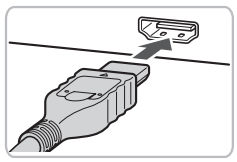

#### **Accendere la fotocamera e il televisore.**

#### **Collegare la fotocamera al televisore.**

- Aprire il coperchio e inserire completamente la spina del cavo nel mini-terminale HDMI della fotocamera.
- Inserire completamente la spina del cavo nel terminale HDMI del televisore.
- Attenersi a quanto indicato ai passi 3 e 4 a [pag. 116](#page-115-0) per visualizzare le immagini.

Il cavo AV in dotazione e il cavo HDMI HTC-100 venduto separatamente non possono essere collegati contemporaneamente alla fotocamera. Ciò potrebbe provocare il malfunzionamento della fotocamera.

## <span id="page-117-0"></span>/ Eliminazione di tutte le immagini

È possibile selezionare delle immagini ed eliminarle raggruppandole. Poiché le immagini eliminate non possono essere recuperate, prestare particolare attenzione prima di eseguire l'eliminazione. Non è possibile eliminare le immagini protette [\(pag. 121\).](#page-120-0)

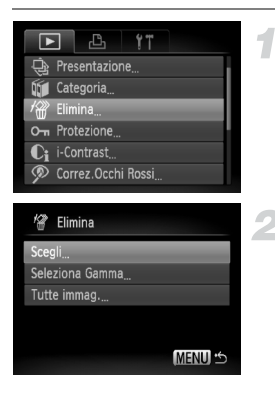

#### **Selezionare [Elimina].**

● Premere il pulsante MENU, selezionare la scheda  $\blacksquare$  e [Elimina], quindi premere il pulsante (e)

#### <span id="page-117-1"></span>**Selezionare un metodo di selezione.**

- $\bullet$  Premere i pulsanti $\bullet \bullet$  o ruotare la ghiera di controllo (.), selezionare un metodo di selezione e premere il pulsante (....).
- Premere il pulsante MENU per ripristinare la schermata del menu.

#### Selezione delle immagini singole

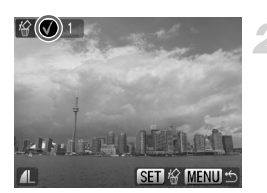

#### **Selezionare [Scegli].**

● Attenersi a quanto indicato al passo 2 riportato sopra per selezionare [Scegli] e premere il pulsante (top).

#### **Selezionare le immagini.**

- Premere i pulsanti < bo ruotare la ghiera di controllo  $\circledcirc$ , selezionare l'immagine e premere il pulsante  $\binom{FJMO}{SET}$ .
- $\triangleright$  Una volta impostato, sullo schermo viene visualizzato  $\checkmark$ .
- $\bullet$  Premendo un'altra volta il pulsante  $\binom{funk}{SET}$ viene annullata la selezione e  $\checkmark$  non viene più visualizzato.
- Per selezionare più immagini, ripetere l'operazione descritta sopra.

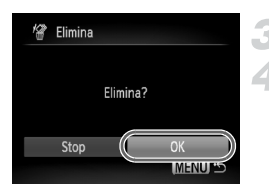

## Seleziona Gamma

Seleziona Gamma

SET Prima immagine

묘 Prima immagine

**MENU** 

#### **Premere il pulsante MENU.**

#### **Eliminare.**

● Premere i pulsanti < bo ruotare la ghiera di controllo (o), selezionare  $IOK1$  e premere il pulsante  $P\$ 

#### **Selezionare [Seleziona Gamma].**

● Attenersi a quanto indicato al passo 2 [pag. 118](#page-117-1) per selezionare [Seleziona Gamma] e premere il pulsante  $\binom{f(m)}{5}$ .

#### <span id="page-118-0"></span>**Selezionare l'immagine iniziale.**

- $\bullet$  Premere il pulsante  $\binom{f\{mQ\}}{g\{f\}}$ .
- Premere i pulsanti < o ruotare la ghiera di controllo (o), selezionare l'immagine e premere il pulsante (FARC).

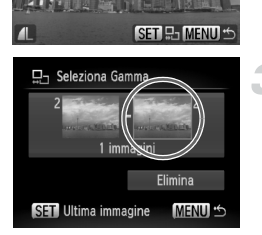

#### **Selezionare l'immagine finale.**

- Premere il pulsante ▶, selezionare [Ultima] immagine] e premere il pulsante  $\binom{mn}{m}$ .
- Non è possibile selezionare immagini precedenti la prima immagine.
- Premere i pulsanti < bruotare la ghiera di controllo (c) per selezionare un'immagine e premere il pulsante (e).

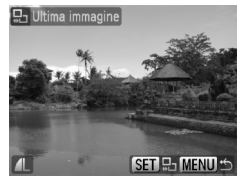

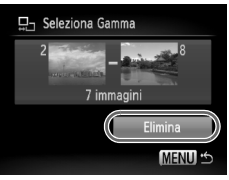

#### **Eliminare.**

 $\bullet$  Premere il pulsante  $\bullet$  per selezionare  $[Eliminal, quindi$  premere il pulsante  $[Im]$ .

۵ Selezionare le immagini con la ghiera di controllo  $\textcircled{\circ}$ 

È anche possibile selezionare la prima e l'ultima immagine ruotando la ghiera di controllo  $\circ$  quando viene visualizzata la schermata superiore nei passi 2 e 3.

#### Selezione di tutte le immagini

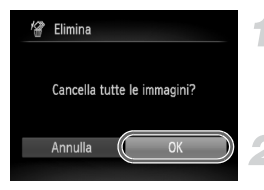

#### **Selezionare [Tutte le immag.].**

● Attenersi a quanto indicato al passo 2 a [pag. 118](#page-117-1) per selezionare [Tutte le immag.] e premere il pulsante  $\binom{nm}{m}$ .

#### **Eliminare.**

 $\bullet$  Premere i pulsanti  $\bullet$  o ruotare la ghiera di controllo  $\circled{\circ}$ , selezionare  $[OK]$  e premere il pulsante  $\binom{m}{\text{ST}}$ .

## <span id="page-120-0"></span>O<sub>TT</sub> Protezione delle immagini

È possibile proteggere immagini importanti in modo che non sia possibile eliminarle dalla fotocamera [\(pagine 28,](#page-27-0) [118\).](#page-117-0)

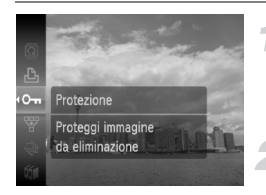

#### Selezionare  $O_{\overline{11}}$ .

 $\bullet$  Premere il pulsante  $\binom{m}{\text{sp}}$  per selezionare  $\bullet$ n nel menu FUNC., quindi premere di nuovo il pulsante  $\binom{f_{\text{UMC}}}{\text{SFT}}$ .

#### **Effettuare l'impostazione.**

- Premere i pulsanti <▶ o ruotare la ghiera di controllo (o), selezionare [Protezione] e premere il pulsante (FURC).
- $\triangleright$  Una volta impostato, sullo schermo viene visualizzato  $\boxed{6}$ .

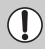

Se si formatta la scheda di memoria [\(pag. 52\),](#page-51-0) verranno eliminate anche le immagini protette.

• La funzione di eliminazione della fotocamera non consente di eliminare le immagini protette. Per eliminare un'immagine, annullare prima la protezione.

• È inoltre possibile proteggere le immagini utilizzando il seguente metodo. Premere il pulsante MENU, selezionare la scheda  $\blacktriangleright$  quindi [Protezione]. Premere il pulsante ( $\frac{m}{n}$ ) per selezionare [Scegli], quindi di nuovo  $\binom{m}{n}$ , quindi i pulsanti  $\blacklozenge$  per selezionare un'immagine e premere il pulsante  $\ell$ 

#### Seleziona Gamma

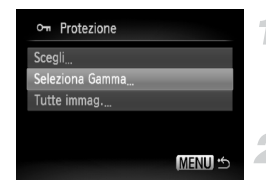

#### **Selezionare [Protezione].**

- Premere il pulsante MENU, selezionare la scheda  $\blacktriangleright$ , quindi [Protezione], quindi premere il pulsante  $\binom{f(m)}{f(T)}$
- <span id="page-120-1"></span>**Selezionare [Seleziona Gamma].**
	- $\bullet$  Premere i pulsanti  $\blacktriangle \blacktriangledown$  oppure ruotare la ghiera di controllo  $\circledcirc$ , selezionare [Seleziona Gamma] e premere il pulsante (FUNC).
	- Attenersi a quanto indicato al passo 2 e 3 a [pag. 119](#page-118-0) per selezionare le immagini.

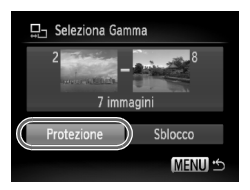

#### **Proteggere le immagini.**

 $\bullet$  Premere il pulsante  $\bullet$ , selezionare [Protezione] e premere il pulsante  $\binom{m}{31}$ .

#### Selezione di tutte le immagini

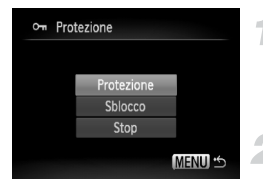

#### **Selezionare [Tutte le immag.].**

● Attenersi a quanto indicato al passo 2 a [pag. 121](#page-120-1) per selezionare [Tutte le immag.] e premere il pulsante  $\binom{f(m)}{5}$ .

#### **Proteggere le immagini.**

 $\bullet$  Premere i pulsanti $\bullet \bullet$  o ruotare la ghiera  $di$  controllo  $\bigcirc$ , selezionare [Protezione] e premere il pulsante  $\binom{f\{mQ\}}{g}$ .

È possibile sbloccare i gruppi di immagini protette se si seleziona [Sblocco] al passo 2 mentre ci si trova in [Seleziona Gamma] o [Tutte le immag.].

## **Vi Organizzazione delle immagini per** categoria (Categoria)

È possibile organizzare le immagini in categorie. È possibile visualizzare le immagini di una categoria della riproduzione filtrata [\(pag. 111\)](#page-110-0) ed elaborare tutte le immagini insieme utilizzando le funzioni che seguono.

• Visualizzazione di presentazioni [\(pag. 112\)](#page-111-0), Eliminazione di tutte le immagini [\(pag. 118\),](#page-117-0) Protezione delle immagini [\(pag. 121\)](#page-120-0), Selezione delle immagini per la stampa (DPOF) [\(pag. 133\)](#page-132-0)

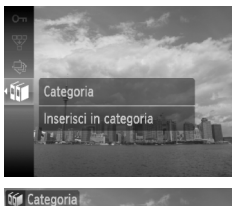

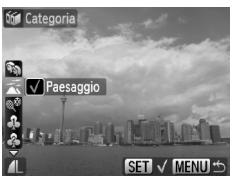

#### Uso del menu

#### **Selezionare**  $\mathbf{M}$ .

● Premere il pulsante ( ) per selezionare fi nel menu FUNC., quindi premere di nuovo il pulsante  $\binom{f(n)}{M}$ .

#### **Effettuare l'impostazione.**

- $\bullet$  Premere i pulsanti $\blacktriangle \blacktriangledown$  per selezionare una categoria, quindi premere il pulsante  $\binom{m}{m}$ .
- Una volta impostato, sullo schermo viene visualizzato  $\checkmark$ .

#### **Selezionare [Categoria].**

- Premere il pulsante MENU, selezionare la scheda D e [Categoria], quindi premere il pulsante (FREC).
- tid Categoria Seleziona Gamma MENUS
- <span id="page-122-0"></span>**Selezionare un metodo di selezione.**
	- $\bullet$  Premere i pulsanti $\blacktriangle \blacktriangledown$  o ruotare la ghiera di controllo  $\circledcirc$ ), selezionare un metodo di selezione e premere il pulsante  $\binom{m}{\text{SET}}$ .
	- Premere il pulsante MENU per ripristinare la schermata del menu.

#### Selezione delle immagini singole

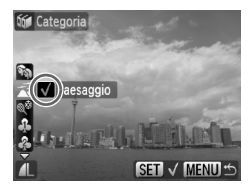

#### **Selezionare [Scegli].**

- Attenersi a quanto indicato al passo 2 riportato sopra per selezionare [Scegli] e premere il pulsante  $(m<sub>c</sub>)$ .
- Attenersi a quanto indicato al passo 2 a [pag. 118](#page-117-1) per selezionare le immagini.
- $\bullet$  Premere i pulsanti $\bullet$  selezionare una categoria e premere il pulsante  $\binom{mn}{m}$ .
- $\blacktriangleright$  Una volta impostato, sullo schermo viene visualizzato  $\checkmark$ .
- $\bullet$  Premere nuovamente il pulsante  $\mathbb{R}^n$ per deselezionare la categoria e  $\vec{v}$ non verrà più visualizzato.
- Per selezionare più immagini, ripetere l'operazione descritta sopra.

#### Seleziona Gamma

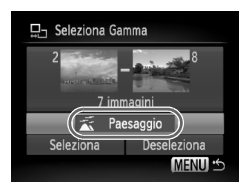

#### **Selezionare [Seleziona Gamma].**

- Attenersi a quanto indicato al passo 2 [pag. 123](#page-122-0) per selezionare [Seleziona Gamma] e premere il pulsante  $\binom{mn}{m}$ .
- Attenersi a quanto indicato al passo 2 e 3 a [pag. 119](#page-118-0) per selezionare le immagini.
- Premere il pulsante ▲▼. selezionare la voce e premere i pulsanti  $\blacklozenge$  o ruotare la ghiera di controllo  $\circledcirc$  e selezionare una tipo.

**Selezionare l'impostazione.**

 $\bullet$  Premere il pulsante  $\bullet$  per selezionare [Seleziona], quindi premere il pulsante (e).

Se si seleziona [Deseleziona] nel passo 2, è possibile deselezionare tutte le immagini nella categoria [Seleziona Gamma].

## <span id="page-124-0"></span> $@$  Rotazione delle immagini

È possibile modificare l'orientamento di un'immagine e salvarla. I filmati con la risoluzione mi non possono essere ruotati.

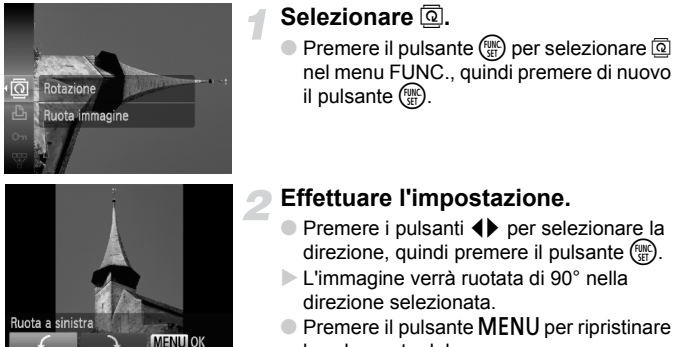

#### Uso del menu

- Premere i pulsanti < per selezionare la direzione, quindi premere il pulsante  $\binom{f(w)}{g(f)}$ .
- X L'immagine verrà ruotata di 90° nella
- Premere il pulsante MENU per ripristinare la schermata del menu.

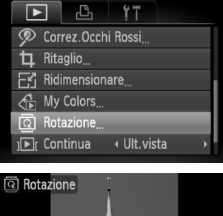

#### **Selezionare [Rotazione].**

● Premere il pulsante MENU e selezionare la scheda  $\blacktriangleright$ . quindi selezionare [Rotazione] e premere il pulsante  $\binom{mn}{3}$ .

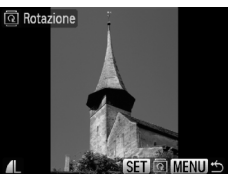

#### **Ruotare l'immagine.**

- Premere i pulsanti < popure ruotare la ghiera di controllo  $\circled{\circ}$  per selezionare l'immagine.
- L'immagine verrà ruotata di 90° ad ogni pressione del pulsante  $\binom{f(m)}{5f}$ .
- Se si desidera ruotare più immagini, premere i pulsanti  $\blacklozenge$  o ruotare la ghiera di controllo  $\circled{\circ}$ , selezionare un'immagine e ripetere le operazioni indicate.
- Premere il pulsante MENU per ripristinare la schermata del menu.

## Fi Ridimensionamento delle immagini

È possibile ridimensionare le immagini scattate con un valore di pixel inferiore e salvare l'immagine ridimensionata come file nuovo.

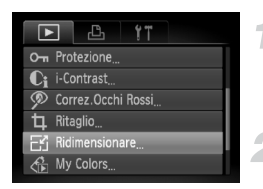

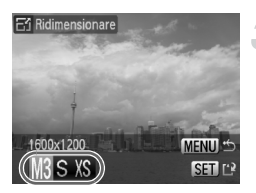

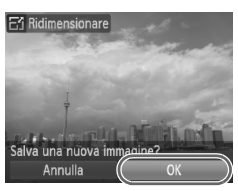

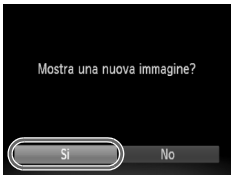

#### **Selezionare [Ridimensionare].**

● Premere il pulsante MENU e selezionare la scheda D, quindi selezionare [Ridimensionare] e premere il pulsante  $\binom{mn}{m}$ .

#### **Selezionare un'immagine.**

● Premere i pulsanti < • o ruotare la ghiera di controllo (C), selezionare l'immagine e premere il pulsante ( $\frac{f(m)}{M}$ )

#### **Selezionare una dimensione di immagine.**

- Premere i pulsanti < popure ruotare la ghiera di controllo  $\textcircled{c}$  per selezionare un'opzione, quindi premere il pulsante  $\binom{mn}{m}$ .
- $\triangleright$  Viene visualizzata la schermata [Salva una nuova immagine?].

#### <span id="page-125-0"></span>**Salvare la nuova immagine.**

- Premere i pulsanti < b o ruotare la ghiera di controllo  $\circledcirc$  per selezionare [OK] e premere il pulsante  $\binom{f\{mQ\}}{g}$ .
- $\blacktriangleright$  L'immagine verrà salvata come nuovo file.

#### **Visualizzare la nuova immagine.**

- Premendo il pulsante MENU viene visualizzata la schermata [Mostra una nuova immagine?]. Premendo i pulsanti  $\blacklozenge$  o ruotando la ghiera di controllo  $\textcircled{\scriptsize{}}$ per selezionare [Sì] e premendo il pulsante (FORC), l'immagine salvata viene visualizzata.
- Non è possibile ridimensionare un'immagine sulla base di una larghezza superiore.
- Non è possibile ridimensionare le immagini scattate con le impostazioni  $W$ le  $XS$ .

## [ Ritaglio

È possibile ritagliare una parte di un'immagine registrata e salvarla come nuovo file immagine

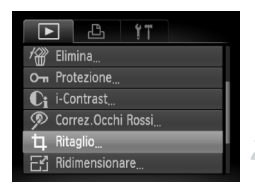

#### Area di ritaglio

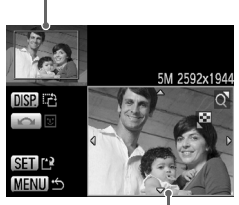

Visualizzazione area di ritaglio

> Pixel registrati dopo il ritaglio

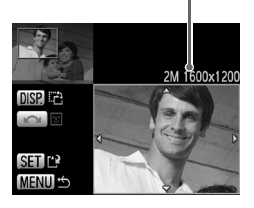

#### **Selezionare [Ritaglio].**

● Premere il pulsante MENU, selezionare la scheda  $\blacktriangleright$  e [Ritaglio], quindi premere il pulsante (FUNC

#### **Selezionare un'immagine.**

● Premere i pulsanti < bo ruotare la ghiera di controllo (C), selezionare l'immagine e premere il pulsante (

#### **Regolare l'area di ritaglio.**

- $\triangleright$  Intorno alla parte dell'immagine da ritagliare viene visualizzata una cornice.
- $\triangleright$  L'immagine originale viene visualizzata in alto a sinistra e l'immagine ritagliata viene visualizzata in basso a destra.
- Spostare a destra o a sinistra la leva dello zoom per modificare le dimensioni della cornice.
- $\bullet$  Premendo i pulsanti  $\blacktriangle \blacktriangledown \blacktriangle \triangleright$ , è possibile spostare la cornice.
- Premendo il pulsante DISP. è possibile modificare le dimensioni della cornice.
- In un'immagine con visi rilevati, vengono visualizzate cornici grigie intorno ai visi presenti nell'immagine in alto a sinistra. Tali cornici possono essere utilizzate per il ritaglio. È possibile passare da una cornice all'altra ruotando la ghiera di controllo  $\langle \circ \rangle$ .
- $\bullet$  Premere il pulsante  $\binom{m}{\text{ST}}$ , quindi i pulsanti  $\bullet$ oppure ruotare la ghiera di controllo  $\circledcirc$  per selezionare [OK], quindi premere di nuovo il pulsante  $(m)$ .

#### **Salvare come immagine nuova e visualizzare.**

● Eseguire i passi 4 e 5 riportati a [pag. 126.](#page-125-0)

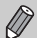

- Le immagini  $\overline{m}$ . S e XS non possono essere ritagliate.
- Il rapporto tra larghezza e altezza di un'immagine che può essere modificata viene fissato a 4:3 (per un'immagine verticale 3:4).
- Il numero dei pixel registrati in un'immagine ritagliata saranno inferiore a quelli prima del ritaglio.

## $\hat{C}_{\text{E}}$  Aggiunta di effetti con la funzione My Colors

È possibile modificare il colore di un'immagine e salvarla come immagine nuova. Per informazioni dettagliate su ciascuna voce di menu, vedere [pag. 78](#page-77-0).

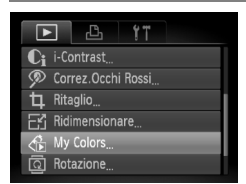

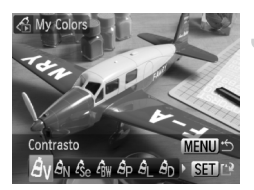

#### **Selezionare [My Colors].**

● Premere il pulsante MENU, selezionare la scheda D e [My Colors], quindi premere il pulsante  $(m)$ .

#### **Selezionare un'immagine.**

● Premere i pulsanti < • o ruotare la ghiera di controllo (C), selezionare l'immagine e premere il pulsante ( $m$ ).

#### **Selezionare una voce di menu.**

- Premere i pulsanti < boopure ruotare la ghiera di controllo  $\circledcirc$  per selezionare un'opzione, quindi premere il pulsante  $\binom{func}{sqrt}$ .
- Dopo aver selezionato l'opzione, è possibile ingrandire l'immagine attenendosi alle operazioni descritte in " $Q$  Ingrandimento di immagini" [\(pag. 115\)](#page-114-0).
- $\bullet$  Se si preme il pulsante  $\binom{mn}{m}$  quando la visualizzazione è ingrandita, è possibile passare all'immagine originale. Premere il pulsante MENU per ripristinare la schermata del menu.

#### **Salvare come immagine nuova e visualizzare.**

● Eseguire i passi 4 e 5 riportati a [pag. 126.](#page-125-0)

• Se si modifica ripetutamente il colore di un'immagine, la qualità peggiorerà gradualmente ed è possibile che non venga ottenuto il colore previsto.

• Il colore delle immagini modificate con questa funzione può essere diverso da quelli registrati con la funzione My Colors [\(pag. 78\)](#page-77-0).

 $\oslash$ 

## C<sub>i</sub> Regolazione della luminosità dei soggetti scuri (i-Contrast)

Consente di individuare e correggere sezioni scure dei soggetti o dei volti delle persone e di salva l'immagine come file nuovo. È possibile selezionare 4 livelli di correzioni: [Auto], [Basso], [Medio] o [Alto].

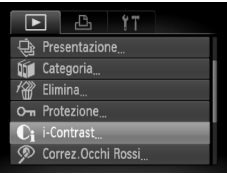

# $Contra$ **MENL** Auto

#### **Selezionare [i-Contrast].**

● Premere il pulsante MENU, selezionare la scheda D e [i-Contrast], quindi premere il pulsante  $\binom{FMR}{F}$ .

#### **Selezionare un'immagine.**

● Premere i pulsanti < bo ruotare la ghiera di controllo  $\textcircled{\odot}$ , selezionare l'immagine e premere il pulsante  $\binom{f(w)}{g(f)}$ .

#### **Selezionare una voce di menu.**

 $\bullet$  Premere i pulsanti  $\bullet\$  oppure ruotare la ghiera di controllo  $\textcircled{)}$  per selezionare un'opzione, quindi premere il pulsante  $\binom{mn}{m}$ .

#### **Salvare come immagine nuova e visualizzare.**

● Eseguire i passi 4 e 5 riportati a [pag. 126.](#page-125-0)

#### **Cosa succede se l'immagine non viene corretta dall'opzione [Auto] come pianificato?**

Selezionare [Basso], [Medio] o [Alto] e regolare l'immagine.

• In alcune condizioni di ripresa, le immagini potrebbero apparire sgranate oppure l'impostazione dell'esposizione potrebbe non essere adatta.

• La regolazione ripetuta della stessa immagine potrebbe causare il peggioramento della qualità.

## <span id="page-129-0"></span>] Correzione dell'effetto occhi rossi

È possibile correggere automaticamente le immagini con occhi rossi e salvarle come file nuovi.

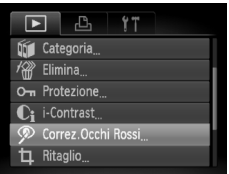

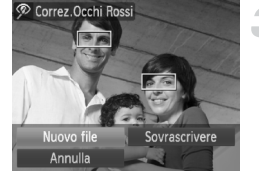

#### **Selezionare [Correz.Occhi Rossi].**

- Premere il pulsante MENU, selezionare la scheda  $\blacksquare$  e [Correz.Occhi Rossi], quindi premere il pulsante  $\binom{f_{\text{NN}}}{f_{\text{ST}}}$ .
- X Viene visualizzata la schermata [Correz.Occhi Rossi].

#### **Selezionare un'immagine.**

- $\bullet$  Premere i pulsanti  $\bullet$  oppure ruotare la ghiera di controllo  $\textcircled{\tiny{\circ}}$  per selezionare l'immagine.
- È possibile ingrandire l'immagine utilizzando le procedure riportate in " $\Omega$  Ingrandimento di immagini" [\(pag. 115\).](#page-114-0)

#### **Correggere l'immagine.**

- $\bullet$  Premere il pulsante  $\binom{FWH}{F}$ .
- $\blacktriangleright$  Gli occhi rossi rilevati dalla fotocamera vengono corretti e intorno alla porzione corretta viene visualizzata una cornice.
- È possibile ingrandire l'immagine utilizzando le procedure riportate in " $Q$  Ingrandimento di immagini" [\(pag. 115\).](#page-114-0)

#### **Salvare come immagine nuova e visualizzare.**

- $\bullet$  Premere i pulsanti $\blacktriangle \blacktriangledown \blacktriangle \blacktriangleright$  o ruotare la ghiera di controllo  $\circledcirc$  per selezionare [Nuovo file], quindi premere il pulsante (RRC).
- $\triangleright$  L'immagine verrà salvata come nuovo file.
- Eseguire il passo 5 riportato a [pag. 126.](#page-125-0)
- Alcune immagini potrebbero non essere corrette in modo appropriato.
	- Quando viene selezionato [Sovrascrivere] nel passo 4, l'immagine non corretta viene sostituita dai dati corretti e l'immagine originale viene eliminata.
	- Non è possibile sovrascrivere le immagini protette.

## <span id="page-130-0"></span>Stampa dalla lista di stampa (DPOF)

Immediatamente dopo lo scatto o durante la riproduzione, premendo il pulsante  $\Delta$ , è possibile aggiungere immagini alla lista di stampa (DPOF). È possibile stampare da una lista di stampa semplicemente collegando la fotocamera e la stampante. Questi metodi di selezione sono compatibili con gli standard DPOF (Digital Print Order Format).

#### Aggiungere facilmente immagini alla lista di stampa

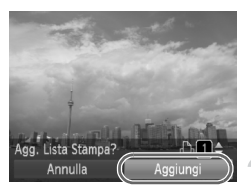

#### **Selezionare un'immagine.**

● Premere i pulsanti < bruotare la ghiera di controllo  $\textcircled{\circ}$  per selezionare l'immagine.

#### **Premere il pulsante D (i video saranno esclusi).**

#### **Stampare la lista.**

- $\bullet$  Premere i pulsanti  $\bullet \bullet$  e selezionare il numero di stampe, premere i pulsanti  $\blacklozenge$  o ruotare la ghiera di controllo  $\textcircled{\odot}$ . selezionare [Aggiungi] e premere il pulsante (em)
- Per annullare l'aggiunta delle immagini, selezionare le immagini aggiunte e premere il pulsante  $\Delta$ , quindi premere i pulsanti <>>
o ruotare<br/>
integral of the premere i pulsanti <a>
Integral of the premere i pulsanti <a>
Integral of the<br/>
Integral of the premere i pulsanti <a>
Integral of the premere i pulsanti <a>
Integra la ghiera di controllo  $\circledcirc$ , selezionare  $[Rimuov]$  e premere il pulsante  $[Re]$ .

#### Stampa delle immagini aggiunte

Negli esempi riportati vengono utilizzate le stampanti Canon serie SELPHY. Consultare anche la *Guida alla stampa personalizzata*.

Numero di copie da stampare

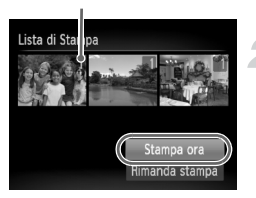

#### **Collegare la fotocamera alla stampante [\(pag. 29\)](#page-28-0).**

#### **Stampare.**

- $\bullet$  Premere i pulsanti  $\blacktriangle\blacktriangledown$ , selezionare [Stampa ora] e premere il pulsante  $\binom{m}{\text{ST}}$ .
- $\triangleright$  Viene avviato il processo di stampa.
- Se la stampante viene interrotta durante la stampa e quindi viene riavviata, viene stampata la successiva immagine in coda.

## <span id="page-132-0"></span>Selezione delle immagini per la stampa (DPOF)

È possibile selezionare le immagini da stampare su una scheda di memoria (fino a 998 immagini) e specificare il numero di copie da stampare in modo che possano essere stampate insieme oppure elaborate da un centro di sviluppo fotografico. È possibile quindi stampare tutte le immagini selezionate contemporaneamente oppure portare la scheda di memoria a un centro di sviluppo fotografico per ordinare le stampe. Questi metodi di selezione sono compatibili con gli standard DPOF (Digital Print Order Format).

#### Impostaz.di Stampa

È possibile impostare il tipo di stampa, la data e il numero di file. Queste impostazioni vengono applicate a tutte le immagini selezionate per la stampa.

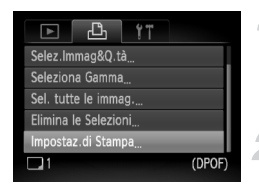

#### **Selezionare [Impostaz.di Stampa].**

● Premere il pulsante MENU e selezionare la scheda  $-$ - quindi selezionare limpostaz.di Stampa] e premere il pulsante  $\binom{mn}{m}$ .

#### **Regolare le impostazioni.**

- Premere i pulsanti ▲▼ o ruotare la ghiera di controllo  $\textcircled{\circ}$  per selezionare una voce di menu. quindi premere i pulsanti (per selezionare un'opzione.
- Premere il pulsante MENU per accettare le impostazioni e ripristinare la schermata del menu.

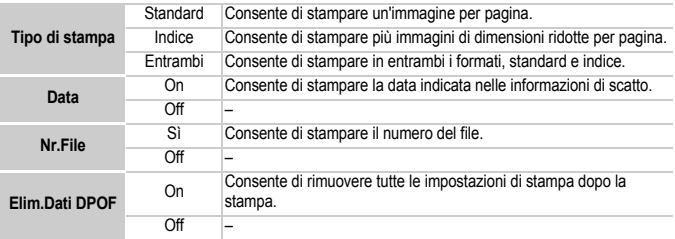

- La resa grafica di alcune stampanti o laboratori di sviluppo fotografico potrebbe non corrispondere alle impostazioni di stampa specificate.
	- Quando si utilizza una scheda di memoria con impostazioni di stampa impostate su un'altra fotocamera, è possibile che venga visualizzata l'icona  $\bigoplus$ . Tali impostazioni verranno sovrascritte da quelle impostate nella fotocamera in uso.
	- Le immagini con la data incorporata vengono sempre stampate con la data, indipendentemente dall'impostazione [Data]. Di conseguenza, alcune stampanti potrebbero stampare la data due volte su tali immagini se [Data] è impostato su [Sì].

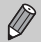

- Quando viene selezionato [Indice], le opzioni [Data] e [Nr.File], non possono essere impostate contemporaneamente su [Sì].
- La data viene stampata con lo stile impostato nella funzione [Data/Ora] nella scheda  $Y$ <sup> $\uparrow$ </sup> [\(pag. 19\).](#page-18-0)

#### Selezione del numero di copie

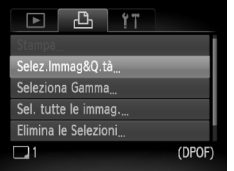

<span id="page-133-0"></span>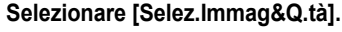

● Premere il pulsante MENU e selezionare la scheda  $\Box$ . quindi selezionare [Selez.Immag&Q.tà] e premere il pulsante (TR).

#### **Selezionare un'immagine.**

- Premere i pulsanti <▶ oppure ruotare la ghiera di controllo  $\textcircled{)}$  per selezionare un'immagine, quindi premere il pulsante (FURC).
- $\triangleright$  È quindi possibile impostare il numero di copie da stampare.
- Se si seleziona [Indice], nella schermata viene visualizzata l'icona  $\checkmark$ .
- $\bullet$  Premere nuovamente il pulsante  $\left(\frac{mn}{m}\right)$  per deselezionare le immagini e √ non verrà più visualizzato.

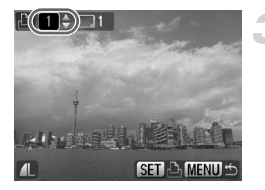

#### **Impostare il numero di stampe.**

- $\bullet$  Premere i pulsanti $\bullet$   $\bullet$  o ruotare la ghiera di controllo  $\circledcirc$  e impostare il numero di stampe (massimo 99).
- Per selezionare altre immagini e il numero di stampe per ciascuna di esse, ripetere i passi 2 e 3.
- Per la stampa in modalità Indice, non è possibile impostare il numero di copie. È possibile selezionare solo l'immagine da stampare.
- $\triangleright$  Premere il pulsante MENU per accettare le impostazioni e ripristinare la schermata del menu.

#### Seleziona Gamma

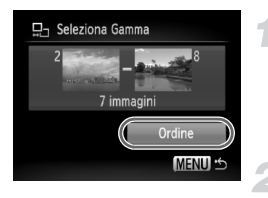

#### **Selezionare [Seleziona Gamma].**

- Selezionare [Seleziona Gamma] al passo 1 a [pag. 134](#page-133-0) e premere il pulsante  $\binom{mn}{m}$ .
- Selezionare le immagini attenendosi a quanto indicato al passo 2 e 3 a [pag. 119.](#page-118-0)

#### **Effettuare le impostazioni di stampa.**

● Premere i pulsanti ▲▼, selezionare [Ordine] e premere il pulsante  $\binom{m}{\text{ST}}$ .

#### Impostazione di tutte le immagini da stampare

#### una volta

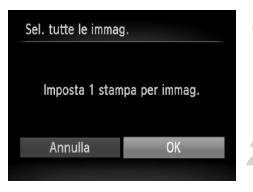

#### **Selezionare [Sel. tutte le immag.].**

● Selezionare [Sel. tutte le immag.] dalla schermata al passo 1 a [pag. 134](#page-133-0) e premere il pulsante  $\binom{FJH}{SET}$ .

#### **Effettuare le impostazioni di stampa.**

● Premere i pulsanti < br o ruotare la ghiera di controllo (o), selezionare [OK] e premere il pulsante (

#### Eliminazione di tutte le selezioni

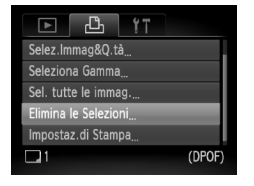

#### **Selezionare [Elimina le Selezioni].**

- Selezionare [Elimina le Selezioni] al passo 1 a [pag. 134](#page-133-0) e premere il pulsante  $\binom{mn}{m}$ .
- Premere i pulsanti <**D** oppure ruotare la ghiera di controllo  $\circledcirc$  per selezionare  $[OK]$ , quindi premere il pulsante  $\binom{F[III]}{ST}$ .
- Tutte le selezioni verranno eliminate.

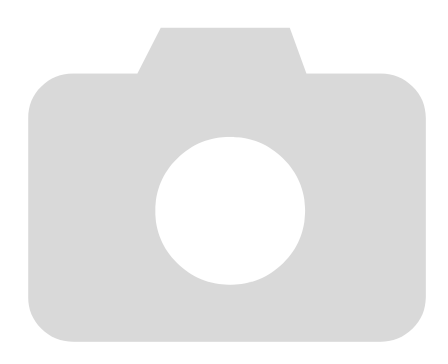

# 8

## Personalizzazione della fotocamera

È possibile personalizzare varie funzioni della fotocamera per soddisfare specifiche preferenze di ripresa. Nella prima parte di questo capitolo vengono descritte alcune convenienti funzioni di uso comune. Nella seconda parte vengono fornite le istruzioni per modificare le impostazioni di scatto e riproduzione adattandole a scopi particolari.

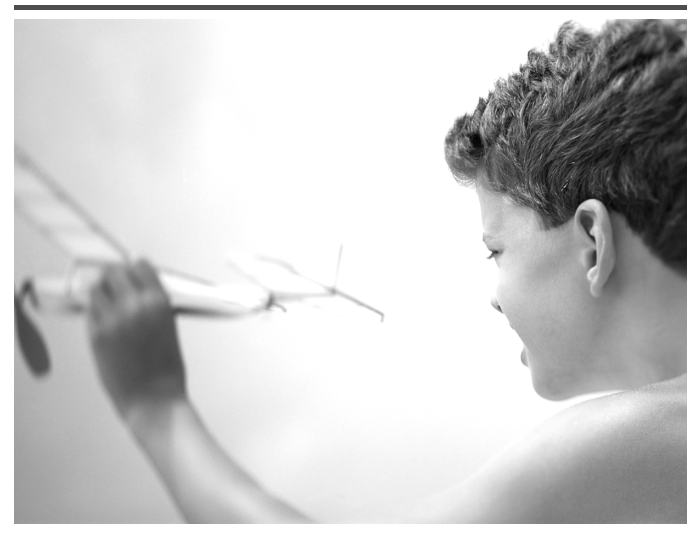

## Modifica delle funzioni

La scheda  $1'$  [\(pag. 48\)](#page-47-0) consente di personalizzare alcune convenienti funzioni di uso comune.

#### Disattivazione della funzione Risparmio bat.

È possibile impostare la funzione Risparmio bat. [\(pag. 53\)](#page-52-0) su [Off]. Si consiglia di impostare la funzione su [On] per preservare la durata della batteria.

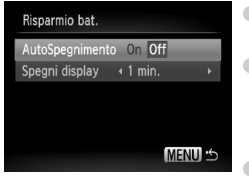

- Selezionare [Risparmio bat.], quindi premere il pulsante  $\binom{FOM}{ST}$ .
- $\bullet$  Premere i pulsanti  $\blacktriangle\blacktriangledown$  oppure ruotare la ghiera di controllo  $\circled{\circ}$  per selezionare [AutoSpegnimento], quindi usare i pulsanti  $\blacklozenge$  per selezionare [Off].
- Quando si imposta la funzione Risparmio bat. su [Off], non dimenticare di spegnere la fotocamera dopo l'uso.

#### Impostazione dell'ora di spegnimento del monitor

È possibile regolare l'intervallo di tempo che dovrà trascorrere prima dello spegnimento automatico del monitor [\(pag. 53\).](#page-52-0) Questa opzione funziona anche quando [AutoSpegnimento] è impostato su [Off].

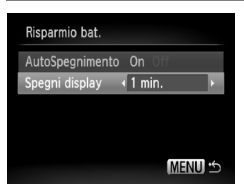

- Selezionare [Risparmio bat.], quindi premere il pulsante  $\binom{FUR}{ST}$
- $\bullet$  Premere i pulsanti  $\blacktriangle \blacktriangledown$  oppure ruotare la ghiera di controllo  $\circledcirc$  per selezionare [Spegni display], quindi usare i pulsanti **◆** per selezionare un valore di tempo.
	- Per ottenere un risparmio efficace, si consiglia di selezionare un valore inferiore a [1 min.].

## Uso dell'orologio globale

Quando si viaggia all'estero, è possibile registrare immagini con la data e l'ora locali selezionando semplicemente l'impostazione Fuso Orario se in precedenza sono stati registrati i fusi orari delle aree di destinazione. In questo modo non sarà necessario modificare le impostazioni Data/Ora.

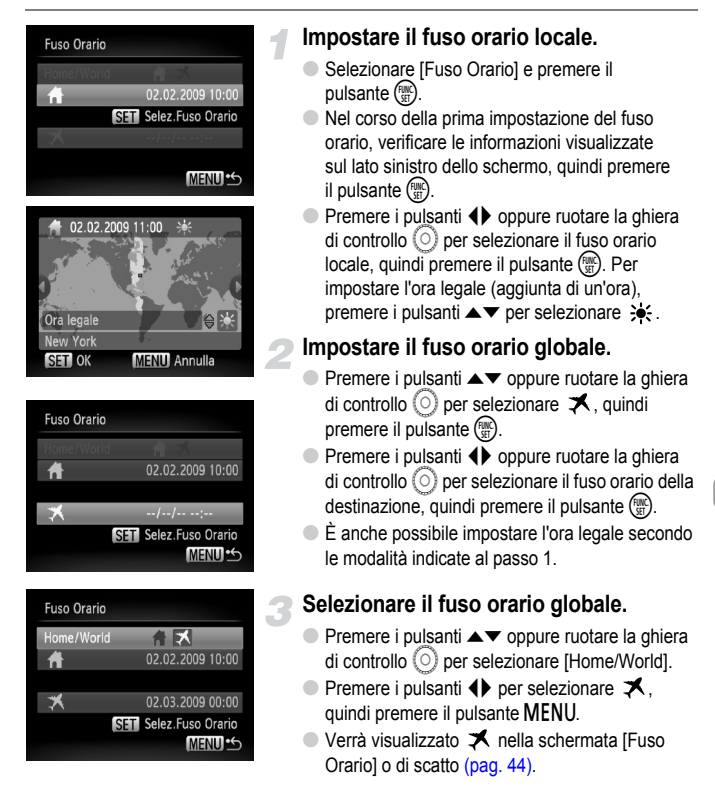

Se si modifica la data o l'ora nell'impostazione  $\blacktriangleright$  [\(pag. 19\)](#page-18-0), l'ora e la data  $\blacktriangleleft$ verranno modificate automaticamente.

#### Disattivazione dei suggerimenti

Quando si seleziona una voce del menu FUNC. oppure si utilizzano i pulsanti  $\blacktriangle \blacktriangledown \blacktriangle$ , vengono visualizzati i suggerimenti. È possibile disattivare questa funzione.

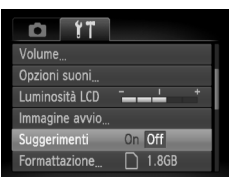

● Selezionare [Suggerimenti], quindi premere i pulsanti <**I** per selezionare [Off].

#### Modifica dell'assegnazione del numero di file

Alle immagini acquisite vengono assegnati automaticamente, secondo l'ordine di scatto, numeri di file progressivi compresi tra 0001 e 9999. Le immagini vengono quindi salvate in cartelle che possono contenere fino a 2.000 esemplari.

È possibile modificare l'assegnazione dei numeri di file.

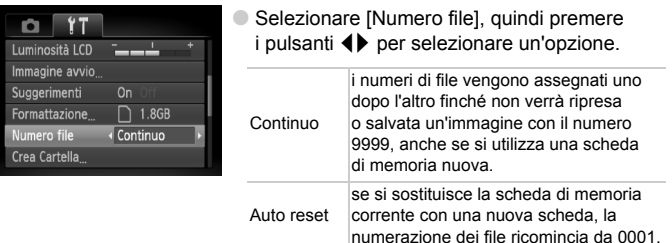

- Sia con l'impostazione [Continuo] che [Auto reset], se si utilizza una scheda di memoria che contiene già immagini, i nuovi numeri di file potrebbero essere assegnati nella continuità della numerazione esistente. Se si desidera riprendere dal numero file 0001, formattare la scheda di memoria prima di usarla [\(pag. 52\)](#page-51-0).
	- Per informazioni sulla struttura delle cartelle o i tipi di immagine, consultare la *Guida introduttiva al software*.

Ø

#### Creazione di una cartella

È possibile creare nuove cartelle in cui salvare le immagini.

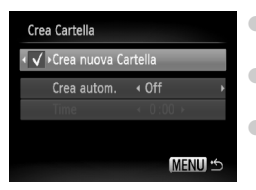

- Selezionare [Crea Cartella], quindi premere il pulsante (FURC).
- Selezionare [Crea nuova Cartella], quindi premere i pulsanti  $\blacklozenge$  per selezionare  $\blacktriangledown$ . ● Le immagini appena acquisite vengono ora salvate nella nuova cartella.

#### Creazione di cartelle con impostazione del giorno e dell'ora

È possibile impostare il giorno e l'ora per la creazione delle cartelle.

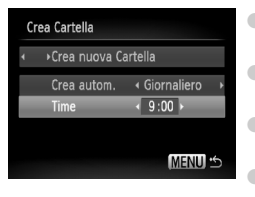

- Selezionare [Crea Cartella], quindi premere il pulsante  $\binom{FUV}{ST}$ .
- Selezionare [Crea autom.], quindi premere i pulsanti  $\blacklozenge$  per selezionare l'intervallo desiderato.
- $\bullet$  Selezionare [Time], quindi premere i pulsanti  $\blacklozenge$ per impostare l'ora.
	- La nuova cartella verrà creata nel giorno e all'ora impostati. Le immagini acquisite dopo la data di creazione specificata verranno salvate nella nuova cartella.

#### Disattivazione della funzione Orient. Immag.

Quando si riproducono le immagini sulla fotocamera o al computer, le immagini acquisite con orientamento verticale vengono ruotate automaticamente e visualizzate in senso verticale. È possibile disattivare questa funzione.

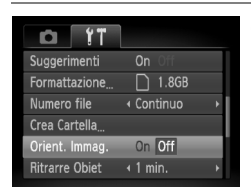

Selezionare [Orient. Immag.], quindi premere i pulsanti  $\blacklozenge$  per selezionare [Off].

#### Modifica dell'intervallo di Ritrarre Obiet

Per ragioni di sicurezza, l'obiettivo rientra circa 1 minuto dopo aver premuto il pulsante  $\blacktriangleright$  quando si trova in una modalità di scatto [\(pag. 53\)](#page-52-1). È possibile impostare questo intervallo di tempo su [0 sec.].

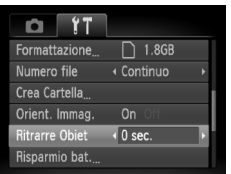

● Selezionare [Ritrarre Obiet], quindi premere i pulsanti  $\blacklozenge$  per selezionare [0 sec.].

## Modifica delle funzioni di scatto

Se si imposta la ghiera di selezione su  $P$ , è possibile modificare le impostazioni nella scheda  $\Box$  [\(pag. 48\)](#page-47-0).

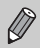

Prima di scattare utilizzando una funzione spiegata in questo capitolo in modalità diverse dalla modalità  $P$ , verificare che la funzione sia disponibile in tali modalità [\(pagine 156](#page-155-0) – [159\)](#page-158-0).

#### Disattivazione della funzione di riduzione occhi rossi

La spia di riduzione occhi rossi si accende per ridurre l'effetto occhi rossi che si produce quando si scatta in ambienti scuri con il flash. È possibile disattivare questa funzione.

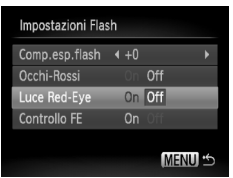

- Selezionare [Impostazioni Flash], quindi premere il pulsante  $\binom{FMR}{SET}$ .
- Premere i pulsanti ▲▼ oppure ruotare la ghiera di controllo  $\langle \circ \rangle$  per selezionare [Luce Red-Evel, quindi premere i pulsanti  $\blacklozenge$  per selezionare [Off].

#### Disattivazione della Luce Autofocus

In condizioni di scarsa illuminazione, quando si preme il pulsante dell'otturatore fino a metà corsa la spia si accende automaticamente per facilitare l'operazione di messa a fuoco. È possibile disattivare l'accensione della spia.

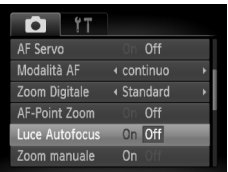

● Selezionare [Luce Autofocus], quindi premere i pulsanti  $\blacklozenge$  per selezionare [Off].

#### Modifica del tempo di visualizzazione delle immagini

È possibile modificare la durata del tempo di visualizzazione delle immagini subito dopo lo scatto.

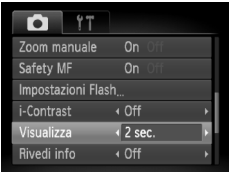

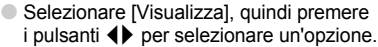

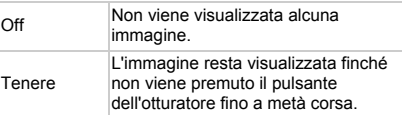

#### Modifica della visualizzazione dell'immagine Scatto

È possibile modificare la visualizzazione dell'immagine che appare dopo lo scatto.

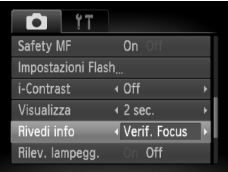

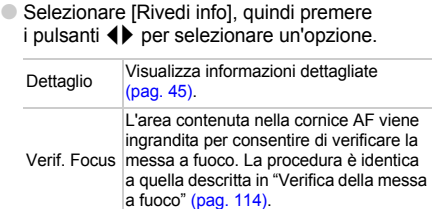

#### Visualizzazione della sovrapposizione

È possibile visualizzare una griglia per l'orientamento verticale e orizzontale oppure una guida 3:2 per verificare l'area stampabile per le stampe in formato cartolina.

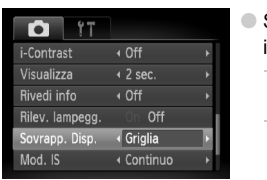

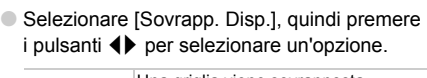

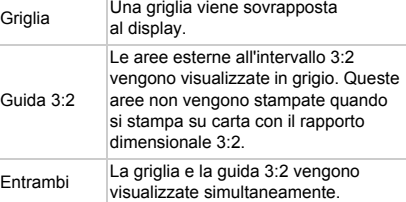

- $\bullet$  In modalità  $\overline{M}$  non è possibile impostare [Guida 3:2] o [Entrambi].
	- La griglia non verrà registrata sull'immagine.
	- Le aree grigie visualizzate con l'opzione [Guida 3:2] sono le aree che non verranno stampate. L'immagine effettiva registrata includerà la parte delle aree grigie.

#### Modifica delle impostazioni Mod. IS

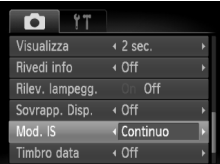

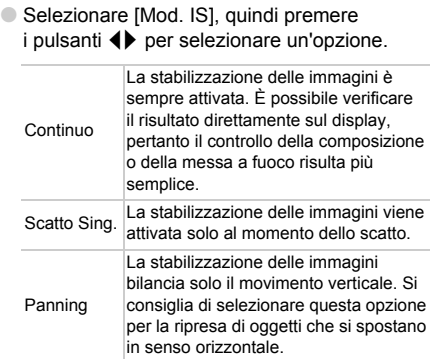
- <span id="page-144-1"></span>• Se l'effetto di fotocamera mossa è troppo forte, fissare la fotocamera a un treppiede. Quando la fotocamera è fissata a un treppiede, si consiglia di impostare la funzione Mod. IS su [Off].
	- Quando si usa l'opzione [Panning], tenere la fotocamera in senso orizzontale. La stabilizzazione delle immagini non funziona quando la fotocamera viene mantenuta in senso verticale.

## <span id="page-144-2"></span><span id="page-144-0"></span>Registrazione delle funzioni per il pulsante  $\Delta$

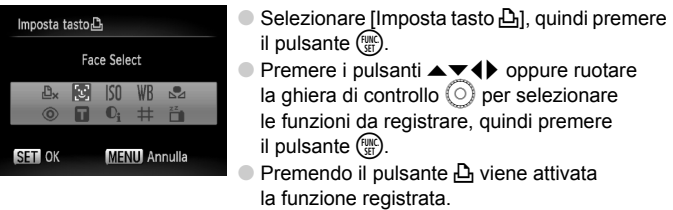

- Per annullare una funzione premere  $\mathbb{A}$ .
	- $\bullet$  Il simbolo  $\bigcirc$  visualizzato sulla parte inferiore destra di un'icona indica che la funzione corrispondente non può essere utilizzata nella modalità di scatto o con l'impostazione di funzione corrente.
	- In  $\mathbb{R}$  ogni volta che viene premuto il pulsante  $\mathbb{C}$  vengono registration i dati di bilanciamento del bianco [\(pag. 75\)](#page-74-0) e anche le impostazioni di bilanciamento del bianco cambiano in  $\mathbb{R}$ .

# Modifica delle funzioni di riproduzione

<span id="page-145-2"></span>È possibile regolare le impostazioni nella scheda  $\blacktriangleright$  premendo il pulsante  $\blacktriangleright$  [\(pag. 48\).](#page-47-0)

## Selezione dell'immagine visualizzata per prima nella riproduzione

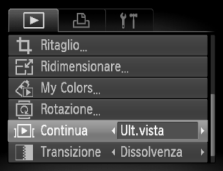

<span id="page-145-3"></span>Selezionare [Continua], quindi premere i pulsanti < selezionare un'opzione.

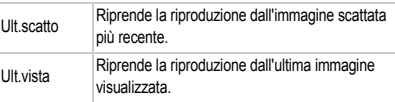

# Modifica dell'immagine o del suono di avvio

Nella scheda **11**, è possibile impostare una delle immagini registrate come immagine di avvio all'accensione della fotocamera oppure modificare i suoni di ognuna delle operazioni della fotocamera con i suoni personalizzati registrati.

## <span id="page-145-1"></span>Modifica dei suoni

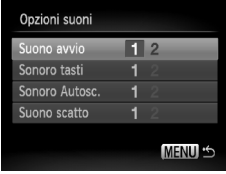

- **B** Selezionare [Opzioni suoni], quindi premere il pulsante (TR)
- $\bullet$  Premere i pulsanti $\bullet$   $\bullet$  oppure ruotare la ghiera di controllo  $\circ$  per selezionare un'opzione.
- Premere i pulsanti < ber selezionare un'impostazione.
	- 1 Suoni preimpostati.
	- $\mathfrak{p}$ Utilizzando il software fornito (ZoomBrowser EX/ ImageBrowser) è possibile registrare i suoni nella fotocamera [\(pag. 147\)](#page-146-0).

## <span id="page-145-0"></span>Modifica dello schermo di avvio

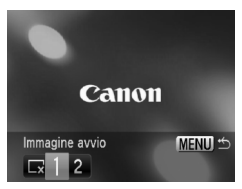

- Selezionare [Immagine avvio], quindi premere il pulsante  $\binom{FIR}{CT}$
- $\bullet$  Premere i pulsanti  $\bullet$  per selezionare un'impostazione.

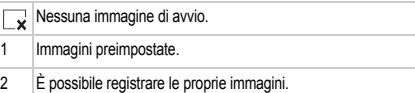

## Registrazione dello schermo di avvio

<span id="page-146-1"></span>Quando si preme il pulsante **ID** e si imposta la fotocamera sulla modalità Riproduzione, è possibile registrare suoni e immagini.

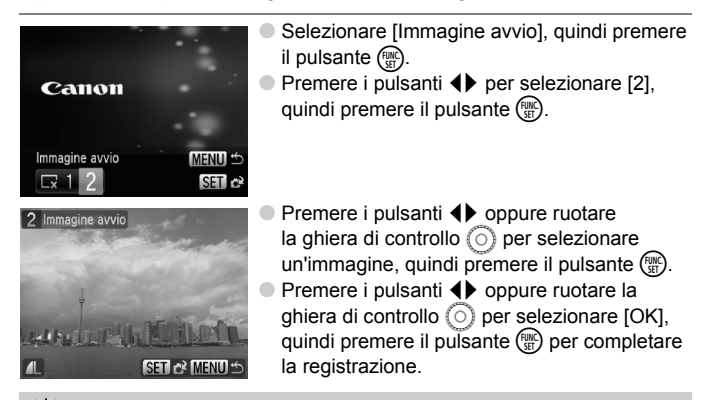

#### ۵ **Registrazione delle immagini o dei suoni salvati in un computer**

<span id="page-146-0"></span>Utilizzando il software fornito (ZoomBrowser EX/ImageBrowser) è possibile registrare le immagini o i suoni nella fotocamera. Per ulteriori informazioni, consultare la *Guida introduttiva al software*.

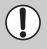

Quando si registra una nuova immagine di avvio, quella registrata in precedenza verrà sovrascritta.

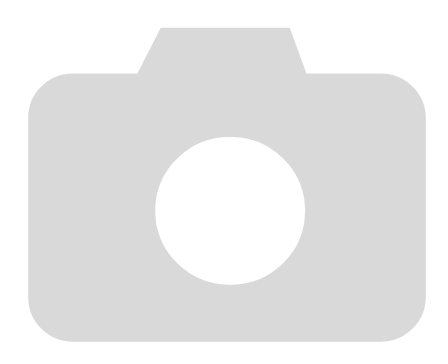

# 9

# Informazioni utili

Questo capitolo illustra l'uso del kit dell'adattatore CA (venduto separatamente), fornisce suggerimenti per la risoluzione dei problemi e fornisce gli elenchi delle funzioni. Nella parte finale è riportato anche l'indice.

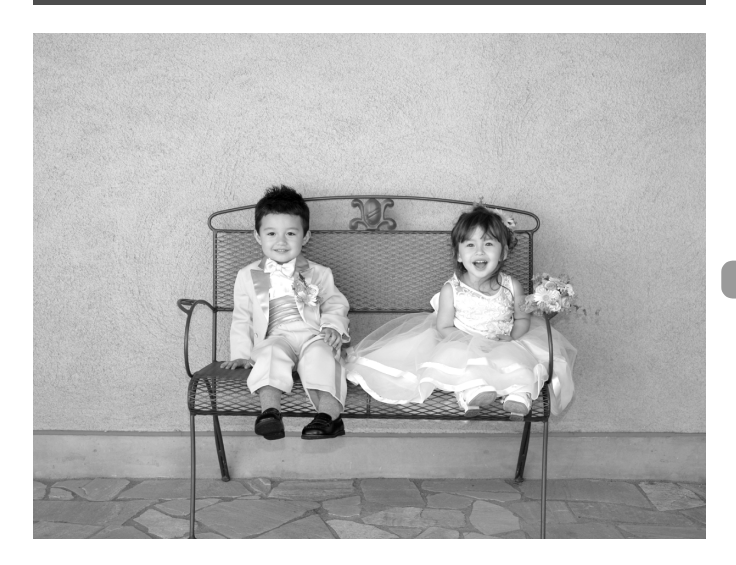

# <span id="page-149-1"></span>Utilizzo dell'alimentazione domestica

Se si utilizza il Kit dell'adattatore CA ACK-DC30 (venduto separatamente), è possibile utilizzare la fotocamera senza preoccuparsi di quanta carica rimane nella batteria.

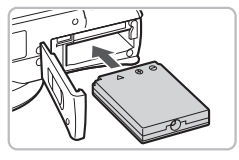

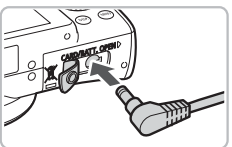

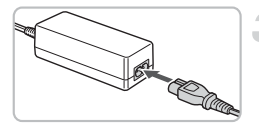

## <span id="page-149-0"></span>**Inserire il cavo connessione.**

- Aprire il coperchio [\(pag. 16\)](#page-15-0) e inserire il cavo connessione come illustrato finché non scatta in posizione.
- Chiudere il coperchio [\(pag. 16\).](#page-15-0)

## **Inserire il cavo nel cavo connessione.**

● Aprire il coperchio e inserire completamente la spina nel cavo connessione.

## **Collegare il cavo di alimentazione.**

- Collegare il cavo di alimentazione all'Adattatore Compatto CA e inserire l'altra estremità nella presa di corrente.
- È possibile accendere la fotocamera per utilizzarla.
- Una volta finito di utilizzare la fotocamera, spegnerla e scollegare il cavo di alimentazione dalla presa di corrente.

#### ۵ **Il Carica Batteria può essere utilizzato anche all'estero.**

Può essere utilizzato in regioni con corrente CA da 100 - 240 V (50/60 Hz). Se la spina non è adatta alla presa, utilizzare un apposito adattatore disponibile in commercio. Non utilizzare dispositivi quali trasformatori elettrici per i viaggi all'estero perché potrebbero comportare malfunzionamenti.

Non scollegare la spina e il cavo di alimentazione con la fotocamera accesa. Ciò potrebbe causare l'eliminazione delle immagini riprese o danni alla fotocamera.

# <span id="page-150-0"></span>Risoluzione dei problemi

In caso di problemi relativi alla fotocamera, controllare prima quanto segue. Se le indicazioni riportate di seguito non consentono di risolvere il problema, contattare l'Help Desk del Supporto Clienti Canon facendo riferimento all'elenco dei contatti fornito con il prodotto.

## Alimentazione

#### **Quando si preme il pulsante ON/OFF non accade nulla.**

- Verificare che la batteria sia regolarmente inserita [\(pag. 16\)](#page-15-0).
- Assicurarsi che il coperchio della batteria o della scheda di memoria sia chiuso correttamente [\(pag. 16\).](#page-15-0)
- Se i terminali della batteria sono sporchi, le prestazioni della batteria possono risultare inferiori. Pulire i terminali con un batuffolo di cotone e reinserire la batteria più volte.

#### **La batteria si scarica rapidamente.**

• Alle basse temperature, le prestazioni della batteria possono risultare inferiori. Riscaldare la batteria, posizionandola ad esempio in una tasca con il copriterminale rivolto verso l'alto.

#### **L'obiettivo non rientra.**

• Non aprire la scheda di memoria o il coperchio della batteria quando la fotocamera è accesa. Dopo aver chiuso il coperchio della scheda di memoria o della batteria, accendere e spegnere la fotocamera [\(pag. 17\)](#page-16-0).

## Visualizzazione su un televisore

#### **L'immagine risulta distorta o non viene visualizzata sul televisore [\(pag. 116\).](#page-115-0)**

## **Scatto**

#### **Non è possibile scattare.**

- Impostare la ghiera di selezione sulla modalità di scatto desiderata [\(pag. 42\).](#page-41-0)
- In modalità riproduzione [\(pag. 27\)](#page-26-0), premere il pulsante dell'otturatore fino a metà corsa [\(pag. 23\)](#page-22-0).

#### **Lo schermo della fotocamera è nero all'avvio.**

• Le immagini che sono state modificate su un computer, presentano il nome file modificato oppure sono state scattate con un'altra fotocamera potrebbero non essere visualizzate correttamente quando sono impostate come schermata di avvio.

#### Lo schermo non viene visualizzato correttamente in luoghi scuri [\(pag. 46\)](#page-45-0).

#### **Lo schermo non viene visualizzato correttamente quando si scatta.**

Quanto riportato di seguito non viene registrato nelle foto ma solo nei filmati.

- Quando la fotocamera è soggetta a potenti fonti luminose, la visualizzazione potrebbe scurirsi.
- In ambienti con illuminazione fluorescente potrebbe verificarsi uno sfarfallio dello schermo.
- Quando si scatta con fonti molto luminose, sullo schermo potrebbe apparire una striscia di luce rossa.
- L' icona  $\frac{1}{2}$  lampeggia guando si tenta di scattare [\(pag. 26\)](#page-25-0).

#### **Sullo schermo viene visualizzata l'icona**  $\sharp$  **e lo scatto non può essere effettuato anche se il pulsante dell'otturatore viene premuto completamente [\(pag. 26\).](#page-25-0)**

#### L'icona C, viene visualizzata quando il pulsante dell'otturatore viene premuto **fino a metà corsa [\(pag. 62\).](#page-61-0)**

- Impostare [Mod. IS] su [Continuo] [\(pag. 144\)](#page-143-0).
- Impostare il flash su  $\frac{1}{2}$  [\(pag. 70\).](#page-69-0)
- Aumentare la velocità ISO [\(pag. 74\).](#page-73-0)
- Collegare la fotocamera a un treppiede.

#### **L'immagine è poco nitida.**

- Scattare quando il soggetto è compreso nella distanza di messa a fuoco [\(pag. 163\).](#page-162-0)
- Impostare ILuce Autofocus] su IOn] [\(pag. 143\).](#page-142-0)
- Verificare che le funzioni che non si intendono utilizzare (macro e così via) non siano impostate.
- Scattare utilizzando il blocco della messa a fuoco o il Blocco AF [\(pagine 81,](#page-80-0) [86\).](#page-85-0)

#### **Anche se si preme il pulsante dell'otturatore fino a metà corsa, la cornice AF non viene visualizzata e la fotocamera non mette a fuoco.**

• Se si punta sull'area con contrasti chiari e scuri del soggetto e si spinge il pulsante dell'otturatore fino a metà corsa o si spinge ripetutamente il pulsante dell'otturatore fino a metà corsa, la cornice verrà visualizzata e la messa a fuoco funzionerà.

#### **Il soggetto è troppo scuro.**

- Impostare il flash su  $\frac{1}{2}$  [\(pag. 70\).](#page-69-0)
- Regolare la luminosità con la compensazione dell'esposizione [\(pag. 76\)](#page-75-0).
- Regolare la luminosità con la funzione i-Contrast [\(pagine 95,](#page-94-0) [129\).](#page-128-0)
- Utilizzare il blocco AE o la funzione di lettura spot per scattare [\(pag. 90\)](#page-89-0).

#### **Il soggetto è troppo chiaro (sovraesposto).**

- Impostare il flash su  $\left($  [\(pag. 62\).](#page-61-1)
- Regolare la luminosità con la compensazione dell'esposizione [\(pag. 76\)](#page-75-0).
- Utilizzare il blocco AE o la funzione di lettura spot per scattare [\(pag. 90\)](#page-89-0).
- Il soggetto è troppo chiaro a causa dell'illuminazione dell'ambiente.

#### **L'immagine è scura anche se il flash è scattato [\(pag. 25\).](#page-24-0)**

- Aumentare la velocità ISO [\(pag. 74\).](#page-73-0)
- Per effettuare fotografie con il flash, scattare a una distanza appropriata [\(pag. 70\).](#page-69-0)

#### **L'immagine ripresa utilizzando il flash è troppo luminosa (sovraesposta).**

- Per effettuare fotografie con il flash, scattare a una distanza appropriata [\(pag. 70\).](#page-69-0)
- Impostare il flash su  $\circled{)}$  [\(pag. 62\).](#page-61-1)

#### **Quando si scatta con il flash, sull'immagine compaiono puntini bianchi.**

• La luce prodotta dal flash riflette nella fotocamera le particelle di polvere o altri oggetti nell'aria.

#### **L'immagine appare poco nitida o di qualità inferiore all'originale.**

- Scattare con la velocità ISO impostata su un valore inferiore [\(pag. 74\)](#page-73-0).
- A seconda della modalità di scatto, quando si scatta con una velocità ISO elevata l'immagine potrebbe apparire poco nitida o di qualità inferiore all'originale [\(pagine 59,](#page-58-0) [61\)](#page-60-0).

#### **Gli occhi appaiono rossi nell'immagine [\(pag. 96\).](#page-95-0)**

• Impostare la funzione [Luce Red-Eye] su [On] [\(pag. 142\)](#page-141-0). Quando si scatta con il flash, la lampadina (nella parte anteriore della fotocamera) si accende [\(pag. 42\)](#page-41-1) e per circa 1 secondo, durante il quale viene ridotto l'effetto occhi rossi, non è possibile scattare. Questa funzione è più efficace quando il soggetto guarda direttamente la lampadina. Se si aumenta l'illuminazione negli ambienti chiusi o ci si avvicina al soggetto, si possono ottenere risultati ancora migliori.

#### **La registrazione delle immagini sulla scheda di memoria richiede molto tempo o lo scatto continuo subisce rallentamenti.**

• Eseguire la formattazione di basso livello della scheda di memoria nella fotocamera [\(pag. 52\)](#page-51-0).

#### **Quando non è possibile effettuare le impostazioni per le funzioni di scatto o per il menu FUNC.**

• Le voci, per le quali è possibile effettuare le impostazioni, differiscono in base alla modalità di scatto. Vedere "Funzioni disponibili in ogni modalità di scatto" [\(pag. 156\)](#page-155-0).

#### **Impossibile utilizzare i pulsanti.**

• Quando la ghiera di selezione è impostata su  $\ddot{\bullet}$ , alcuni pulsanti non possono essere utilizzati [\(pag. 57\).](#page-56-0)

#### **Nell'immagine viene registrato il balenio sull'obiettivo (fantasma).**

• Quando una forte luce entra nell'obiettivo è possibile che venga registrata nell'immagine. Modificare l'angolazione della fotocamera oppure schermare con la mano la fotocamera dalla forte luce. Quando si scattano scene notturne, l'impostazione della fotocamera sulla modalità TV e la regolazione della velocità dell'otturatore o della velocità ISO possono risolvere il problema.

## Ripresa di filmati

#### **L'ora di scatto non viene visualizzata o si ferma.**

• Formattare la scheda di memoria nella fotocamera o utilizzare una scheda di memoria in grado di registrare ad alta velocità. Anche quando l'ora di scatto non viene visualizzata correttamente, il video registrato sarà della lunghezza corrispondente a quella effettiva della ripresa [\(pag. 32\).](#page-31-0)

#### **viene visualizzato sul monitor LCD e la ripresa termina automaticamente.**

La memoria interna della fotocamera era insufficiente. Provare una delle seguenti azioni.

- Eseguire la formattazione di basso livello della scheda di memoria nella fotocamera [\(pag. 52\)](#page-51-0).
- Ridurre i pixel registrati [\(pag. 105\)](#page-104-0).
- Utilizzare una scheda di memoria in grado di registrare ad alta velocità.

## Riproduzione

#### **Impossibile riprodurre immagini o filmati.**

• Se il nome del file o la struttura della cartella viene modificata sul computer, potrebbe non essere possibile riprodurre immagini o filmati. Per informazioni sulla struttura delle cartelle o sui nomi dei file, vedere la *Guida introduttiva al software*.

#### **La riproduzione si arresta o l'audio viene interrotto.**

- Utilizzare una scheda che sia stata formattata su questa fotocamera [\(pag. 52\)](#page-51-0).
- Se si copia un filmato su una scheda di memoria che legge lentamente, la riproduzione potrebbe interrompersi momentaneamente.
- Durante la visualizzazione di un filmato su un computer e a seconda delle capacità del computer in uso, è possibile che i fotogrammi non vengano riprodotti con la necessaria fluidità e che l'audio si interrompa improvvisamente.

#### **Impossibile utilizzare i pulsanti.**

• Quando la ghiera di selezione è impostata su  $\odot$ , alcuni pulsanti non possono essere utilizzati [\(pag. 57\)](#page-56-0).

## Elenco dei messaggi che vengono visualizzati sullo schermo

<span id="page-153-0"></span>Se sul monitor LCD vengono visualizzati i messaggi di errore riportati di seguito, provare una delle relative soluzioni consigliate.

#### **Memory card assente**

• La scheda di memoria non è installata nella direzione corretta. Installarla correttamente  $(naq. 16)$ 

#### **Scheda bloccata!**

• La linguetta di protezione dalla scrittura della scheda di memoria SD o della scheda di memoria SDHC è in posizione di blocco. Sbloccare la linguetta di protezione dalla scrittura [\(pag. 18\)](#page-17-0).

#### **Impossibile registrare!**

• Si è tentato di scattare un'immagine senza la scheda di memoria o con una scheda di memoria installata in modo non corretto. Installarla correttamente [\(pag. 16\).](#page-15-0)

#### **Errore memory card [\(pag. 52\)](#page-51-1)**

• Contattare l'Help Desk del Supporto Clienti Canon in quanto potrebbe essere un problema relativo alla fotocamera.

#### **Memory card piena**

• Sulla scheda di memoria non è disponibile spazio libero sufficiente per scattare [\(pagine 24,](#page-23-0) [55](#page-54-0), [69,](#page-68-0) [83\)](#page-82-0) o per modificare le immagini [\(pagine 125](#page-124-0) – [130\).](#page-129-0) Eliminare le immagini [\(pagine 28,](#page-27-0) [118\)](#page-117-0) per liberare spazio per le nuove immagini o inserire una scheda di memoria vuota [\(pag. 16\).](#page-15-0)

#### **Cambiare la batteria [\(pag. 16\)](#page-15-0)**

#### **Nessuna Immagine.**

• Nella scheda di memoria non vi sono immagini registrate da visualizzare.

#### **Immagine protetta! [\(pag. 121\)](#page-120-0)**

#### **Immagine non identificata/JPEG Incompatibile/Immagine troppo grande./ RAW**

- Le immagini o i dati non sono supportati oppure non è possibile visualizzare i dati di immagini danneggiate.
- Le immagini gestite su un computer che presentano il nome di file modificato oppure quelle che sono state scattate con un'altra fotocamera potrebbero non essere visualizzate.

#### **Impossibile ingrandire!/Impossibile ruotare/Imposs. modificare l'immag./ Immagine non registrabile!/Imposs.modificare/Impos.assegn.a categoria**

- Le immagini non compatibili non possono essere ingrandite [\(pag. 115\),](#page-114-0) ruotate [\(pag. 125\),](#page-124-0) modificate [\(pagine 125](#page-124-0) – [130\),](#page-129-0) registrate sulla schermata di avvio [\(pag. 147\),](#page-146-1) inserite in categorie [\(pag. 123\)](#page-122-0) o aggiunte a un elenco di stampa [\(pag. 133\).](#page-132-0)
- Potrebbe non essere possibile ingrandire, ruotare, modificare, registrare sulla schermata di avvio, inserire in categorie o aggiungere a un elenco di stampa le immagini gestite su un computer che presentano il nome di file modificato oppure quelle che sono state scattate con un'altra fotocamera.
- $\bullet$  I filmati non possono essere ingranditi [\(pag. 115\)](#page-114-0), modificati [\(pagine 125](#page-124-0) [130\)](#page-129-0), aggiungi a un elenco di stampa [\(pag. 131\)](#page-130-0), registrati sulla schermata di avvio [\(pag. 146\)](#page-145-0).

#### **Impossibile selezionare!**

- Per impostare un intervallo di selezione [\(pagine 119,](#page-118-0) [121](#page-120-1), [124\)](#page-123-0), si è tentato di selezionare un'immagine iniziale successiva all'ultima immagine oppure un'immagine finale precedente all'immagine iniziale.
- Si è tentato di selezionare più di 501 immagini [\(pagine 119](#page-118-0), [121,](#page-120-1) [124\).](#page-123-0)

#### **Troppe selezioni.**

• Sono state selezionate più di 998 immagini da inviare alle impostazioni di stampa. Selezionare meno di 998 immagini [\(pag. 133\)](#page-132-0).

#### **Impossibile completare!**

• Non è stato possibile salvare correttamente le impostazioni di stampa. Ridurre il numero delle impostazioni e riprovare [\(pag. 133\)](#page-132-0).

#### **Errore nome!**

• Non è stato possibile creare il nome del file in quanto esiste già un'immagine con lo stesso nome della cartella che la fotocamera tenta di creare oppure è già stato raggiunto il numero massimo di file consentito [\(pag. 141\)](#page-140-0). Nel menu **f1**. modificare [Numero file] in [Auto reset] [\(pag. 140\)](#page-139-0) oppure formattare la scheda di memoria [\(pag. 52\)](#page-51-0).

#### **Errore di comunicazione**

• Non è possibile stampare o trasferire le immagini sul computer per la grande quantità di immagini (circa 1.000) memorizzate sulla scheda di memoria. Per trasferire le immagini, utilizzare un lettore di schede USB disponibile in commercio. Inserire nello slot della scheda della stampante la scheda di memoria da stampare.

#### **Errore Obiet., riavvia fotoc.**

- Si è verificato un errore di comunicazione. Per spegnere e riaccendere la fotocamera, premere il pulsante ON/OFF [\(pag. 42\)](#page-41-2). Se questo messaggio di errore continua a essere visualizzato, contattare l'Help Desk del Supporto Clienti Canon in quanto potrebbe essere un problema relativo all'obiettivo.
- Questo errore si può verificare se si mantiene l'obiettivo durante il relativo movimento oppure quando viene utilizzato in ambienti eccessivamente polverosi.

#### **Exx (xx: numero)**

- Si è verificato un errore della fotocamera. Per spegnere e riaccendere la fotocamera, premere il pulsante ON/OFF [\(pag. 42\)](#page-41-2).
- Se subito dopo lo scatto di un'immagine viene visualizzato un codice di errore, è possibile che lo scatto non sia stato registrato. Verificare l'immagine in modalità di riproduzione.
- Se questo codice di errore continua a essere visualizzato, contattare l'Help Desk del Supporto Clienti Canon in quanto potrebbe essere un problema relativo alla fotocamera.

## <span id="page-155-1"></span><span id="page-155-0"></span>Funzioni disponibili in ogni modalità di scatto

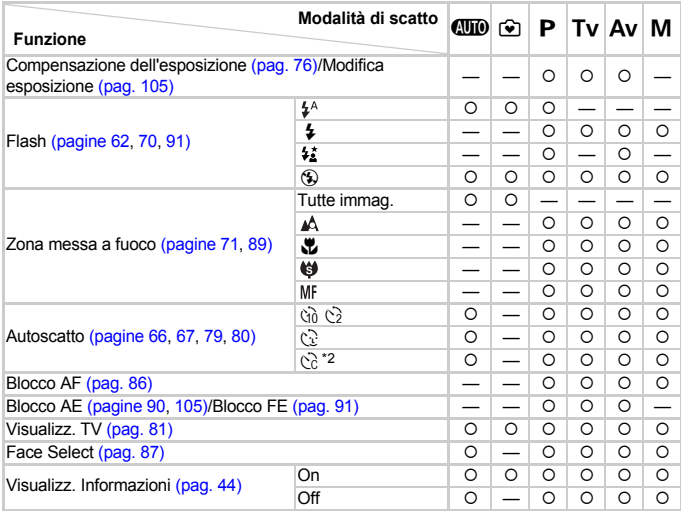

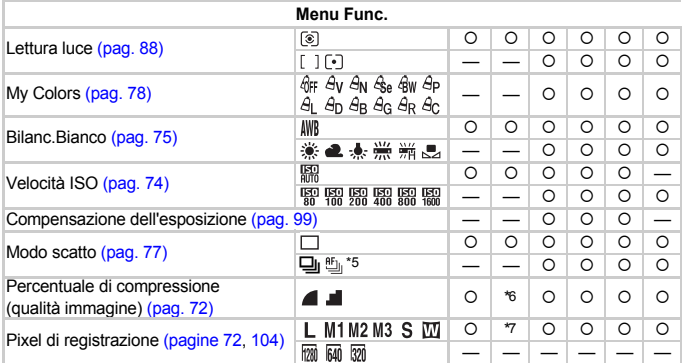

\*1 Non selezionabile, ma attivato quando viene utilizzato il flash. \*2 Impostazioni possibili: 0 – 30 secondi in [Ritardo] e 1 – 10 scatti in [Fotogrammi].  $*3 =$ Non disponibile.  $*4$  ISO 3200  $(paq. 61)$  è impostato per impostazione predefinita. \*5 MF e impostati su  $\mathfrak{y}_1$ .

#### Funzioni disponibili in ogni modalità di scatto

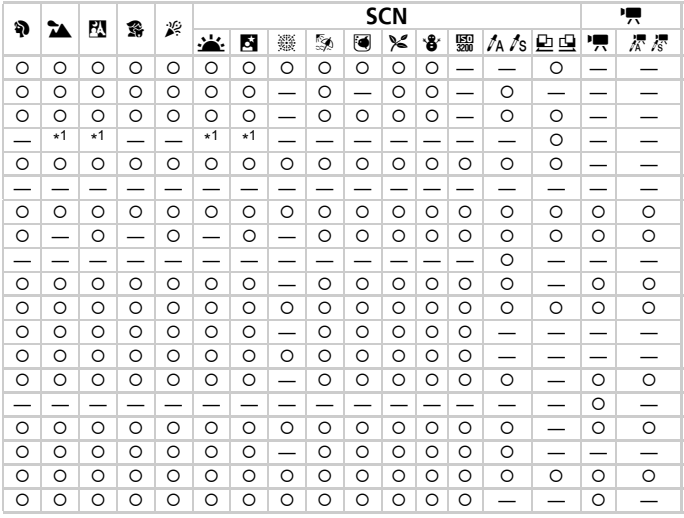

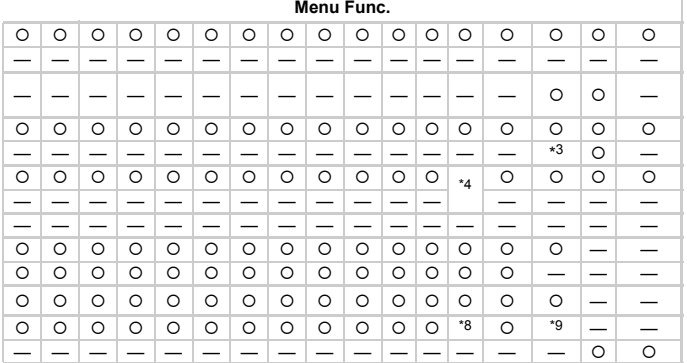

\*6 Fisso a 1: \*7 Fisso a 1: \*8 M3 è impostato per impostazione predefinita. \*9 M non è selezionabile. O Selezionabile - Non selezionabile

## <span id="page-157-0"></span>Menu

## **C** Menu Scatto

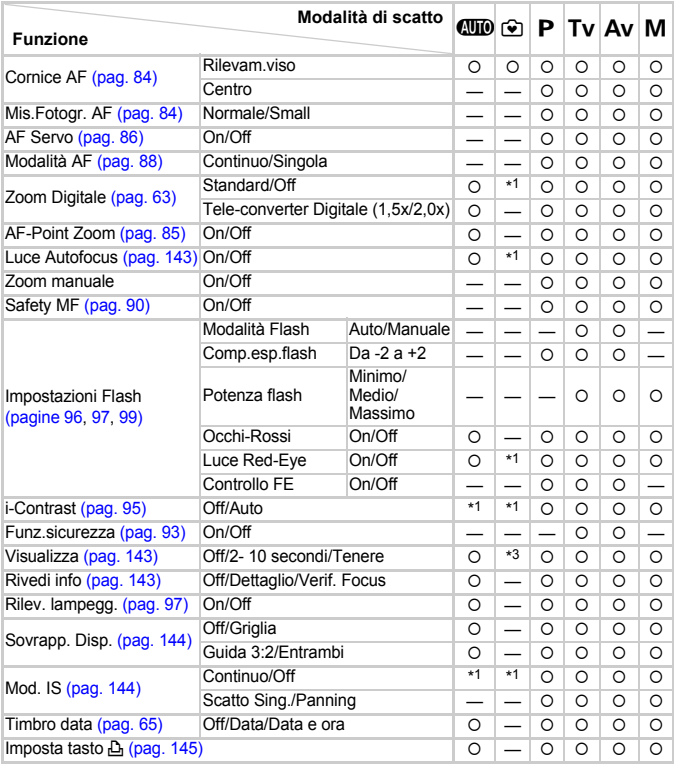

\*1 Sempre [On].

\*2 Disponibile quando  $\frac{1}{2}$  è selezionato.

\*3 Fisso a [2 sec.].

| P            |         | В.      | 窈       | 滲       | <b>SCN</b>   |         |                          |         |         |                          |         |                          |                          |                          | 嘌       |                 |
|--------------|---------|---------|---------|---------|--------------|---------|--------------------------|---------|---------|--------------------------|---------|--------------------------|--------------------------|--------------------------|---------|-----------------|
|              | ፝፝፝፝    |         |         |         | $\mathbf{z}$ | Ы       | 爨                        | ø       | 同       | ℅                        | ₩       | 颿                        | ln/s                     | 更鱼                       | 嘌       | 尽<br>$\sqrt{s}$ |
| $\circ$      | $\circ$ | $\circ$ | $\circ$ | $\circ$ | $\circ$      | $\circ$ | $\overline{\phantom{0}}$ | $\circ$ | $\circ$ | $\circ$                  | $\circ$ | $\circ$                  | $\circ$                  |                          | —       |                 |
| $\circ$      | $\circ$ | $\circ$ | $\circ$ | $\circ$ | $\circ$      | $\circ$ | $\circ$                  | $\circ$ | $\circ$ | $\circ$                  | $\circ$ | O                        | $\circ$                  | $\circ$                  |         |                 |
|              |         | —       |         |         |              |         |                          |         | —       |                          | —       |                          |                          | —                        |         |                 |
| $\circ$      | $\circ$ | $\circ$ | $\circ$ | $\circ$ | $\circ$      | $\circ$ | $\equiv$                 | $\circ$ | $\circ$ | $\circ$                  | $\circ$ | $\circ$                  | $\circ$                  | $\circ$                  |         |                 |
| $\circ$      | $\circ$ | $\circ$ |         | $\circ$ | $\circ$      | $\circ$ |                          | $\circ$ | $\circ$ | $\circ$                  | $\circ$ | O                        | $\circ$                  | $\circ$                  |         |                 |
| $\circ$      | $\circ$ | $\circ$ | $\circ$ | $\circ$ | $\circ$      | $\circ$ | $\circ$                  | $\circ$ | $\circ$ | $\circ$                  | $\circ$ | $\overline{\phantom{0}}$ | $\overline{\phantom{0}}$ | $\overline{\phantom{0}}$ | $\circ$ | —               |
| $\circ$      | $\circ$ | $\circ$ | $\circ$ | $\circ$ | $\circ$      | $\circ$ | $\circ$                  | $\circ$ | $\circ$ | $\circ$                  | $\circ$ | $\overline{\phantom{0}}$ | $\overline{\phantom{0}}$ | $\overline{\phantom{0}}$ |         |                 |
| $\circ$      | $\circ$ | $\circ$ | $\circ$ | $\circ$ | $\circ$      | $\circ$ | $\circ$                  | $\circ$ | $\circ$ | $\circ$                  | $\circ$ | O                        | $\circ$                  | —                        |         |                 |
| $\circ$      | O       | O       | O       | $\circ$ | $\circ$      | $\circ$ | $\overline{\phantom{0}}$ | $\circ$ | $*2$    | $\circ$                  | O       | O                        | $\circ$                  | O                        | $\circ$ | $\circ$         |
| O            | O       | O       | O       | $\circ$ | $\circ$      | $\circ$ | $\overline{\phantom{0}}$ | O       | O       | $\circ$                  | O       | O                        | O                        |                          |         |                 |
| $\circ$      | O       | $\circ$ | $\circ$ | $\circ$ | $\circ$      | $\circ$ |                          | $\circ$ | $\circ$ | $\circ$                  | $\circ$ | O                        | $\circ$                  |                          | $\circ$ | $\circ$         |
|              |         |         |         |         |              |         |                          |         |         |                          |         |                          | —<br>—                   |                          |         |                 |
| —            |         |         |         |         |              |         |                          |         |         | —                        | —       | -                        | —                        | -                        |         | —               |
|              |         |         |         |         |              |         |                          |         |         |                          |         |                          |                          |                          |         |                 |
| $\circ$      | $\circ$ | $\circ$ | $\circ$ | $\circ$ | $\circ$      | $\circ$ |                          | $\circ$ | $\circ$ | $\circ$                  | $\circ$ | —                        |                          | -                        |         |                 |
| $\circ$      | $\circ$ | $\circ$ | $\circ$ | $\circ$ | $\circ$      | $\circ$ |                          | $\circ$ | $\circ$ | $\circ$                  | $\circ$ | —                        | $\circ$                  | $\circ$                  |         |                 |
|              |         |         |         |         |              |         |                          |         |         |                          |         |                          |                          |                          |         |                 |
|              |         |         |         |         |              |         |                          |         |         | $\overline{\phantom{0}}$ |         | -                        |                          |                          |         |                 |
| a,<br>—<br>— |         |         |         |         |              |         |                          |         |         |                          |         |                          |                          |                          |         |                 |
| $\circ$      | $\circ$ | $\circ$ | $\circ$ | $\circ$ | $\circ$      | $\circ$ | $\circ$                  | $\circ$ | $\circ$ | $\circ$                  | $\circ$ | O                        | $\circ$                  | O                        |         | —               |
| $\circ$      | $\circ$ | $\circ$ | $\circ$ | $\circ$ | $\circ$      | $\circ$ | $\circ$                  | $\circ$ | $\circ$ | $\circ$                  | $\circ$ | O                        | $\circ$                  |                          |         |                 |
| $\circ$      | $\circ$ | $\circ$ | $\circ$ | $\circ$ | $\circ$      | $\circ$ | $\overline{\phantom{0}}$ | $\circ$ | $\circ$ | $\circ$                  | $\circ$ | $\overline{\phantom{0}}$ | $\circ$                  | —                        |         |                 |
| $\circ$      | O       | O       | O       | $\circ$ | $\circ$      | $\circ$ | $\circ$                  | $\circ$ | $\circ$ | $\circ$                  | O       | O                        | O                        | $\overline{\phantom{0}}$ | $\circ$ | $\circ$         |
| $\circ$      | O       | O       | O       | $\circ$ | $\circ$      | $\circ$ | $\circ$                  | $\circ$ | O       | $\circ$                  | O       | O                        | $\circ$                  | $\overline{\phantom{0}}$ |         |                 |
| $\circ$      | $\circ$ | $\circ$ | $\circ$ | $\circ$ | $\circ$      | $\circ$ | $\circ$                  | $\circ$ | $\circ$ | $\circ$                  | $\circ$ | $\circ$                  | $\circ$                  | $\circ$                  | $\circ$ | $\circ$         |
| $\circ$      | $\circ$ | $\circ$ | $\circ$ | $\circ$ | $\circ$      | $\circ$ | $\circ$                  | $\circ$ | $\circ$ | $\circ$                  | $\circ$ | $\circ$                  | $\circ$                  | $\circ$                  |         | —               |
| $\circ$      | $\circ$ | $\circ$ | $\circ$ | $\circ$ | $\circ$      | $\circ$ | $\circ$                  | $\circ$ | $\circ$ | $\circ$                  | $\circ$ | $\overline{\phantom{0}}$ | $\circ$                  | —                        |         |                 |
| $\circ$      | $\circ$ | $\circ$ | $\circ$ | $\circ$ | $\circ$      | $\circ$ | $\circ$                  | $\circ$ | $\circ$ | $\circ$                  | $\circ$ | $\circ$                  | O                        | $\circ$                  | $\circ$ | $\circ$         |

O Selezionabile - Non selezionabile

## **17 Menu Impostazione**

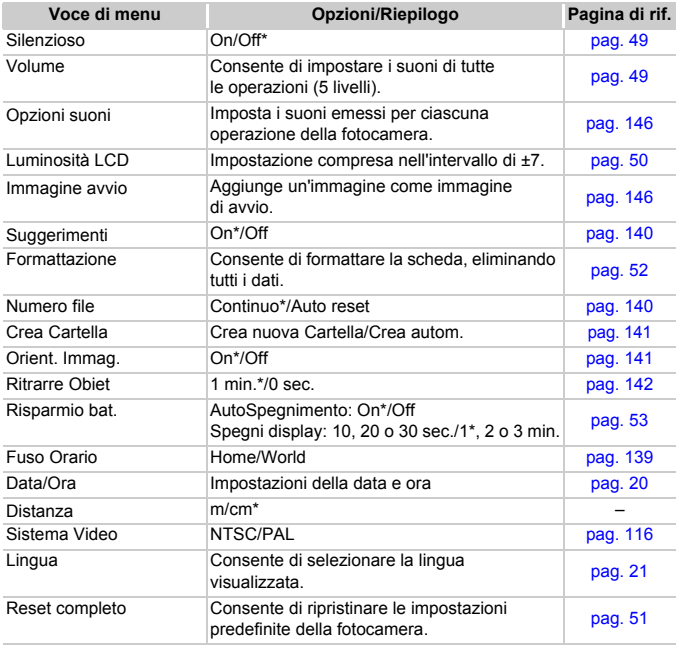

\* Impostazione predefinita

#### **Menu**

## **D** Menu Riproduzione

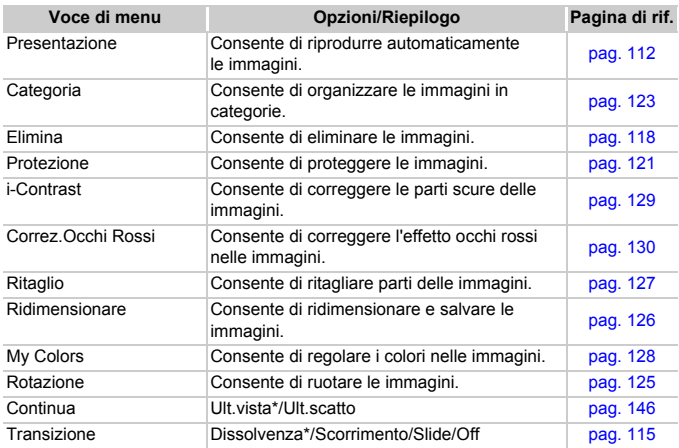

\* Impostazione predefinita

## $\Delta$  Menu di stampa

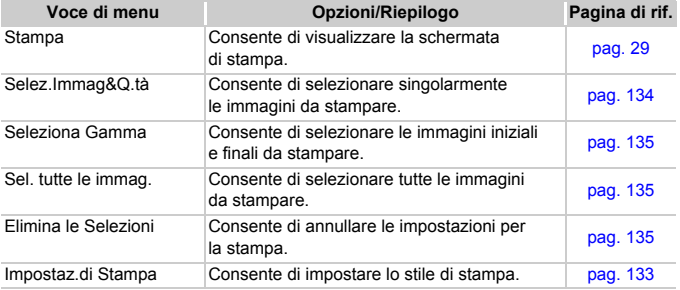

## Apparecchiatura

- Questa fotocamera è un dispositivo elettronico di alta precisione. Non lasciarla cadere o sottoporla a impatti forti.
- Non posizionare la fotocamera vicino a magneti o motori che generano forti campi elettromagnetici. Tale esposizione può causare malfunzionamenti o danneggiare i dati delle immagini.
- In caso di caduta di goccioline d'acqua o di sporcizia o polvere sulla fotocamera o sul monitor LCD, pulire con un panno morbido asciutto o con una salvietta per la pulizia degli occhiali. Non strofinare o applicare forza.
- Non utilizzare detersivi contenenti solventi organici per pulire la fotocamera o il monitor LCD.
- Per la pulizia, utilizzare un apposito pennello a pompetta disponibile in commercio. Per rimuovere lo sporco più resistente, contattare l'Help Desk del Supporto Clienti Canon più vicino indicato nel Libretto della garanzia Canon.
- Il rapido passaggio da temperature basse a temperature elevate può portare alla formazione di condensa sulle superfici esterne e interne della fotocamera. Per evitare questo inconveniente, riporre l'apparecchiatura in un sacchetto di plastica a tenuta ermetica e attendere che si adatti alle variazioni di temperatura prima di rimuoverla dal sacchetto.
- In caso di formazione di condensa, interrompere immediatamente l'utilizzo della fotocamera. In caso contrario, potrebbero verificarsi danni alla fotocamera. Rimuovere dalla fotocamera la scheda di memoria e la batteria e attendere che l'umidità sia completamente evaporata prima di riutilizzare la fotocamera.

## Schede di memoria

- Una scheda di memoria è un dispositivo elettronico di alta precisione. Non piegarla, applicarvi forza o sottoporla a impatti forti. Ciò potrebbe danneggiare i dati dell'immagine registrati sulla scheda di memoria.
- Non riversare alcun liquido sulla scheda di memoria. Non toccare i terminali della scheda di memoria con le mani o con oggetti metallici.
- Non conservare le schede di memoria vicino a un televisore, ad altoparlanti o altri dispositivi che generano campi magnetici o elettricità statica. Ciò potrebbe danneggiare i dati dell'immagine registrati sulla scheda di memoria.
- Non conservare le schede di memoria in luoghi caldi, umidi o polverosi.

# Specifiche

<span id="page-162-0"></span>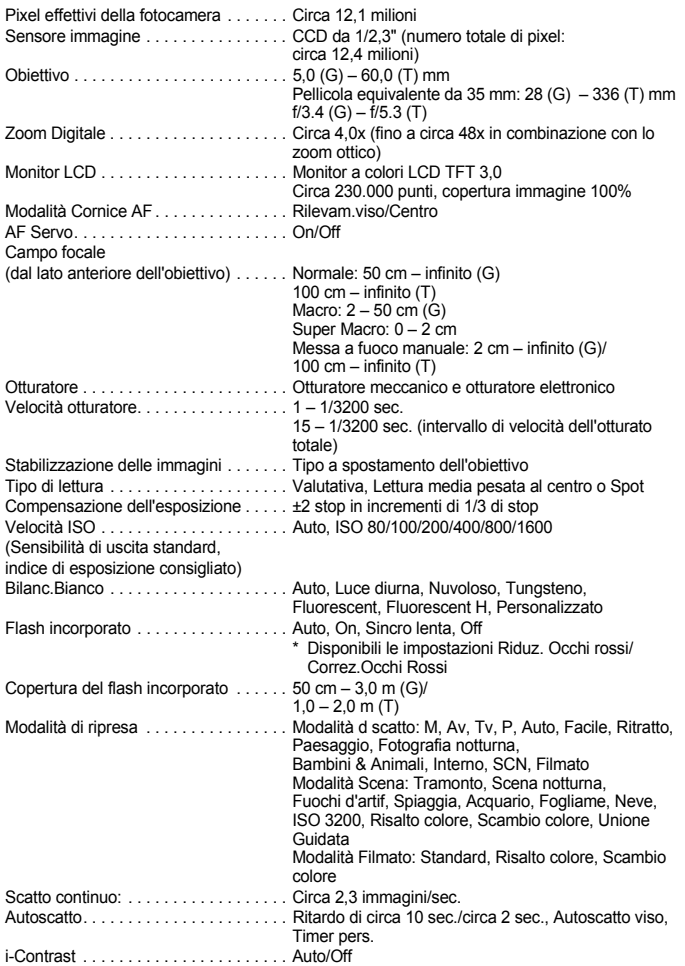

#### **Specifiche**

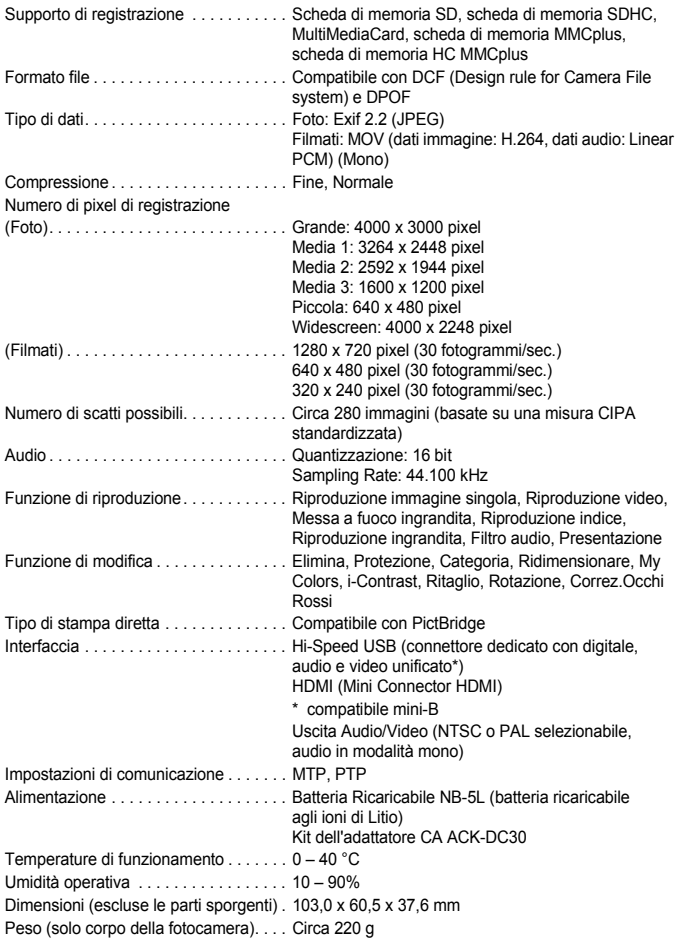

#### **Batteria Ricaricabile NB-5L**

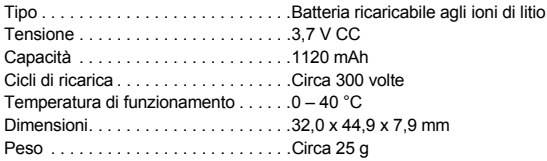

#### **Carica Batteria CB-2LX/CB-2LXE**

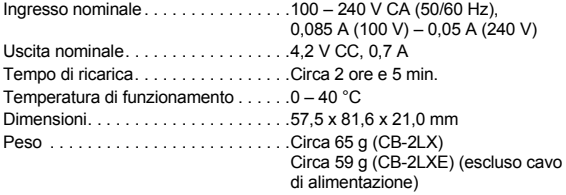

- Tutti i dati si basano sui test eseguiti da Canon.
- Le specifiche tecniche o l'aspetto della fotocamera sono soggette a modifica senza preavviso.

#### **Informazioni sulla licenza MPEG-4**

This product is licensed under AT&T patents for the MPEG-4 standard and may be used for encoding MPEG-4 compliant video and/or decoding MPEG-4 compliant video that was encoded only (1) for a personal and non-commercial purpose or (2) by a video provider licensed under the AT&T patents to provide MPEG-4 compliant video.

No license is granted or implied for any other use for MPEG-4 standard.

\* Avviso visualizzato in inglese, come richiesto.

# Indice

#### **A**

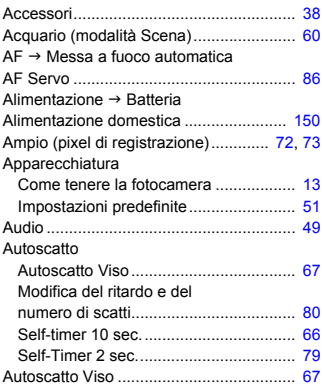

## **B**

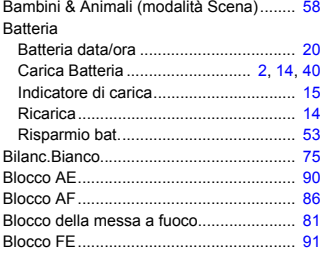

## **C**

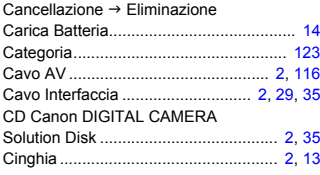

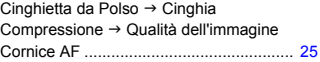

## **D**

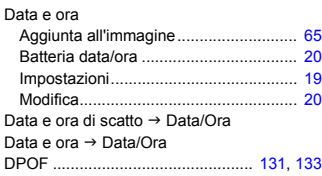

## **E**

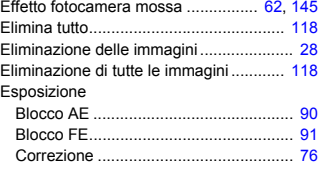

#### **F**

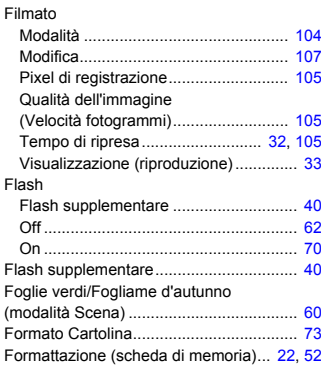

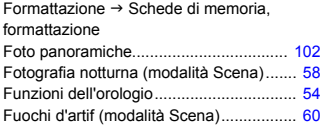

## **G**

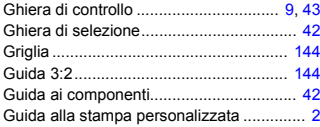

## **I**

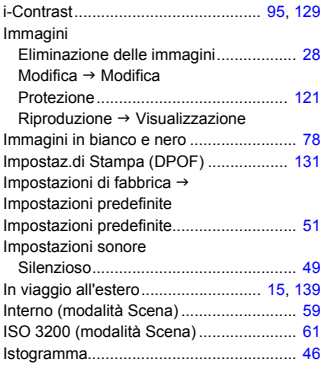

## **K**

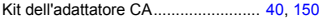

## **L**

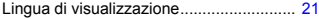

#### **M**

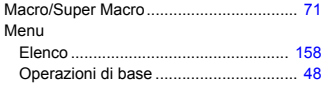

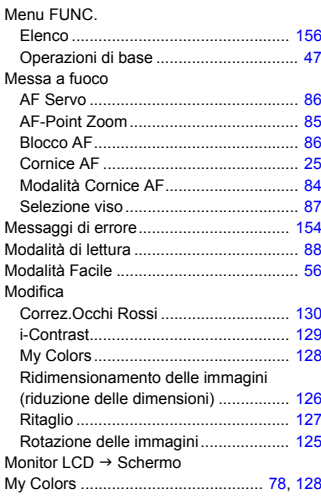

## **N**

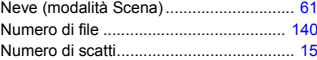

#### **O**

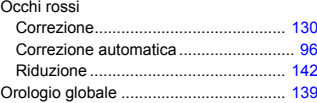

## **P**

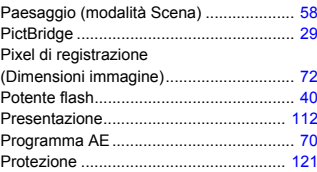

#### **Indice**

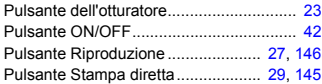

#### **Q**

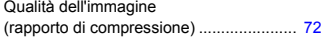

#### **R**

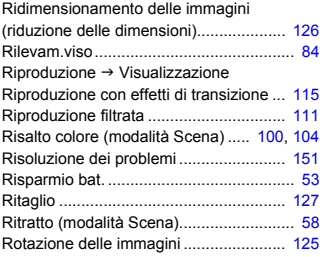

#### **S**

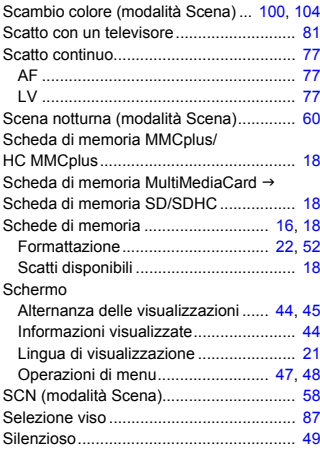

#### Software

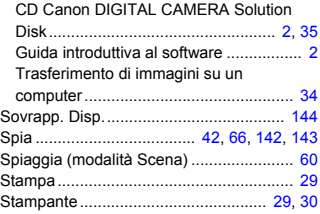

## **T**

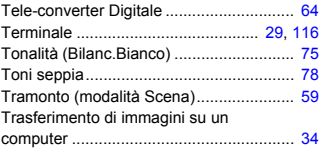

## **U**

Unione Guidata (modalità Scena) .......... [102](#page-101-1)

#### **V**

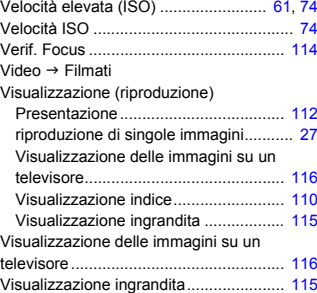

#### **Z**

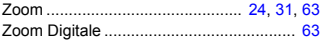

#### **Note sui marchi**

- Il logo SDHC è un marchio.
- HDMI, il logo HDMI e High-Definition Multimedia Interface sono marchi o marchi registrati di HDMI Licensing LLC.

#### **Dichiarazione di non responsabilità**

- È vietata la riproduzione, la trasmissione o la memorizzazione in un sistema di ricerca delle informazioni, anche parziali, contenute in questa guida senza la previa autorizzazione di Canon.
- Canon si riserva il diritto di modificare in qualsiasi momento e senza preavviso il contenuto del presente documento.
- Le figure e le schermate riportate in questa guida potrebbero risultare leggermente diverse da quelle effettivamente visualizzate nell'apparecchiatura.
- Le informazioni contenute in questa guida sono state accuratamente verificate, in modo da risultare precise ed esaustive. Se, tuttavia, dovessero essere rilevati errori o omissioni, si prega di contattare il centro Supporto clienti Canon riportato nell'elenco dei contatti fornito con il prodotto.
- Indipendentemente da quanto definito sopra, Canon declina qualsiasi responsabilità in caso di danni dovuti a un utilizzo improprio dei prodotti.